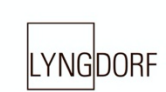

# LYNGDORF AUDIO TDAI-1120 OWNER'S MANUAL

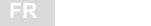

DK For seneste version af denne manual og yderligere hjælp på dit lokale sprog, venligst besøg www.steinwaylyngdorf.com eller kontakt os på contact@lyngdorf.com

NO For den nyeste versjonen av denne håndboken og ytterligere hjelp på ditt lokale språk vennligst besøk www.steinwaylyngdorf.com eller kontakt oss på contact@lyngdorf.com

SE Gå till www.lyngdorf.com eller kontakta oss på contact@lyngdorf.com för den senaste versionen av denna handbok för och ytterligare hjälp på ditt språk.

FI Saat uusimmat käsikirjaversion ja lisäapua omalla kielellä osoitteessa www.steinwaylyngdorf.com tai yhteyttä osoitteeseen contact@lyngdorf.com

NL Voor de meest recente versie van deze handleiding en verdere hulp in uw eigen taal kunt u terecht op www.steinwaylyngdorf.com of neem contact met ons op via contact@lyngdorf.com

PL W celu uzyskania najnowszej wersji tej instrukcji obsługi oraz dalszej pomocy w Twoim języku, odwiedź www.lyngdorf.com lub skontaktuj się z nami pod adresem contact@lyngdorf.com.

IT Per ottenere l'ultima versione del presente manuale e ulteriore supporto nella lingua locale, visitare il sito www.acme.com o scrivere all'indirizzo contact@acme.com

ES Para descargar la última versión de este manual de ayuda y otros recursos en su idioma local, visite la web www.acme.com o póngase en contacto con nosotros en el email contact@acme.com

CZ Nejnovější verzi této příručky a další pomoc ve vašem místním jazyce naleznete na stránkách www.lyngdorf.com nebo nás kontaktujte na contact@lyngdorf.com

RU Для получения последней версии этого руководства и консультаций на русском языке зайдите на сайт www.lyngdorf.com или свяжитесь с нами по адресу: contact@lyngdorf.com

# **Contents**

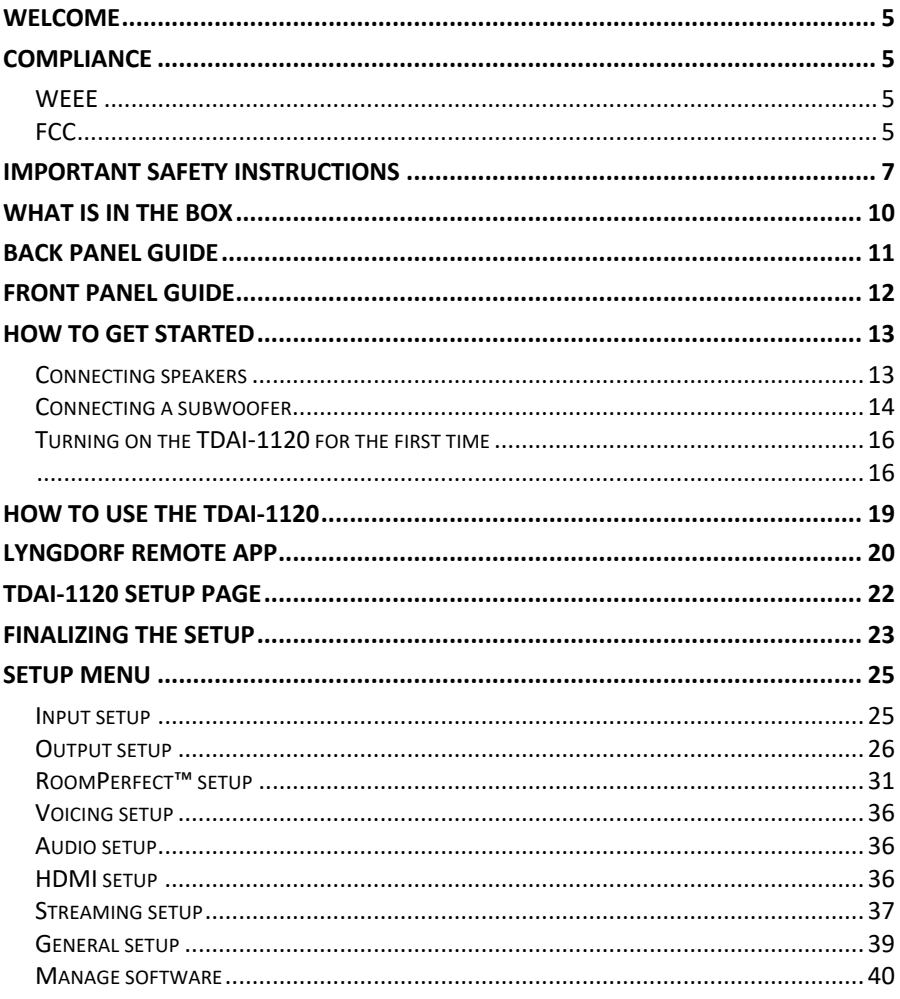

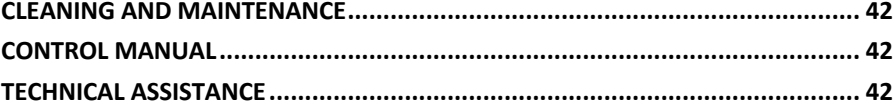

## **Welcome**

Congratulations on your purchase of the Lyngdorf Audio TDAI-1120 fully digital amplifier with Room- Perfect™. With this purchase, you have joined the ranks of an elite group of people who believe that perfect sound is more than a luxury. It's a requirement. The TDAI-1120 will deliver an audio experience that will far exceed your expectations. We thank you for placing your confidence in Lyngdorf Audio.

This manual will give you an overview of how to set up your system. Please read the manual carefully to better understand the capabilities of your TDAI-1120. For more in-depth information about the technologies used in Lyngdorf Audio products, please visit www.steinwaylyngdorf.com.

# **Compliance**

## **WEEE**

The European Parliament and the Council of the European Union have issued the Waste Electrical and Electronic Equipment Directive. The purpose of the Directive is to prevent waste of electrical and electronic equipment and to promote reuse, recycling, and other forms of waste recovery. Lyngdorf products and the accessories packed with them are subject to the WEEE Directive. Please dispose of any waste materials in accordance with your local recycling regulations. Products and equipment which must be collected for reuse, recycling, and other forms of recovery are marked with the icon of the crossed-out waste receptacle.

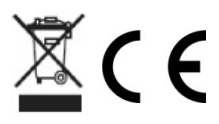

## **FCC**

Lyngdorf products and accessories comply with parts 15 and 68 of the FCC rules. Operation is subject to the following two conditions: (1) this device may not cause harmful interference; and (2) this device must accept any interference received, including any interference that may cause undesired operation.

Changes or modifications not expressly approved by the party responsible for compliance could void the user's authority to operate the equipment.

Lyngdorf Audio TDAI-1120 – Owner's manual 5

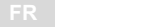

Equipment marketed to a consumer must can comply with the necessary requiations in the configuration in which the equipment is marketed.

#### Apple Airplay

Use of the Works with Apple badge means that an accessory has been designed to work specifically with the technology identified in the badge and has been certified by the developer to meet Apple performance standards.

AirPlay is a trademark of Apple Inc., registered in the U.S. and other countries.

Chromecast built-in is a trademark of Google LLC.

Android, Google Home and Chromecast built-in are trademarks of Google LLC.

# **Important safety instructions**

#### **Warnings**

Caution: Risk of electrical shock. Do not open.

 $\sqrt{4}$  tion: To reduce the risk of electrical shock, do not remove cover. No user-serviceable parts inside. Refer servicing to qualified personnel.

#### **Explanation of graphical symbols**

The exclamation point within an equilateral triangle is intended to alert the  $\mathcal{U}$  to the presence of important operating and maintenance (servicing) instructions in the literature accompanying the product.

The lightning with arrowhead symbol within an equilateral triangle is nded to alert the user to the presence of uninsulated "Dangerous"  $\sqrt{N}$ age" within the products' enclosure that may be of sufficient magnitude to constitute a risk of electrical shock to a person.

#### **Important safety instructions**

- 1. Read and keep these instructions.
- 2. Heed all warnings. / Follow all instructions.
- 3. Clean only with a dry cloth.
- 4. Ensure that the ventilation is not impeded by covering the ventilation openings with items such as newspapers, table- cloths, curtains, etc. Ensure a minimum distance of 5 cm around the apparatus for sufficient ventilation
- 5. Do not install near any heat sources such as radiators, stoves, or other apparatus (including amplifiers) that produce heat.
- 6. Do not defeat the safety purpose of the polarized or groundingtype plug. A polarized plug has two blades with one wider than the other. A grounding-type plug has two blades and a third grounding prong. The wire blade or the third prong is provided for your safety. If the provided plug does not fit into your outlet, consult an electrician for replacement of the obsolete outlet.
- 7. Protect the power cord from being walked on or pinched, particularly at plugs, convenience receptacles, and the point where they exit from the apparatus.
- 8. Only use attachments/accessories specified by the manufacturer.
- 9. Use only with cart, stand, tripod, bracket, or table specified by the manufacturer, or sold with the apparatus. When a cart is used, use caution when moving the cart/apparatus combination to avoid injury from tip-over.
- 10. Unplug this apparatus during lightning storms or when unused for long periods of time.
- 11. Refer all servicing to qualified service personnel. Servicing is required when the apparatus has been damaged in any way, such as power-supply cord or plug is damaged, liquid has been spilled or objects have fallen into the apparatus, the apparatus has been exposed to rain or moisture, does not operate normally or has been dropped.
- 12. The mains plug is used as a disconnect device and shall remain readily operable.
- 13. Do not connect any output from the amplifier to any other amplifier's output or any other voltage sources.
- 14. Do not expose this apparatus to dripping or splashing and ensure that no objects filled with liquids, such as vases, are placed on the apparatus. Do not use this apparatus near water.
- 15. To avoid electrical shock, make sure that no conductive part of the loudspeaker wiring is exposed while the amplifier is operating. Do not connect loudspeakers with uninsulated terminals to the amplifier.
- 16. Connect only to the proper mains voltage.
- 17. This apparatus must be connected to a mains socket outlet with a protective earthing connection.
- 18. Warning: Batteries (battery pack or batteries installed) shall not be exposed to excessive heat /sunshine, fire or the like.
- 19. Warning: To reduce the risk of fire or electric shock, do not expose this apparatus to rain or moisture.
- 20. Do not place naked flame sources, such as lighted candles on the apparatus.
- 21. Use the apparatus only in moderate climates (not in tropical climates).
- 22. CLASS I apparatus which is intended for connection to the building installation wiring via a plug or an appliance coupler, or both and in addition is intended for connection to other apparatus or a network shall, if safety relies on connection to protective earth or if surge suppressors are connected between the network TERMINALS and ACCESSIBLE parts, have a marking stating that the apparatus must be connected to an earthed MAINS socket-outlet.
- 23. Take attention to the environmental aspects of battery disposal. Do not dispose of batteries in household waste.

**ENG DE** 

DK: Apparatets stikprop skal tilsluttes en stikkontakt med jord, som giver forbindelse til stikproppens jord.

FI: Laite on liitettävä suojakoskettimilla varustettuun pistorasiaan.

NO: Apparatet må tilkoples jordet stikkontakt.

SE: Apparaten skall anslutas till jordat uttag.

FR: Lorsque la prise du réseau d'alimentation est utilisés comme dispositif de déconnexion, ce dispositif doit demeuré aisément accessible. L'appareil ne doit pas être exposé à des egouttements d'eau ou des éclaboussures et de plus qu'aucun objet rempli de liquide tel que des vases ne doit pas être placé sur l'appareil. Cet appareil doit être raccordé á une prise de courant qui est branchée à la terre.

Un avertissement salon lequel les batteries (bloc de batteries ou batteries installées) ne doivent pas être exposées à une chaleur excessive telle que celle du soleil, d'un feu ou d'origine similaire. Avertissement: Pour réduire le risque d'incendie et de décharge électrique l'appareil ne doit pas être exposé à l'eau ou à l'humidité.

**ENG** 

# **What is in the box**

#### TDAI-1120

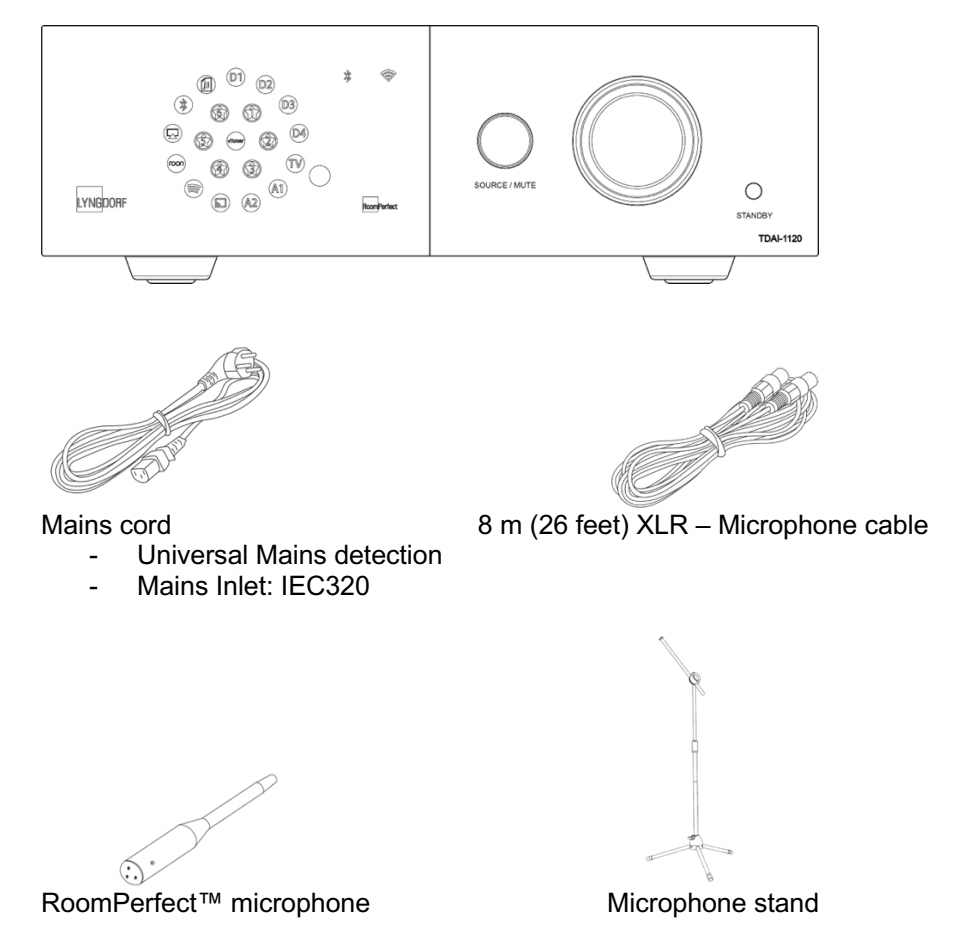

For full installation you will need loudspeakers and loudspeaker cables. For integration with television sound you will need an HDMI cable.

# **Back panel guide**

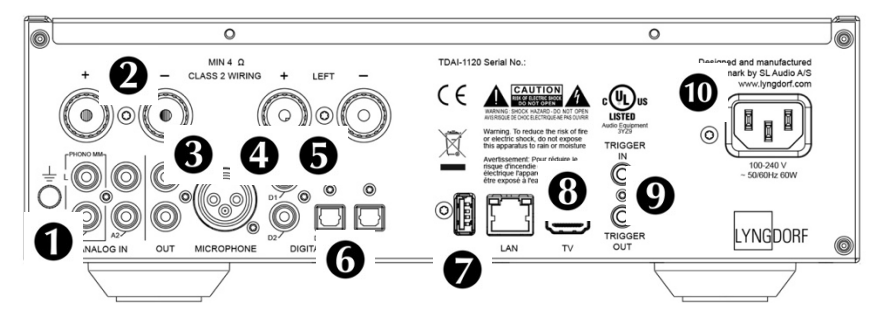

**1. A1/PHONO MM:** Connects directly to turntables/gramophones with high output cartridges (MM: Moving Magnet). The ground cable from the turntable/gramophone connects to the finger screw.

**2. A2/ANALOG IN:** Connects to tape recorders and other analog sources.

**3. OUT:** Analog connection to subwoofer(s), tape recorders, external amplifiers or headphone amplifier.

**4. MICROPHONE:** Connects to the microphone and microphone cable for RoomPerfect™ calibration.

**5. D1-D2 COAXIAL DIGITAL INPUTS:** Connects to CD players and other digital sources.

**6. D3-D4 OPTICAL DIGITAL INPUTS:** Connects to CD players and other digital sources.

**7. USB:** Connects to your FAT32 formatted USB storage (Pen Drive or Network Attached Storage, NAS).

This connector can also power the external storage drive or other devices.

**8. TV: (No video output)** Connects to your television's HDMI ARC connector for playing TV sound.

**9. TRIGGER IN/OUT:** These connectors allow you to have the TDAI-1120 activated by another product – or to have the TDAI-1120 activate other products, when turned on and off.

**10. MAINS POWER:** Always use a mains cable that fits your mains power outlet with ground connection. The TDAI-1120 will automatically adjust to the mains power available.

# **Front panel guide**

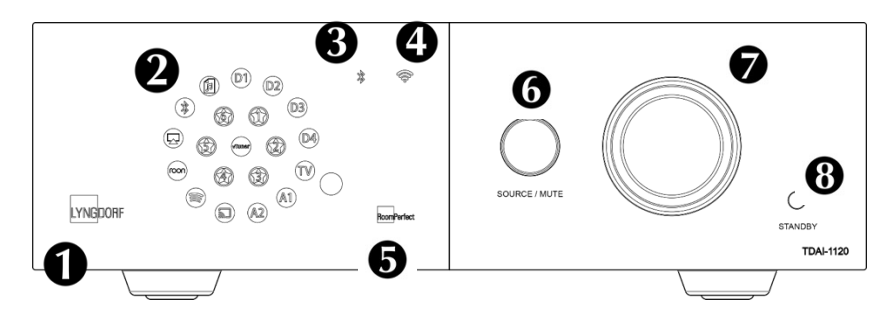

#### **1. LYNGDORF logo**

- Constant dimmed light = standby mode
- Constant bright light = power "ON" mode
- Flashing light = updating, starting mode, going in and out of deep sleep standby state (in all of these situations user operation is not possible)
- No light = power "OFF" mode

#### **2. Display indicators for the selected input.**

All LEDs flash during factory reset.

#### **3. Bluetooth indicator**

- Constant light = connection with Bluetooth
- Flashing light = Bluetooth pairing mode
- No light = Bluetooth not connected

#### **4. Wi-Fi indicator**

- Constant light = connected to Wi-Fi
- No light  $=$  Wi-Fi turned off
- Flashing once per second = in Apple "WAC mode"
- Flashing multiple times per second = in "WPS mode"

#### **5. RoomPerfect™ indicator**

- Constant light = RoomPerfect™ guide has been executed, and RoomPerfect™ is calibrated
- Flashing light = RoomPerfect™ guide is currently running
- No light = no RoomPerfect™ processing is active

#### **6. Source/Mute**

- Short press to toggle mute and unmute
- Rotate left and right to toggle between audio inputs

**ENG DE FR**

- Press and hold for more than five seconds to initiate Wi-Fi setup using Apple WAC
- Press and hold for more than ten seconds to initiate Wi-Fi setup using WPS

#### **7. Volume wheel**

• Adjust the volume with left or right rotation. Light indicator for volume setting.

#### **8. Standby button**

- Short press to turn the TDAI-1120 on or into standby mode
- Press and hold for more than five seconds to initiate factory reset. If held for more than ten the procedure is aborted.

Note: See more about Wi-Fi setup in the section "Turning on the TDAI-1120 for the first time."

# **How to get started**

Before you connect the TDAI-1120 to mains power, you need to connect loudspeakers and other sources of audio. If you have a local network, connection by wire is recommended, as it provides a more stable and faster network connection than Wi-Fi.

The TDAI-1120 features a wide range of connectors on the back for external audio sources in addition to the streaming options available through Bluetooth or your network.

## **Connecting speakers**

When connecting the speakers, always connect + and - from the amplifier to the corresponding + and terminals on the speaker.

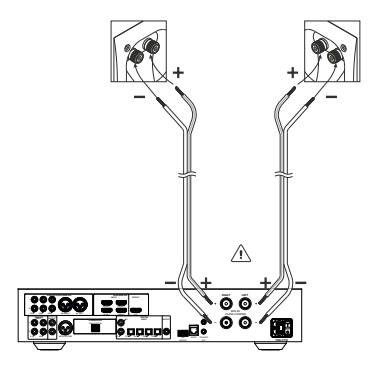

#### **Tips for setting up speakers**

You can use the stereo triangle as a good rule of thumb when determining where to place your speakers. The distance between the speakers should be the same as the distance

from your listening position to both speakers.

If your room does not accommodate the optimal listening setup, the TDAI-1120 can compensate for this when you enter the actual distances to each speaker in the setup menu.

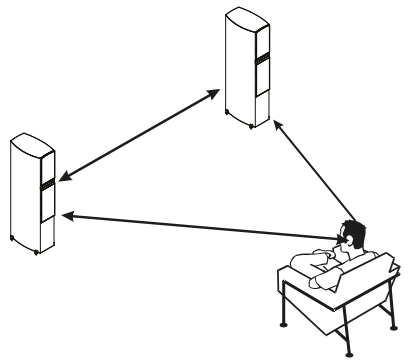

#### **Speaker placement with RoomPerfect™**

With a RoomPerfect™ calibration, you can place the speakers up against the wall without negative effects to the sound. If your speakers have a bass-reflex port on the back, you should allow for a 5cm/2in clearance to the wall. This will ensure there is no disruption to the functionality of the port.

With a single subwoofer, we recommend placing the subwoofer against the wall between the main speakers. With two subwoofers, you should position one in each front corner, in line with the main speakers.

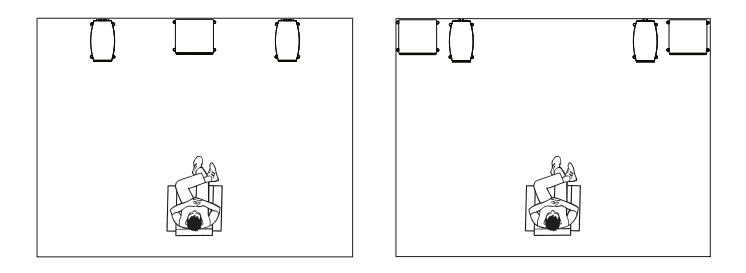

## **Connecting a subwoofer**

The TDAI-1120 features a crossover function for optimal integration with any subwoofer.

When connecting to a Lyngdorf BW type subwoofer, you connect the analog output of the TDAI-1120 to the Bypass input of the subwoofer. In a traditional single subwoofer setup, connect the subwoofer to the left analog output on the TDAI-1120. For a stereo subwoofer setup, or if you have a subwoofer which has stereo input, use both left and right analog outputs.

> *Warning!: Do not connect the TDAI-1120 to a subwoofer with High Level / speaker terminal inputs, as this will seriously damage the amplifier. Your subwoofers will not play until the setup has been finalized.*

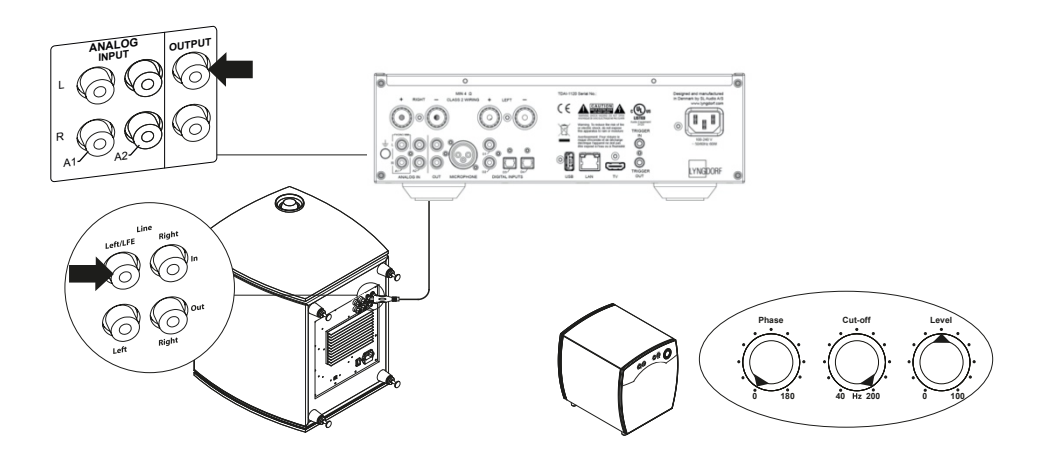

### **Subwoofer controls (not Lyngdorf type):**

- 1. Phase adjustment should be 0°.
- 2. The subwoofer cut-off frequency should be set to the highest possible frequency range.
- 3. Level should be set to 50% of the maximum.

## **Turning on the TDAI-1120 for the first time**

When you connect the TDAI-1120 to mains power, the Lyngdorf logo on the front will blink through-out the start-up process. When the logo stops blinking, push the Standby button and the TDAI-1120 is ready for operation.

#### **Network connection by cable (recommended)**

If the TDAI-1120 is connected to your network by cable, you can now access the TDAI-1120 by the Lyngdorf Remote Application for IOS and Android™ devices, and you can stream to the TDAI-1120 from your music applications. (See page 13, Lyngdorf Remote application.)

#### **Establishing Wi-Fi connection**

The TDAI-1120 can be connected to your Wi-Fi network through an iPhone/iPad functionality, an Android functionality or by using the manual WPS functionality on routers.

Holding SOURCE/MUTE button for 0-5 sec Wi-Fi icon: on Function: Reset

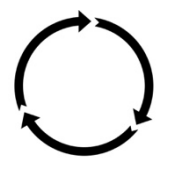

Holding SOURCE/MUTE button for 5-10 sec Wi-Fi icon: flashing slowly Function: smartphone/tablet procedure

Holding SOURCE/MUTE button for 10-15 sec Wi-Fi icon: flashing quickly Function: WPS select

#### **Wi-Fi procedure with iPhone or iPad (active immediately upon turning on)**

- 1. Press and hold the "Source/Mute" button for five seconds.
- 2. The Wi-Fi symbol will be flashing slowly, and the TDAI-1120 now appears on all your devices in the Wi-Fi section (under "Set new Airplay speaker") under Settings.
- 3. Select the Airplay speaker and settings will be transferred from your smartphone/tablet to your TDAI-1120.

#### **Wi-Fi procedure with Android**

1. Open your Google Home App and press the add sign in the top left corner on the front page to start adding the TDAI-1120 to your "Google home" environment.

- 2. On the "Add and manage" page select "Set up device."
- 3. On the "Set up" page select "Set up new devices."
- 4. On the "Chose a home" select an already existing home or "Add another home."
- 5. On the "Nearby devices" page select "Lyngdorf TDAI-1120."
- 6. The "Help to improve Lyngdorf TDAI-1120" page is optional. You may select "No thanks" or "Yes I'm in." Information sent to Lyngdorf is private and will be used only for improving the experience of the product.
- 7. On the "Add a custom room" page follow the custom guide or select one of the existing ones e.g. "Kitchen."
- 8. On the "Lyngdorf TDAI-1120 found" page press "Yes" to start the actual setup of TDAI-1120.
- 9. The next page, "Connecting to Lyngdorf TDAI-1120" tells you that your phone or tablet may disconnect from Wi-Fi during setup. This is as expected as Google home connects to the TDAI-1120 to automatically transfer Wi-Fi settings of your phone/tablet to the TDAI-1120.
- 10. The next page should read "Did you hear the sound?" If your device went to sleep at this point, you may have missed this. In that case just press "retry." Press "Yes" when you hear the sound to continue.
- 11. On the "Connect to Wi-Fi" page select the Wi-Fi that your TDAI-1120 should connect to, preferably one located close to the device that uses 5GHz technology. The "Connecting to Wi-Fi" and "Connected" pages will be shown.
- 12. The next page, "Linking your Lyngdorf TDAI-1120," gives you the ability to link your TDAI- 1120 to a Google account to make use of the many Google features. Read the "Before using your Goggle Assistant," "All done!" and "Speaker is ready" pages.

Note! For setting up Google Home on an iPhone/iPad, follow the steps above (points 12 will be skipped).

#### **Manual Wi-Fi procedure (WPS)**

If you don't have a smartphone or tablet, you can connect to Wi-Fi through the manual procedure, WPS mode.

- 1. Press and hold the SOURCE/MUTE button.
- 2. After ten seconds the Wi-Fi symbol will be flashing quickly. Release the Source/Mute button, and the TDAI-1120 will search for a WPS connection (this can take up to 15 minutes).
- 3. Press the WPS button on your Wi-Fi router, and the TDAI-1120 will start connecting.
- 4. When the Wi-Fi icon stops flashing, the TDAI-1120 is connected.

#### **Factory reset**

If you press and hold the Standby button for more than five seconds all the icons will be showing and then you should release the button. The TDAI-1120 will initiate a factory reset. The factory reset will clear all your previous settings, Wi-Fi settings, saved playlists etc.

If you have pressed the Standby button for more than five seconds by mistake, you can avoid the factory reset by holding the Standby button for an additional five seconds. This will skip the factory reset initiation.

## **How to use the TDAI-1120**

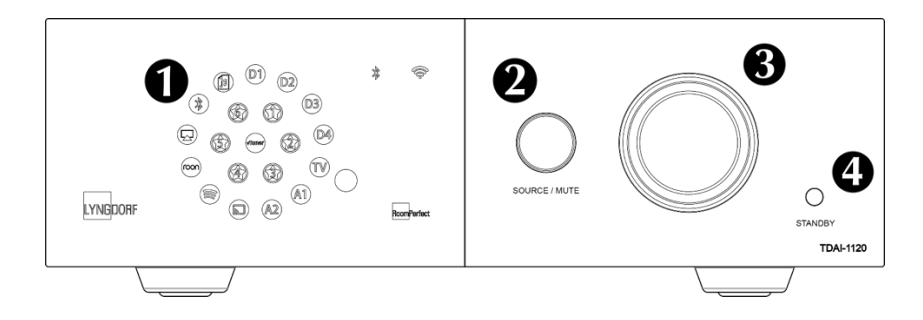

Turn on the TDAI-1120 by pressing the Standby button  $\bullet$ 

Turn the Source button to select the music source  $\bullet$ 

– when streaming audio to the TDAI-1120, it will automatically switch to the correct input

– see which source is active on the Display.  $\bigcirc$ 

Press the same button to Mute the sound temporarily – un-Mute by pressing the same button.  $\bullet$ 

Turn volume up and down on the volume knob.  $\bigcirc$ 

The light relates to the position of the volume knob – red light is not necessarily a problem, if the source volume level is low. When the music sounds harsh and distorted, your speakers can be damaged. You cannot damage the amplifier by turning the volume up.

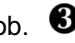

**ENG DE FR**

# **Lyngdorf Remote app**

For Android and IOS based phones you will be able to download the "Lyngdorf Remote" app, which will allow you to handle the operation of your TDAI-1120 – see examples.

Select input, listening position and voicing directly, and see the signal information in the volume wheel, which you can operate like you operate the volume on the amplifier itself. When using the internal media player album information will appear, when available.

The top left icon will access the connection settings for selecting the Lyngdorf product to be controlled, and open the web interface for accessing the setup.

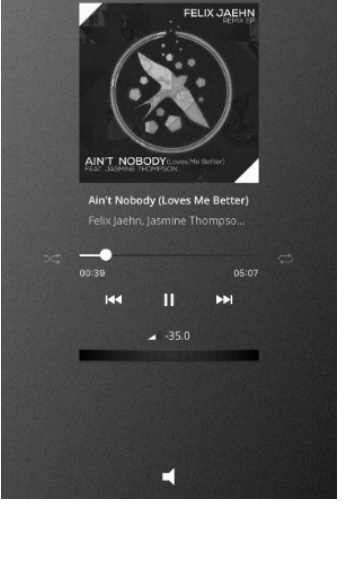

ROOMPERFECT<sup>\*</sup>

 $\mathcal{L}$ 

Ö ))

INPUT<br>Airplay

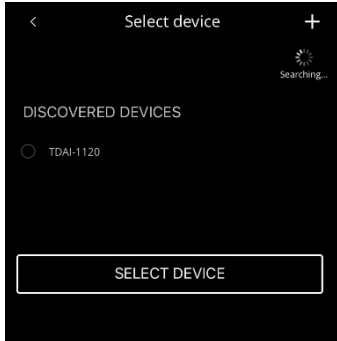

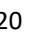

 $^{\prime}$ 

**ENG DE FR**

Under General Settings you can select the use of large album art, which then will replace the volume wheel in the interface. Volume can still be controlled using the volume control of the device.

If you are using your device as media player, you can choose to block your device from closing when the Remote App is active.

The next icon will open the interface for streaming music and the top right icon will turn the amplifier on or off.

Using the vTuner menu will allow you to play all radio stations available on the internet

Note that through the website you can save up to five stations as pre-sets, which then are directly available from the input selector on the front or through the Lyngdorf Remote application.

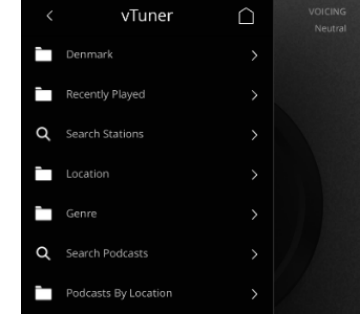

 $\uparrow$   $\approx$ 

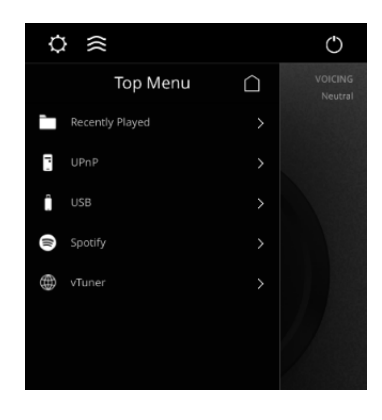

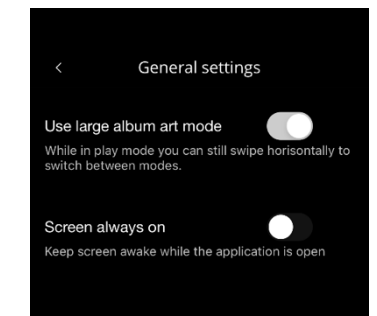

# **TDAI-1120 setup page**

When the TDAI-1120 is connected to your local network, you can connect to your TDAI-1120 in different ways. Use the Lyngdorf Remote app to discover the device and enter the homepage. In the setup menu, you will be able to find the network device address and a direct link to the setup page on your internet browser. If you do not want to install the Lyngdorf Remote app, you can type the following in a browser on any device on your network:

#### **tdai1120.local.**

# **Finalizing the setup**

Now you can start enjoying music, but we recommend that you adjust the settings and do a RoomPerfect™ calibration to enjoy everything the TDAI-1120 can offer.

Open the web-page of the TDAI-1120 as described earlier, and we will introduce you to the available menus:

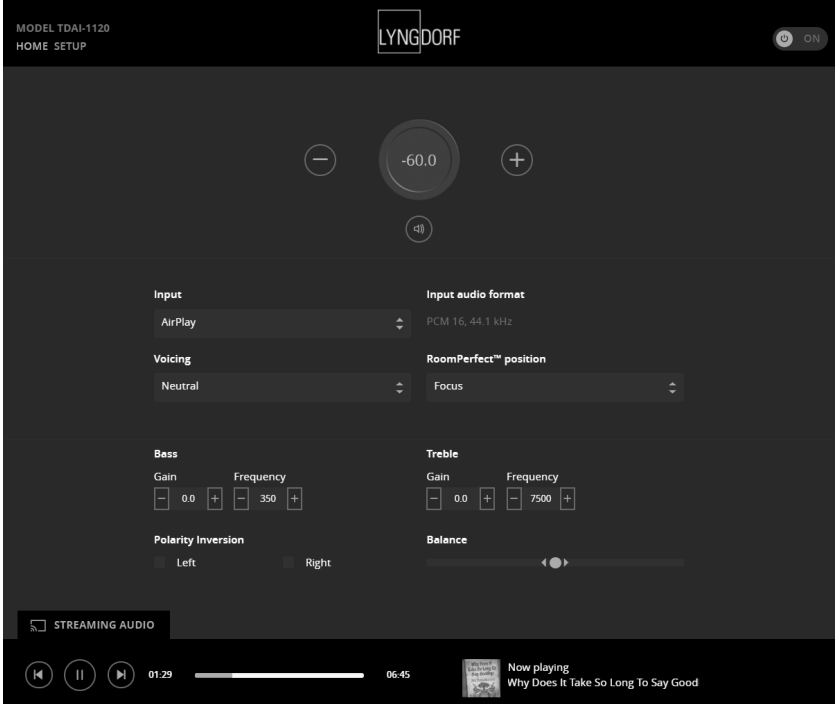

The Home screen refers to the daily operation as performed with the remote control. The page displays selected input and formats and you can control the volume setting

The Setup section will be described in the following pages.

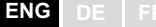

You can control the volume level with the volume wheel, and the button below will mute/unmute the sound.

You can change inputs, voicings and RoomPerfect™ position (individually calibrated positions for optimal performance). You will be able to see the type and quality of the audio signal received.

The lower section is dedicated to the adjustment of sound, Balance, Bass and Treble. These work as traditional controls. For Bass and Treble you can not only adjust the levels but can also change the frequencies that must be attenuated or enhanced.

Polarity inversion is equal to changing + and – on the cables to the loudspeakers. You can do this individually for each speaker.

The Streaming Audio interface for controlling the built-in media streamer is found in the bottom section of this page. For information on the use of the interface see section for Streaming Setup.

> *Hot tip: On your mobile device the Home Screen page of your amplifier can be saved as an icon for swift access to operation of the TDAI-1120.*

# **Setup menu**

## **Input setup**

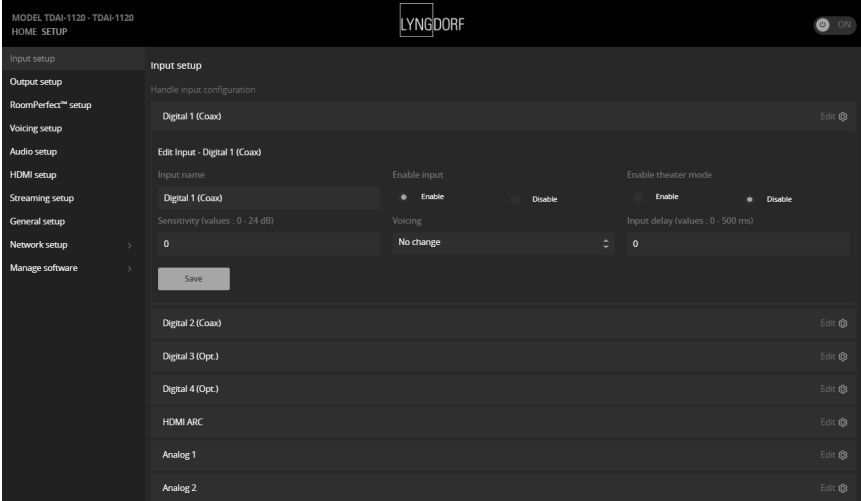

Input name: Changes the name of the selected input.

> *Note: To remove all text after the blinking marker, press and hold the "Down" button.*

#### Sensitivity:

Enables you to match input levels from different sources. Can be adjusted up to +24dB.

Voicing:

Selects a default voicing for the input which is active when in this menu. If you always want extra bass on your gaming console audio, for example, set that voicing here.

Enable theater mode:

Turns the amplifier into a dedicated power amplifier for the input which is active when in this menu.

*Warning: This feature bypasses the volume control!*

*Do not test this setting with a CD player or similar unregulated signal!*

This feature might be selected if you are using the TDAI-1120 in a home theater setup where it is used to power and calibrate the front speakers and/or subwoofer. Connect your home theater processor to the selected input.

When selecting other inputs, the amplifier returns to the last current volume.

Input delay:

If the connection of a display has introduced asynchronous playback of audio and video, you can select a delay time to ensure that the video and audio signals are played back simultaneously.

#### **Output setup**

The standard setup is with a traditional pair of loudspeakers. If you want to add subwoofer(s) or in any way adjust the setup, you will learn in this section how to set up your system before performing the RoomPerfect™ calibration. There is a selection of output settings to choose from, which allow for loading dedicated filters to optimize the performance of Lyngdorf speakers and boundary woofers.

Custom Sub will open for your use of any subwoofer design – Advanced will open ALL settings.

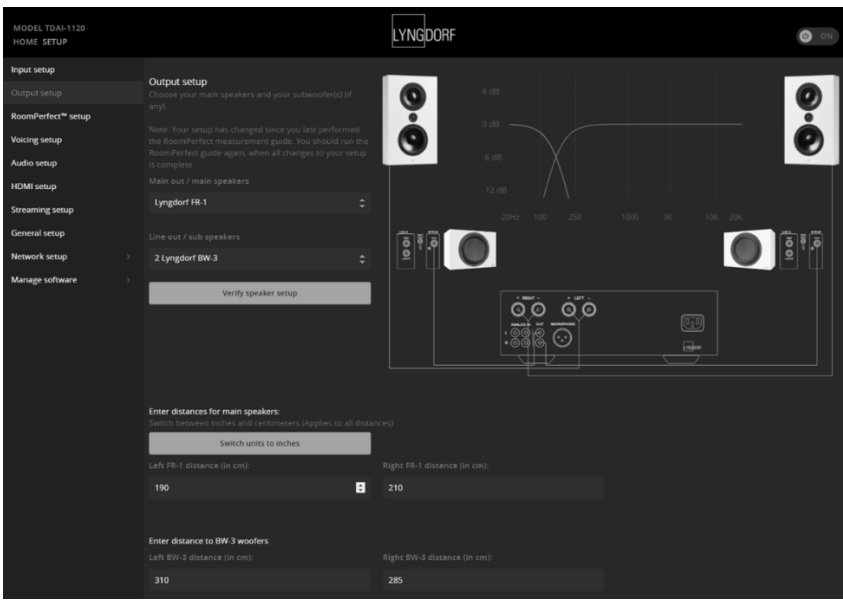

*Note: If you change anything in the output settings of the speakers and subwoofers, you must do a new RoomPerfect™ calibration.* 

*If you have a perfect speaker setup with two speakers, you do not need to enter anything under distances.*

#### Delays:

When integrating subwoofer(s) with speakers, you need to adjust for differences in phase so that the two parts of the signal (from speaker and subwoofer) arrive to your ear at the same time. This is more effectively achieved digitally than by trying to find the correct settings on the subwoofer(s). The TDAI-1120 will adjust for phase based upon your entry of the distances between the speakers' and subwoofers' locations in relation to your listening position (focus position).

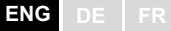

#### **Measuring distances**

Splitting the sound into speakers and subwoofer(s) requires that the outputs be adjusted in time (phase), so that the two parts of the sound arrive to your ear at the same time. This is achieved by measuring the actual distances to your speakers and subwoofer(s). Through the differences in distances the TDAI-1120 can calculate the delay which need to be added to each output. This data must be entered in the Setup Menu.

When measuring the distance to your speakers, measure from the preferred listening position (the focus position) to the front of the speakers. When measuring the distance to a subwoofer, measure from the preferred listening position to the back corner of the subwoofer.

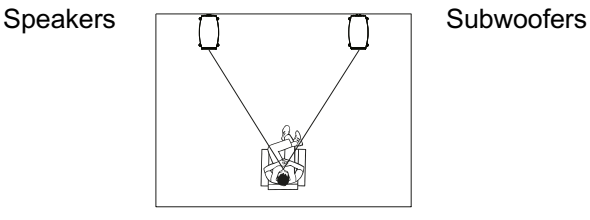

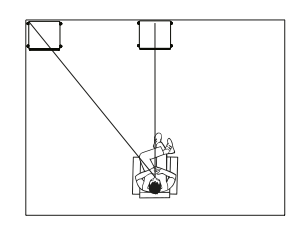

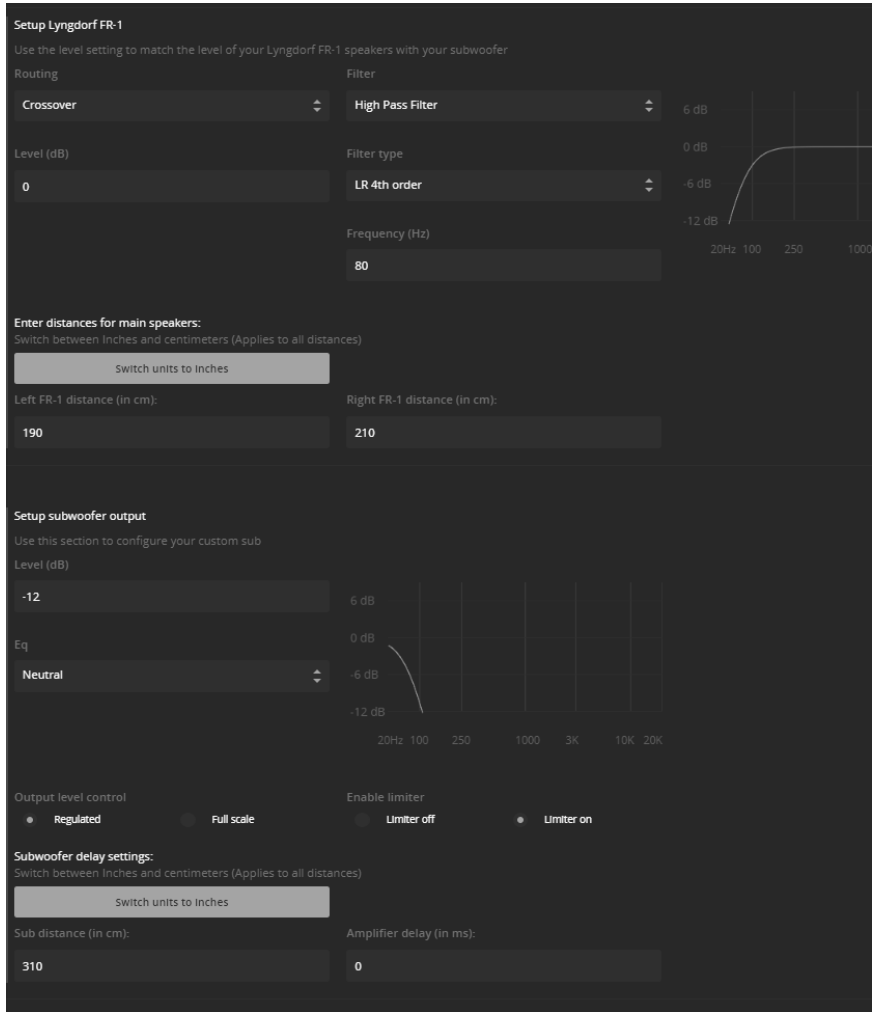

## Using other manufacturers' subwoofers requires a few more entries:

Amplifier delay:

On analog and digital out, you can set an amplifier delay. If you have an active subwoofer with internal signal processing (DSP) or a separate amplifier, there may be a natural electronic delay in these products.

Refer to the original manufacturer's instructions to obtain the correct amplifier delay in milli-seconds and enter this data. The TDAI-1120 will delay the signal to the speakers to match the delay entered.

Main speaker output:

The available settings are:

- Crossover
	- o *High pass* removes the frequencies below the crossover frequency.
	- o *Low pass* removes the frequencies above the crossover frequency.
- *Full range* allows the signal to pass unfiltered.

Analog output:

The available settings for routing are:

- **Crossover** 
	- o *High pass* removes the frequencies below the crossover frequency.
	- o *Low pass* removes the frequencies above the crossover frequency.
- *Full range* allows the signal to pass unfiltered to a separate amplifier, bypassing the internal amplifier.
- *Headphone* disables RoomPerfect™; voicings are still available. Muting the TDAI-1120 will only mute the speakers, not this output.
- *Tape Out* disables RoomPerfect™, voicings and volume control.
- *Off* mutes the output.

Level adjusts the output to align the level of the subwoofer(s) to the level of your main speakers. Making the output adjustment here is far better than attenuating the level on the subwoofer itself.

Low or High pass crossover filters:

If a filter is selected, the frequencies below or above the selected crossover frequency will be directed through the designated output terminals.

The available types of crossover filters are named after the inventors of these filter designs:

- LR: (Linkwitz Riley) 2nd, 4th or 8th order.
- BW: (Butterworth) 1st, 2nd or 4th order.

Generally, we recommend starting with a 4th order Linkwitz Riley filter, which is selected when you activate the output by choosing one or two Custom subwoofers.

*Frequency* sets the position of the crossover between loudspeakers and subwoofer(s). Our recommendations are loaded when you activate the analog output.

Output Level Control (Volume) has the following options:

- *Regulated* makes the output level follow the level of the volume control.
- *Full scale* means there is a constant output at maximum level.

*Warning: If full scale is selected, you will have full volume output, and this can overload and damage speakers.*

*Enable Limiter* will make sure that no matter how loud you are playing, the output signal will be noiseless and safe for your connected equipment.

Selecting Advanced setup for an output will allow you to tweak the settings to each output.

Under EQ you can now select Custom to design your own Pre-Equalizer, which will allow you to add a filter to this output to optimize the performance. RoomPerfect™ will calibrate against the performance with this filter engaged.

Verify Speakers is a function to test your system connections. A tone will be sent to each speaker and subwoofer. When you have verified that the connection is correct, press Next and go through all outputs.

#### **RoomPerfect™ setup**

RoomPerfect™ is designed to analyze and correct for the negative effects that the listening room has on the speaker sound. When a calibration is being performed, the RoomPerfect<sup>TM</sup> Icon will be blink.

#### **RoomPerfect™ guide**

This will start the guided RoomPerfect™ setup and will erase previously stored calibrations. When completed, the following menu items are available in the RoomPerfect™ setup menu.

The RoomKnowledge index is an estimate of how much of the room's acoustical properties have been learned from the room measurements. The higher the RoomKnowledge index, the greater the accuracy of the calibration.

> *Hot Tip: The objective is to have the RoomKnowledge index increase as slowly as possible. This indicates that each measurement holds new data for the calibration. When the measurement does not give new data, the index will increase quickly.*

#### **Handle focus positions**

If you would like to add an additional focus position, the chair next to the couch perhaps, it can be done here. It is possible to have up to eight different focus positions.

The saved calibration volume from the RoomPerfect™ guided setup is used as a default when adding extra focus positions. The volume can be changed at any time between measurements to suit a situation. This will not affect the quality of the measurement or the result.

#### **Add room measurement**

It is possible to add more room measurements, which can increase RoomKnowledge and thereby fine tune all the room correction filters.

#### **Placing the microphone in the focus position**

When you are prompted to place the microphone in the focus position, connect the microphone to the microphone input on the back panel using the provided microphone cable and place the microphone, using the

microphone stand, in your primary listening position. The height and the orientation of the microphone should correspond to your head's height and direction.

Press enter and a test signal will start from the left speaker. The TDAI-1120 will give an estimated optimal volume for calibrating the system or will accept the current volume. Adjust the volume if required and retry the measurement.

The calibration volume should not be so loud that it is inconvenient to you, or that it causes damage to your loudspeakers. If this is the case, set it to a lower and more appropriate level. A low volume can result in a longer calibration time or a measurement time out. If the system accepts a measurement, you can go on. A low volume and long measurement will not affect the quality of the calibration.

#### **Measuring the focus position**

When the calibration volume has been set, RoomPerfect™ will send a range of tones to measure the focus position.

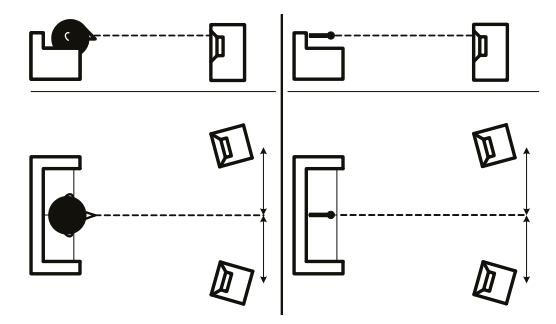

#### **Measuring random room positions**

When the focus position has been measured, the next step is to measure the acoustical properties of the room. It is important to perform well spaced measurements to get a comprehensive image of the acoustical properties of the room. See "RoomPerfect troubleshooting" on page 24 if the measurement stops prematurely.

Keep taking measurements until RoomKnowledge reaches minimum 90%.

These are the rules of thumb when measuring the room:

- the microphone must always have a clear line of sight to the tweeter midrange of the speaker.
- the microphone should be in random and varying positions and orientations. Point it up/down/sideways, the more random positions the better. The height of the microphone should be between ear-height seated and standing.

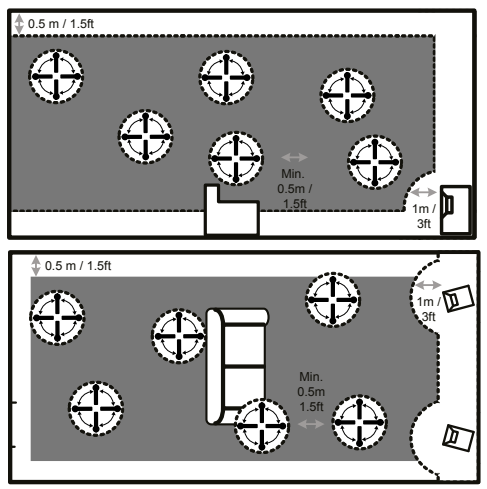

- the measurements should cover the entire listening room, but not open hallways and kitchens.
- the microphone should not be closer than 0.5m/1.5ft from the floor, ceiling, and walls.
- the microphone should be at least 1m/3ft from the front of the loudspeakers.
- do not take symmetrical measurements in the room.

#### **Room measurements above 90% RoomKnowledge**

Note that RoomKnowledge is calculated by the computer based on how much of the new measurement it already knows. If the RoomKnowledge index does not increase after a measurement, you have added a good measurement with a lot of new information.

To fully optimize RoomPerfect™'s understanding of the room's acoustical properties, we recommend you keep doing measurements until RoomKnowledge is above 95%. The higher the RoomKnowledge, the more accurate the room correction filters will be.

When room measurements are complete, the TDAI-1120 will calculate the focus and global filters automatically.

#### **RoomPerfect™ troubleshooting**

The calibration microphone is very sensitive and may pick up unwanted noise, including subsonic signals and background noise, which disturb the measurements. If the signal is disturbed it will take longer for the system to make a correct measurement.

A measurement that has been disturbed by noise but completed will always be correct; it is not necessary to redo it. If the measurement has stopped due to an error, one of the following error messages will be shown.

*Signal error!* Check microphone and cable, then press Enter.

*No microphone is connected, or the microphone cable is defective.* Check that the microphone cable is connected to the microphone socket on the back panel. If the problem continues, test the microphone cable by connecting the microphone directly to the microphone socket and select Retry.

If the microphone is detected, replace the microphone cable and retry the measurement.

#### Error: Signal clipping - or - Error: Too much noise

Either the incoming signal has been classified as too loud, resulting in clipping or distortion, or a loud noise in the immediate environment has corrupted the measurement results. If a loud noise has in fact occurred, such as the sound of a closing door, reduce noise levels inside and in the immediate vicinity of the room and repeat the measurement. If no loud noise has occurred, reduce the volume of the signal and repeat the measurement.

#### Error: Signal too low

This error message is displayed when the measurement has lasted more than five minutes for the low-frequency signal or more than two minutes for the high-frequency signal. This happens most often when using a low-level measuring signal compared to the background noise in the listening environment, which results in prolonged measuring times. Raise the measuring signal volume or reduce the noise in the environment before continuing with the measurement.

## **Voicing setup**

Enables and disables voicings to enable quicker selection of your preferred equalization. Warmer sound, more bass – everything is available. See separate manual for designing your own Voicings.

## **Audio setup**

This section allows you to activate the following settings:

*Enable ICC* will ensure that a digital signal is not distorted due to high level (modern music most often suffers from high compression and too high levels to improve the appeal when played on the radio.

*Show RoomPerfect™ bypass* will allow you to test and demonstrate the effect of the calibration.

*Enable Subsonic filter* will cut all signal below the audible frequencies. If you are using a turntable, you need to have this filter activated in order to not transmit vibrations to the pick-up cartridge.

*Main volume control* will allow you to set the default volume when turning on the TDAI-1120, as well as to set a maximum limit to how loud the TDAI-1120 may play.

## **HDMI setup**

HDMI (High-Definition Multimedia Interface) is a standard for transmission of video and audio from source to playback device. The connection exchanges information as to available types of data against what the playback devices will accept.

CEC (Consumer Electronics Control) is an HDMI feature designed to allow commands to be sent from one product to another – as examples: allowing the player to turn on the television or to control the volume setting of the TDAI-1120 by using the remote control of the TV.

In all setups the level of CEC implementation on the television sets the limits of the possible integration. Functions may be reduced to support your own products and may not include full support of CEC codes.

*Enable CEC* will activate the function and allow your TV to connect to the TDAI-1120.

> *Note: You need to set Standby level(General Setup) to Network standby for CEC to function. As default, CEC is*
*not active on HDMI to comply with regulations requiring a very low standby power. Turning it on will raise standby power to 1.2W*

*CEC power* will allow for the TDAI-1120 to automatically switch on from standby, when the television or HDMI connected source is turned on.

*CEC audio* system allows for the television to be used as speakers for sources connected to the TDAI-1120.

*Note: Menus only appear if CEC is enabled.*

### **Streaming setup**

The TDAI-1120 supports a variety of media streaming services.

*Device name* will allow you to re-name each individual TDAI-1120, which can be very useful in multi-room setups.

*Streaming player options* will allow you to control how applications on mobile devices can interact with the TDAI-1120. These options control the volume setting, change inputs and turn the unit on.

#### **Chromecast built-in™**

Chromecast built-in is a platform that lets you stream your favorite music from your phone, tablet or laptop right to your speakers. Easily control your speakers with apps you already know and love from your iPhone®, iPad®, Android phone or tablet, Mac® or Windows® laptop, or Chromebook

Please use your Google Home application to accept Google Terms of Service and Google Privacy Policy https://policies.google.com/privacy?hl=en.

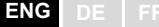

#### **Spotify Connect**

Use your phone, tablet or computer as a remote control for Spotify. Go to spotify.com/connect to learn how.

The Spotify Software is subject to third party licenses found here: www.spotify.com/connect/third-party-licenses.

#### **Roon**

Use your Roon control app to initiate streaming. To read more about Roon services go to https://roonlabs.com.

#### **Airplay2**

The TDAI-1120 has native support for multi-room application under Apple Airplay. Use your iOS device to initiate individual or simultaneous Airplay streaming to all TDAI-1120 amplifiers in your setup. https://www.apple.com/airplay/

#### **Bluetooth**

The TDAI-1120 supports Bluetooth streaming mode. To enable pairing, turn Source wheel until Bluetooth is selected. If no device is presently connected, pairing mode will start and the LED will be flashing.

#### **UPnP**

The TDAI-1120 also supports Universal Plug and Play. This gives apps the ability to stream audio from a UPnP server to the TDAI-1120.

#### **USB**

If a USB memory stick with audio files is mounted to the TDAI-1120, you can play songs from this storage using the web page "Streaming Audio" tab or in the Lyngdorf Remote app for Android and iOS as part of "Top Menu." The USB stick must be formatted as FAT32 file system.

#### **vTuner**

Play vTuner radio channels or podcasts from vTuner service. This can be initiated from the web page "Streaming Audio" tab, or in the Lyngdorf Remote App for Android and iOS as part of "Top Menu."

#### **Presets**

vTuner stations and Spotify albums can be stored as presets 1-10. This can be done on the web page in "Streaming Audio" tab. When a preset is saved, it will be selectable as an input either from the front panel, web page, Lyngdorf Remote app or by remote control. A preset can be stored by pressing a numeric key (1-6) on the remote control until that particular preset selection is visible on front panel.

### **General setup**

**Power Management** determines the stand-by setting of the TDAI-1120:

- *Deep Sleep* (default) uses the lowest possible power consumption
- *Network Standby* will keep the TDAI-1120 alert, and it will react to commands over the networks

**Auto off delay** sets the idle time required for automatic shut-down of the amplifier.

Trigger input function can be used to activate and deactivate the TDAI-1120 through connection with a DC trigger signal from another device. If you set it to a specific input, this input will be selected automatically upon receiving a signal. Amp. Power Mode will start the TDAI-1120 on the input last used.

> *Note: If the TDAI-1120 has been switched to another input, the trigger command from the source connected will not turn off the amplifier!*

#### **Remote control** (optional accessory):

Disable the infrared remote control function, if the commands from other equipment's remote controls are affecting the TDAI-1120.

**Display settings** will allow you to reduce the brightness level of the display. You can activate a time-out, which will turn off the display with a little delay after each operation.

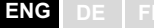

### **Manage software**

**Backup** 

When a USB device is inserted in the connector on the rear of the TDAI-1120, this menu will allow you to store a complete backup of settings and the RoomPerfect™ calibration. This will allow you to restore the amplifier to this specific setup at a later date.

Restore

If a backup file is available on USB, you can select and load it.

Factory reset:

Restores the system to the default factory settings.

*Warning: All user preference settings, system data, and RoomPerfect™ data are lost when restoring to default settings!*

Download system log

This function will save a file on your PC/MAC. This file can be essential for identifying a fault on your amplifier.

Update software

In this menu you will see the software version loaded on the TDAI-1120. Refer to www.lyngdorf.com for the latest software.

To update the TDAI-1120:

On the web interface you can select a new software and directly update the TDAI-1120 from the software server on the internet.

In case the TDAI-1120 is not connected to the internet, you can update the software by saving the software file on a FAT32 formatted USB drive-Through the web interface, select the software from the USB drive.

In case the web interface is not accessible, or a fault in the update process has made the amplifier inaccessible, you can force a new software onto the TDAI-1120:

• Save the new software on a FAT formatted USB drive.

**ENG DE FR**

- Insert the USB drive into the "SW Update" connector on the back of the TDAI-1120.
- Turn off the TDAI-1120 by disconnecting the mains power.
- Hold down the standby button on the front and connect the mains power again.
- When the Lyngdorf logo starts flashing, release the standby button and the TDAI-1120 will update the software. When the update is finished, the amplifier goes into standby.

### **Cleaning and maintenance**

The TDAI-1120 does not require any regular maintenance except to keep its exterior clean. Simply wipe it with a clean, soft cloth. A small amount of non-abrasive cleaner may be used on the cloth to remove any dirt or fingerprints. Do not use abrasive cleaners or cleaners containing liquid solvents.

### **Control Manual**

To get a copy of the Control Manual, which describes how to operate the device from other control systems, download it from www.steinwaylyngdorf.com, or contact your local Lyngdorf Audio representative.

### **Technical assistance**

For the latest version of this manual, please check the Lyngdorf Audio website: www.steinwaylyngdorf.com.

If you have any problems with or questions regarding your Lyngdorf Audio product, please contact your nearest Lyngdorf Audio dealer.

Enjoy!

SL Audio A/S Ulvevej 28 7800 Skive Denmark

E-mail: contact@steinwaylyngdorf.com Web: www.steinwaylyngdorf.com

# **Inhalt**

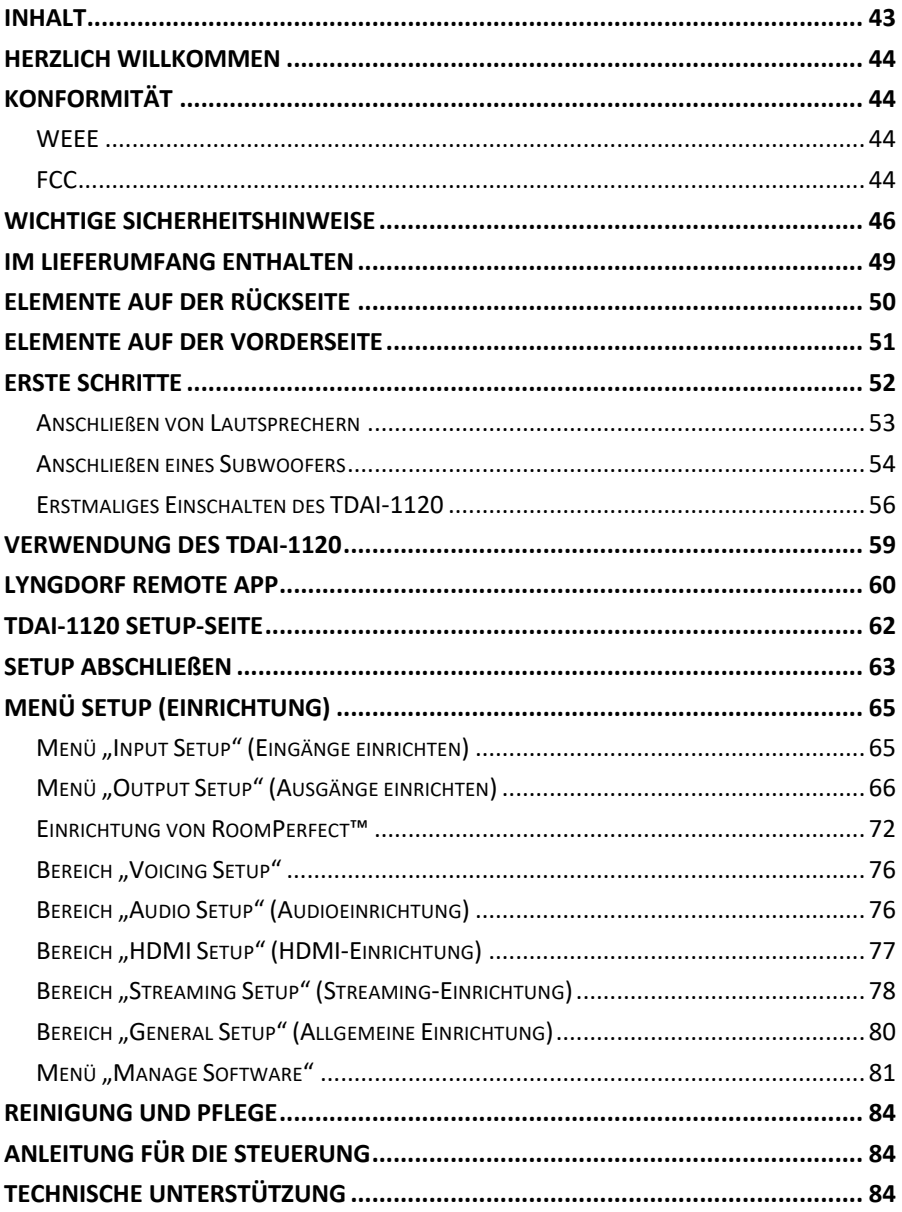

**ENG DE FR**

## **Herzlich willkommen**

Herzlichen Glückwunsch zum Kauf des volldigitalen Verstärkers Lyngdorf Audio TDAI-1120 mit RoomPerfect™. Mit diesem Kauf sind Sie Teil einer Gruppe von Menschen geworden, die glauben, dass perfekter Klang kein Luxus ist, sondern eine Notwendigkeit. Der TDAI-1120 bietet ein Audioerlebnis, das Ihre Erwartungen bei weitem übertreffen wird. Wir danken Ihnen für Ihr Vertrauen in Lyngdorf Audio.

In dieser Anleitung werden wir Sie durch die Einrichtung Ihres Systems führen. Bitte lesen Sie diese Anleitung sorgfältig durch, um die Funktionen Ihres TDAI-1120 besser zu verstehen. Weitere Informationen zu den in Lyngdorf Audio Produkten verwendeten Technologien finden Sie unter www.steinwaylyngdorf.com.

# **Konformität**

### **WEEE**

Das Europäische Parlament und der Rat der Europäischen Union haben die Richtlinie über Elektro- und Elektronik-Altgeräte erlassen. Zweck der Richtlinie ist es, Schrott von Elektro- und Elektronikaltgeräten zu vermeiden und eine Wiederverwendung, Verwertung und andere Formen der Abfallaufbereitung zu fördern. Produkte von Lyngdorf und das ihnen beiliegende Zubehör unterliegen der WEEE-Richtlinie. Bitte entsorgen Sie jegliche Abfälle gemäß den lokalen Recyclingvorschriften. Produkte und Ausrüstungsteile, die zum Zweck der Wiederverwendung, Verwertung und für andere Formen der Aufbereitung gesammelt werden müssen, sind mit einem durchgestrichenen Mülleimersymbol gekennzeichnet.

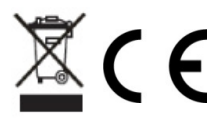

### **FCC**

Produkte und Zubehör von Lyngdorf entsprechen den Abschnitten 15 und 68 der FCC-Vorschriften. Der Betrieb unterliegt den beiden folgenden Bedingungen: (1) Dieses Gerät darf keine schädlichen Interferenzen verursachen, und (2) dieses Gerät muss empfangende Interferenzen aufnehmen können, auch Interferenzen, die eventuell einen unerwünschten Betrieb verursachen.

Änderungen und Modifikationen, denen die für die Konformität verantwortliche Partei nicht ausdrücklich zugestimmt hat, können zum Entzug der Betriebserlaubnis für das Gerät führen. An Endverbraucher verkaufte Geräte müssen eine Entsorgung in der verkauften Konfiguration gemäß den geltenden Vorschriften ermöglichen.

#### Apple Airplay

Die Verwendung des Emblems "Works with Apple" bedeutet, dass ein Zubehör speziell für die im Emblem angegebene Technologie entwickelt wurde und vom Entwickler für die Einhaltung der von Apple vorgegebenen Leistungsstandards zertifiziert wurde.

AirPlay ist eine in den USA und anderen Ländern eingetragene Marke der Apple Inc.

"Chromecast built-in" ist eine Marke von Google LLC. Android, Google Home und Chromecast sind Marken von Google LLC.

## **Wichtige Sicherheitshinweise**

#### **Warnungen**

Vorsicht: Stromschlaggefahr. Nicht öffnen.

Vorsicht: Um das Risiko eines Stromschlags zu verringern, darf die Abdeckung nicht entfernt werden. Es befinden sich keine vom

Anwender zu wartenden Teile in diesem Gerät. Wartungsarbeiten müssen von qualifizierten Servicemitarbeitern durchgeführt werden.

#### **Erklärung der grafischen Symbole**

Ein Ausrufezeichen in einem gleichschenkligen Dreieck weist den Anwender auf wichtige Anweisungen zum Betrieb und zur Instandhaltung des Produkts in den begleitenden Unterlagen hin.

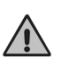

Das einen Blitz mit Pfeilspitze zeigende Symbol in einem gleichschenkligen Dreieck weist den Anwender auf eine nicht isolierte und potenziell gefährliche Spannungsquelle im Gehäuse des Gerätes

hin, die stark genug sein kann, um bei Anwendern einen Stromschlag auszulösen.

#### Wichtige Sicherheitshinweise

- 1. Bitte lesen Sie diese Anweisungen und bewahren Sie diese auf.
- 2. Beachten Sie alle Warnungen. / Befolgen Sie alle Anweisungen.
- 3. Reinigen Sie das Gerät nur mit einem trockenen Tuch.
- 4. Stellen Sie sicher, dass die Belüftung nicht behindert wird. Die Belüftungsöffnungen dürfen nicht durch Gegenstände wie zum Beispiel Zeitungen, Tischdecken, Vorhängen usw. blockiert werden. Damit ausreichende Belüftung gewährleistet ist, muss um das Gerät ein Abstand von mindestens 5 cm frei bleiben.
- 5. Montieren Sie das Gerät nicht neben Hitzequellen wie Heizkörpern, Öfen oder anderen Geräten (auch Leistungsverstärkern), die Hitze abstrahlen.
- 6. Nehmen Sie keine Veränderungen am (polarisierten oder geerdeten) Netzstecker dieses Gerätes vor. Ein polarisierter Stecker hat zwei Kontakte, von denen einer breiter ist als der andere. Ein geerdeter Stecker hat zwei Kontakte sowie einen dritten Erdungskontakt. Der breitere Kontakt beziehungsweise der Erdungskontakt dient Ihrer Sicherheit. Wenn der Stecker an dem mit diesem Gerät gelieferten Kabel nicht zur Steckdose am Einsatzort passt, lassen Sie die entsprechende Steckdose durch einen Elektriker ersetzen.

**ENG DE FR**

- 7. Sichern Sie das Netzkabel gegen Einquetschen oder Abknicken, insbesondere am Gerät selbst sowie an dessen Netzstecker.
- 8. Verwenden Sie nur vom Hersteller benannte Ergänzungen und Zubehörteile für dieses Gerät.
- 9. Verwenden Sie nur die vom Hersteller als geeignet angegebenen oder zusammen mit dem Gerät verkauften Gestelle, Podeste, Halteklammern oder Unterbauten für dieses Gerät. Wenn Sie einen Rollwagen verwenden, achten Sie darauf, dass das Gerät beim Bewegen gegen Herunterfallen gesichert ist, um das Verletzungsrisiko zu minimieren.
- 10. Trennen Sie das Gerät vom Stromnetz, wenn ein Gewitter aufkommt oder wenn Sie es voraussichtlich für längere Zeit nicht verwenden werden.
- 11. Alle Wartungsarbeiten müssen von hierfür qualifizierten Servicemitarbeitern durchgeführt werden. Eine Wartung ist erforderlich, wenn das Gerät selbst oder dessen Netzkabel beschädigt wurde, Flüssigkeiten oder Gegenstände in das Gerät gelangt sind, das Gerät Regen oder starker Feuchtigkeit ausgesetzt wurde, das Gerät nicht ordnungsgemäß arbeitet oder es heruntergefallen ist.
- 12. Der Netzstecker dient als Trennvorrichtung und sollte jederzeit leicht zugänglich sein.
- 13. Verbinden Sie keinen Ausgang des Verstärkers mit dem Ausgang eines anderen Verstärkers oder anderen Spannungsquellen.
- 14. Dieses Gerät darf nicht tropfendem Wasser oder Spritzwasser ausgesetzt werden. Achten sie darauf, dass keine mit Flüssigkeiten gefüllten Objekte – wie beispielsweise Vasen – auf diesem Gerät abgestellt werden. Verwenden Sie dieses Gerät nicht in der Nähe von Wasser.
- 15. Um einen elektrischen Schlag zu vermeiden, stellen Sie sicher, dass während des Betriebs des Verstärkers kein leitender Teil der Lautsprecherverkabelung freigelegt ist. Schließen Sie keine Lautsprecher mit nicht isolierten Anschlüssen an den Verstärker an.
- 16. Nur an die richtige Netzspannung anschließen.
- 17. Das Gerät muss an eine Steckdose mit Schutzleiter angeschlossen werden.
- 18. Achtung: Batterien (Akkus oder eingebaute Batterien) dürfen keiner übermäßigen Hitze oder Sonneneinstrahlung, Feuer oder dergleichen ausgesetzt werden.
- 19. Achtung: Um die Gefahr eines Feuers oder eines elektrischen Schlages zu verringern, darf dieses Gerät nicht Regen oder starker Feuchtigkeit ausgesetzt werden.
- 20. Es dürfen keine offenen Flammenquellen wie zum Beispiel brennende Kerzen – auf dem Gerät abgestellt werden.
- 21. Verwenden Sie das Gerät nur in gemäßigten Klimazonen (nicht in tropischen Klimazonen).
- 22. Ein Gerät der KLASSE I, das für den Anschluss an die Verkabelung der Gebäudeinstallation über einen Stecker oder eine Gerätekupplung oder beides und darüber hinaus für den Anschluss an andere Geräte oder ein Netzwerk bestimmt ist, muss (wenn die Sicherheit auf dem Anschluss an die Schutzerde beruht oder wenn Überspannungsableiter zwischen den Netzwerk-TERMINALEN und den ZUGÄNGLICHEN Teilen angeschlossen sind) eine Kennzeichnung aufweisen, die besagt, dass das Gerät an eine geerdete HAUPT-Steckdose angeschlossen werden muss.
- 23. Beachten Sie bei der Batterieentsorgung die Umweltaspekte. Entsorgen Sie Batterien nicht im Hausmüll.

DK: Apparatets stikprop skal tilsluttes en stikkontakt med jord, som giver forbindelse til stikproppens jord.

FI: Laite on liitettävä suojakoskettimilla varustettuun pistorasiaan.

NO: Apparatet må tilkoples jordet stikkontakt.

SE: Apparaten skall anslutas till jordat uttag.

FR: Lorsque la prise du réseau d'alimentation est utilisés comme dispositif de déconnexion, ce dispositif doit demeuré aisément accessible. L'appareil ne doit pas être exposé à des egouttements d'eau ou des éclaboussures et de plus qu'aucun objet rempli de liquide tel que des vases ne doit pas être placé sur l'appareil. Cet appareil doit être raccordé á une prise de courant qui est branchée à la terre.

Un avertissement salon lequel les batteries (bloc de batteries ou batteries installées) ne doivent pas être exposées à une chaleur excessive telle que celle du soleil, d'un feu ou d'origine similaire. Avertissement: Pour réduire le risque d'incendie et de décharge électrique l'appareil ne doit pas être exposé à l'eau ou à l'humidité.

# **Im Lieferumfang enthalten**

TDAI-1120

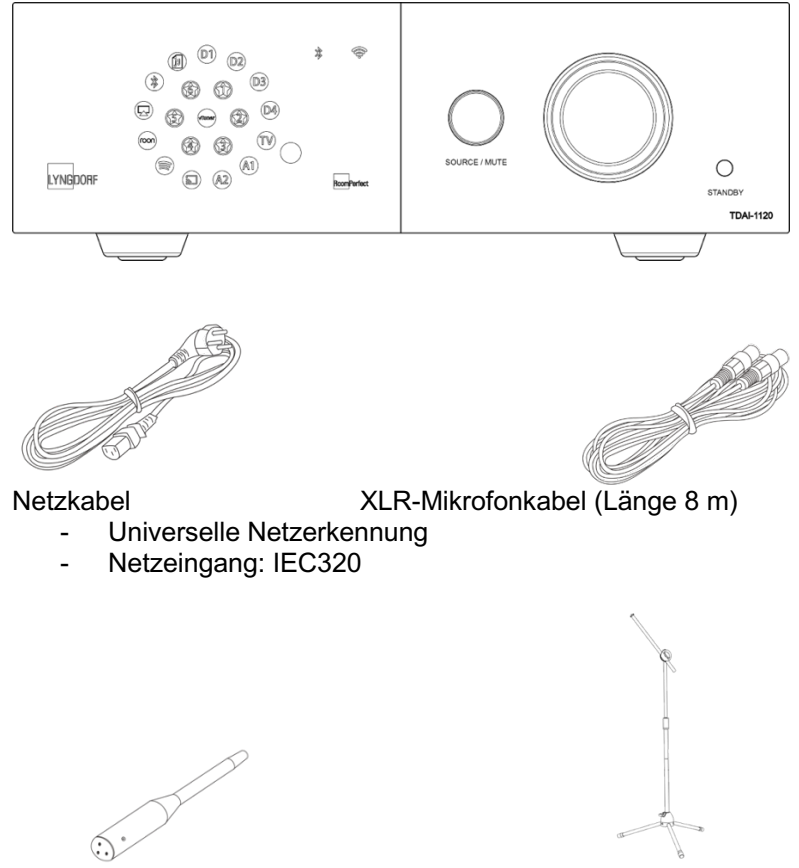

RoomPerfect™ -Mikrofon Mikrofonständer

Zur vollständigen Installation benötigen Sie außerdem noch Lautsprecher und Lautsprecherkabel. Für die Integration in das Audiowiedergabesystem Ihres Fernsehgerätes benötigen Sie ein HDMI-Kabel.

### **Elemente auf der Rückseite**

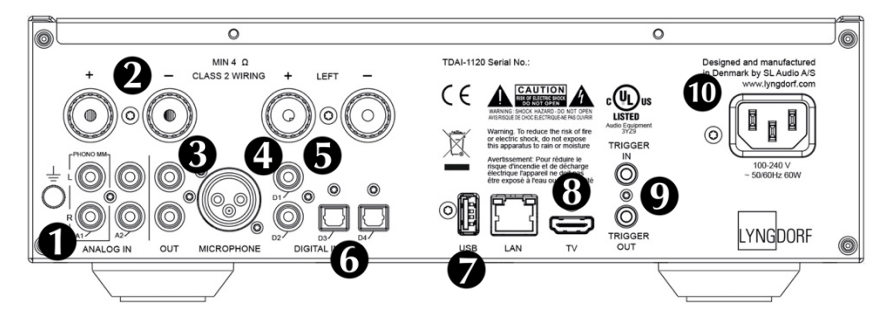

**1. A1 / PHONO MM:** Zum direkten Anschluss an Plattenspieler / Grammophone mit High-Output-Tonabnehmer (MM: Moving Magnet). Das Erdungskabel des Plattenspielers / Grammophons wird mit der Fingerschraube verbunden.

**2. A2 / ANALOG IN:** Zum Anschluss von Kassettenrekordern und anderen analogen Signalquellen.

**3. OUT:** Analoger Ausgang zum Anschluss von Subwoofern,

Kassettenrekordern, externen Verstärkern oder Kopfhörerverstärkern.

**4. MICROPHONE:** Zum Anschluss des Mikrofons (per Mikrofonkabel) für die RoomPerfect™ -Kalibrierung.

**5. D1 & D2 – KOAXIALE DIGITALEINGÄNGE** Zum Anschluss von CD-Playern und anderen digitalen Signalquellen.

**6. D3 & D4 – OPTISCHE DIGITALEINGÄNGE** Zum Anschluss von CD-Playern und anderen digitalen Signalquellen.

**7. USB:** Zum Anschluss von USB-Laufwerken, die mit dem Dateisystem FAT32 formatiert sind – sog. "USB-Sticks" oder Netzwerkspeicher (Network Attached Storage, NAS).

Externe Speichergeräte oder andere hier angeschlossene Geräte können über diesen Anschluss auch mit Strom versorgt werden.

**8. TV:** Zum Anschluss an die HDMI ARC-Buchse Ihres Fernsehers für die Wiedergabe des TV-Tons. **Dies ist kein Videoausgang.**

**9. TRIGGER IN / TRIGGER OUT:** Sie können diese Anschlüsse verwenden, um den TDAI-1120 von einem anderen Gerät aktivieren zu lassen – oder den TDAI-1120 selber beim Ein- und Ausschalten andere Geräte aktivieren lassen.

**10. Netzbuchse:** Verwenden Sie immer ein Netzkabel, das zu Ihrer Netzsteckdose mit Erdungsanschluss passt. Der TDAI-1120 passt sich automatisch an die verfügbare Netzspannung an.

## **Elemente auf der Vorderseite**

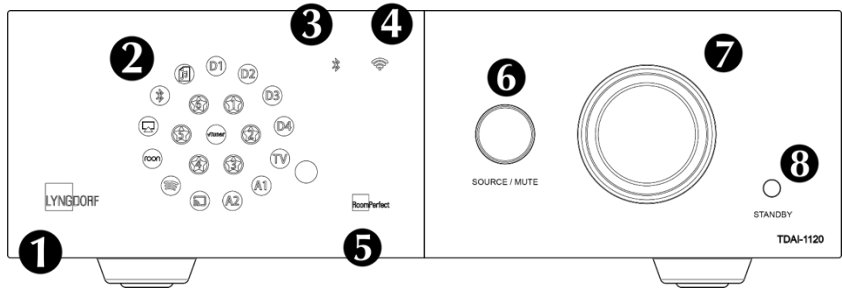

#### **1. LYNGDORF logo**

- Konstant gedimmt: Standby-Modus
- Konstantes hell leuchtend: Gerät eingeschaltet (aktiv)
- Blinken: Software-Aktualisierung, Startmodus, Wechsel in den oder aus dem "Tiefschlaf"-Standby. In all diesen Situationen ist eine Bedienung durch den Benutzer nicht möglich.
- Aus: Gerät ausgeschaltet

### **2. Anzeigen des gewählten Eingangs. Beim Zurücksetzen auf die Werkseinstellungen blinken alle Leuchtdioden.**

#### **3. Bluetooth-Anzeige**

- Konstant leuchtend: Bluetooth-Verbindung besteht
- Blinken: Bluetooth-Verbindungsmodus
- Aus: Bluetooth nicht verbunden

#### **4. WLAN-Anzeige**

- Konstant leuchtend: WLAN-Verbindung besteht
- Aus: WLAN ausgeschaltet
- Blinken / 1 × pro Sekunde: im Apple "WAC-Modus"
- Mehrmaliges Blinken pro Sekunde: im "WPS-Modus"

#### **5. RoomPerfect™ -Anzeige**

- Konstant leuchtend: RoomPerfect™-Einrichtung wurde ausgeführt und RoomPerfect™ ist kalibriert
- Blinken: Die RoomPerfect™-Einrichtung erfolgt gerade
- Aus: RoomPerfect™-Verarbeitung ist nicht aktiv

#### **6. Source / Mute**

• Drücken Sie diesen Regler kurz zum Stummschalten oder Aufheben der Stummschaltung

- Drehen Sie diesen Regler nach links oder rechts, um zwischen den Audioeingängen umzuschalten
- Drücken und halten Sie den Regler länger als fünf Sekunden, um die WLAN-Einrichtung mit Apple WAC zu starten.
- Drücken und halten Sie den Regler länger als zehn Sekunden, um die WLAN-Einrichtung mit WPS zu starten.

#### **7. Lautstärkedrehregler**

• Drehen Sie diesen Regler nach links um die Lautstärke zu vermindern und nach rechts, um die Lautstärke zu erhöhen. Bei der Lautstärkeeinstellung erfolgt eine visuelle Anzeige.

#### **8. Standby-Taste**

- Drücken Sie diese Taste kurz, um den TDAI-1120 einzuschalten oder in den Standby-Modus zu schalten.
- Drücken und halten Sie diese Taste länger als fünf Sekunden, um alle Einstellungen auf die werkseitigen Vorgaben zurücksetzen. Wenn Sie die Taste länger als zehn Sekunden halten, wird der Vorgang abgebrochen.

Hinweis: Weitere Informationen zur WLAN-Einrichtung finden Sie im Abschnitt "Erstmaliges Einschalten des TDAI-1120".

# **Erste Schritte**

Schließen Sie zunächst Ihre Lautsprecher und Audioquellen an den TDAI-1120 an, bevor Sie ihn mit dem Stromnetz verbinden. Wenn Sie ein lokales Datennetzwerk haben, empfehlen wir eine kabelgebundene Integration, da diese in der Regel stabiler und schneller als eine WLAN-Verbindung ist.

Auf der Rückseite des TDAI-1120 befinden sich zahlreiche Anschlüsse für externe Audioquellen. Hinzu kommt die Möglichkeit zum Streaming über Bluetooth oder Ihr Datennetzwerk.

### **Anschließen von Lautsprechern**

Verbinden Sie beim Anschließen Ihrer Lautsprecher stets die Plus- und Minuspole des Verstärkers mit den entsprechenden Anschlüssen der Lautsprecher.

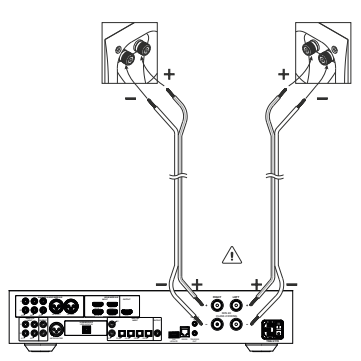

#### **Tipps zum Einrichten von Lautsprechern**

Bei der Aufstellung Ihrer Lautsprecher können Sie sich zunächst als Faustregel an das klassische Stereodreieck halten. Der Abstand zwischen

den Lautsprechern sollte dem Abstand zwischen Ihrer Hörposition und den beiden Lautsprechern entsprechen.

Wenn sich die ideale Hörsituation in einem Raum nicht realisieren lässt, können Sie dies mit dem TDAI-1120 kompensieren, indem Sie im Setup-Menü die tatsächlichen Abstände zu den einzelnen Lautsprechern eingeben.

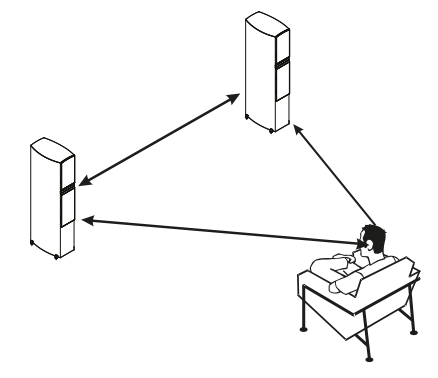

#### **Lautsprecherplatzierung mit RoomPerfect™**

Eine RoomPerfect™-Kalibrierung ermöglicht es Ihnen, Ihre Lautsprecher direkt an einer Wand aufzustellen, ohne dass dies negative Auswirkungen auf den Klang hat. Wenn Ihre Lautsprecher Bassreflexöffnungen auf der Rückseite haben, sollten Sie die Lautsprecher in einem Abstand von circa 5 cm zur Rückwand platzieren. Dadurch ist sichergestellt, dass die Wirkungsweise des Bassreflexweges nicht beeinträchtigt ist.

Wenn Sie einen einzelnen Subwoofer verwenden, empfehlen wir, ihn zwischen den Hauptlautsprechern an der Wand zu platzieren. Bei zwei Subwoofern sollten Sie diese in den vorderen Raumecken auf einer Linie mit den Hauptlautsprechern positionieren.

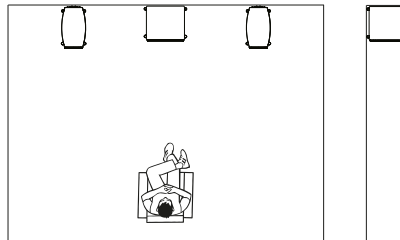

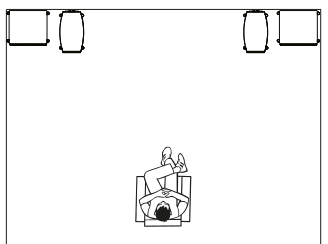

#### **Anschließen eines Subwoofers**

Der TDAI-1120 verfügt über eine Frequenzweichen-Funktion, welche die optimale Einbindung jedes beliebigen Subwoofers ermöglicht.

Wenn Sie einen Subwoofer vom Typ Lyngdorf BW anschließen, verbinden Sie den Analogausgang des TDAI-1120 mit dem Bypass-Eingang des Subwoofers. Bei einer herkömmlichen Konfiguration mit einem einzelnen Subwoofer schließen Sie diesen Subwoofer an den linken Analogausgang des TDAI-1120 an. Wenn Sie eine Stereo-Subwoofer-Konfiguration haben oder einen Subwoofer mit Stereo-Eingang nutzen, verwenden Sie sowohl den linken als auch den rechten Analogausgang.

> *Warnung!: Schließen Sie den TDAI-1120 nicht an einen Subwoofer mit Hochpegel- / Lautsprecheranschlüssen an, da der Verstärker hierdurch ernsthaft beschädigt werden kann. Ihr Subwoofer wird erst ein Signal wiedergeben, wenn Sie die Einrichtung abgeschlossen haben.*

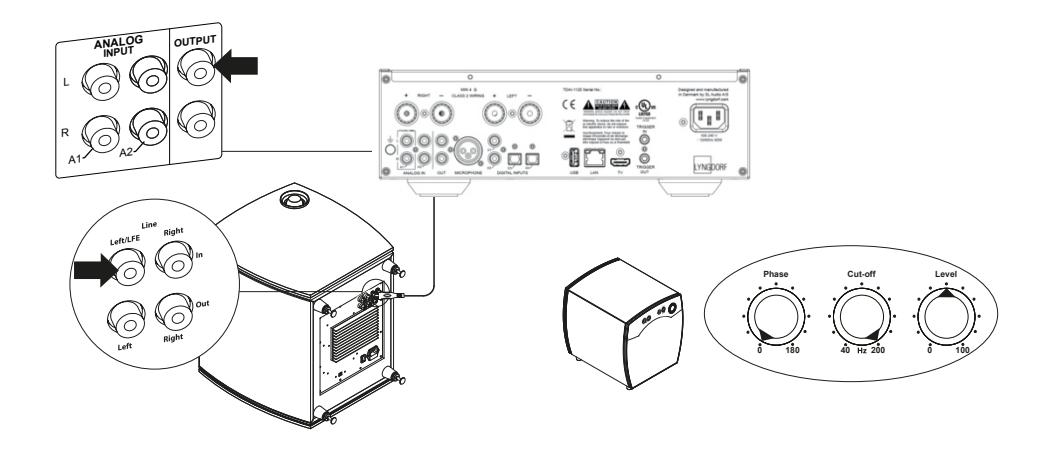

Einstellung an Subwoofern anderer Hersteller:

- 1. Die Signalphase sollte auf 0° eingestellt werden.
- 2. Die Grenzfrequenz des Subwoofers sollte auf den höchstmöglichen Frequenzbereich/-wert eingestellt werden.
- 3. Der Pegel sollte auf 50 % des Maximums eingestellt werden.

#### **Erstmaliges Einschalten des TDAI-1120**

Wenn Sie den TDAI-1120 an das Stromnetz anschließen, beginnt der Startvorgang, und das Lyngdorf Logo auf der Vorderseite blinkt. Wenn das Logo nicht mehr blinkt, drücken Sie die Standby-Taste. Damit ist der TDAI-1120 betriebsbereit.

#### **Netzwerkverbindung per Kabel (empfohlen)**

Wenn Sie den TDAI-1120 per Kabel mit Ihrem Netzwerk verbunden haben, können Sie jetzt mit der Lyngdorf Remote App den TDAI-1120 zugreifen und aus Ihren Musik-Apps Musik zum TDAI-1120 streamen. die App ist für die Betriebssysteme iOS und Android™ erhältlich. (Siehe Seite 13: Lyngdorf Remote App.)

#### **Herstellen einer Wi-Fi-Verbindung**

Es gibt mehrere Möglichkeiten, den TDAI-1120 mit Ihrem WLAN zu verbinden: mit einer iPhone- / iPad-Funktion, eine Funktion Ihres Android-Gerätes oder mit der manuellen WPS-Funktion eines Routers.

Halten Sie die SOURCE/MUTE-Taste bis zu 5 Sekunden lang gedrückt. WLAN-Symbol: Ein Funktion: Reset

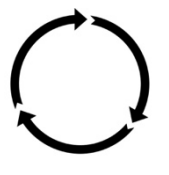

Halten Sie die SOURCE/MUTE-Taste 5 bis 10 Sekunden lang gedrückt. WLAN-Symbol: Blinkt langsam Funktion: Smartphone- / Tablet-Verfahren

Halten Sie die SOURCE/MUTE-Taste 10 bis 15 Sekunden lang gedrückt. WLAN-Symbol: Blinkt schnell Funktion: WPS-Auswahl

#### **WLAN-Verfahren mit iPhone oder iPad (sofort nach dem Einschalten aktiv)**

- 1. Drücken und halten Sie die SOURCE/MUTE-Taste fünf Sekunden lang gedrückt.
- 2. Das WLAN-Symbol blinkt langsam, und der TDAI-1120 wird jetzt auf allen Ihren iOS-Geräten in der App Einstellungen im Bereich "WLAN" (unter "Neuen Airplay-Lautsprecher einrichten") angezeigt.
- 3. Wählen Sie den Airplay-Lautsprecher aus, und die Einstellungen werden von Ihrem Smartphone / Tablet auf Ihren TDAI-1120 übertragen.

**WLAN-Verfahren mit Android**

- 1. Öffnen Sie Ihre Google Home App und klicken Sie auf das Hinzufügen-Zeichen in der oberen linken Ecke der Startseite, um den TDAI-1120 Ihrer "Google Home"-Umgebung hinzuzufügen.
- 2. Wählen Sie auf der Seite "Hinzufügen und Verwalten" die Option "Gerät einrichten".
- 3. Wählen Sie auf der Seite "Einrichten" die Option "Neue Geräte einrichten".
- 4. Wählen Sie unter "Zuhause auswählen" ein bereits vorhandenes Zuhause oder wählen Sie "Weiteres Zuhause erstellen".
- 5. Wählen Sie auf der Seite "Geräte in der Nähe" die Option "Lyngdorf TDAI-1120".
- 6. Die Seite "Lyngdorf TDAI-1120 noch besser machen" ist optional. Sie können "Nein, danke" oder "OK" auswählen. An Lyngdorf gesendete Informationen sind privat und werden nur zur Verbesserung der Produktnutzung verwendet.
- 7. Befolgen Sie auf der Seite "Neuen Raum hinzufügen" die Anleitung oder wählen Sie einen vorhandenen Raum aus, zum Beispiel "Küche".
- 8. Tippen Sie auf der Seite "Lyngdorf TDAI-1120 gefunden" auf "Ja", um die eigentliche Einrichtung des TDAI-1120 zu starten.
- 9. Auf der nächsten Seite, "Herstellen einer Verbindung mit Lyngdorf TDAI-1120" werden Sie darüber informiert, dass Ihr Telefon oder Tablet während der Einrichtung möglicherweise die Verbindung zum WLAN trennt. Dies ist zu erwarten, da Google Home eine Verbindung zum TDAI-1120 herstellt, um die WLAN-Einstellungen Ihres Smartphones oder Tablets automatisch auf den TDAI-1120 zu übertragen.
- 10. Auf der nächsten Seite werden Sie gefragt, ob sie den Ton gehört haben. Wenn Ihr Gerät zu diesem Zeitpunkt in den Ruhezustand gewechselt ist, haben Sie dies möglicherweise verpasst. Tippen Sie in diesem Fall einfach auf "Wiederholen". Tippen Sie auf "Ja", wenn Sie den Ton hören, um fortzufahren.
- 11. Wählen Sie auf der Seite "Mit WLAN verbinden" das WLAN aus, zu dem Ihr TDAI-1120 eine Verbindung herstellen soll – vorzugsweise eines in der Nähe des Gerätes mit 5-GHz-Technologie. Die Seiten "Herstellen einer WLAN-Verbindung" und "Verbunden" werden angezeigt.
- 12. Auf der nächsten Seite können Sie Ihren TDAI-1120 mit einem Google-Konto verknüpfen, um die vielen Google-Funktionen zu nutzen. Lesen Sie die Seiten "Bevor Sie Ihren Google Assistant verwenden", "Alles erledigt!" und "Lautsprecher ist bereit".

Lyngdorf Audio TDAI-1120 – Bedienungsanleitung 57

**ENG DE FR**

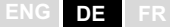

Hinweis: Wenn Sie um Google Home auf einem iPhone / iPad einrichten, führen Sie die oben genannten Schritte durch (Punkte 12 entfällt).

#### **Manuelles WLAN-Verfahren (WPS)**

Wenn Sie kein Smartphone oder Tablet haben, können Sie über das manuelle Verfahren im WPS-Modus eine Verbindung zum WLAN herstellen.

- 1. Drücken und halten Sie die SOURCE/MUTE-Taste.
- 2. Nach zehn Sekunden beginnt das WLAN-Symbol schnell zu blinken. Lassen Sie die Source/Mute-Taste los. Der TDAI-1120 sucht nach einer WPS-Verbindung (dies kann bis zu 15 Minuten dauern).
- 3. Drücken Sie die WPS-Taste an Ihrem WLAN-Router, und der TDAI-1120 stellt eine Verbindung her.
- 4. Wenn das WLAN-Symbol nicht mehr blinkt, ist der TDAI-1120 verbunden.

#### **Funktion "Factory Reset" (Zurücksetzen auf Werkseinstellungen)** Wenn Sie die Standby-Taste länger als fünf Sekunden gedrückt halten, leuchten alle Symbole auf. Lassen Sie die Taste dann los. Damit wird der TDAI-1120 auf die Werkseinstellungen zurückgesetzt. Durch das Zurücksetzen auf die Werkseinstellungen werden alle vorherigen Einstellungen, WLAN-Einstellungen, gespeicherten Wiedergabelisten usw. gelöscht.

Wenn Sie versehentlich die Standby-Taste länger als fünf Sekunden gedrückt haben, können Sie das Zurücksetzen auf die Werkseinstellungen vermeiden, indem Sie die Standby-Taste noch weitere fünf Sekunden gedrückt halten. Dadurch wird das Zurücksetzen auf die Werkseinstellungen abgebrochen.

# **Verwendung des TDAI-1120**

Schalten Sie den TDAI-1120 durch Drücken der Standby-Taste ein.

Drehen Sie den Source-Regler, um eine Musikquelle auszuwählen. <sup>2</sup> – Wenn Sie Audio zum TDAI-1120 streamen, wechselt dieser automatisch zum richtigen Eingang.

 $-$  Im Display sehen Sie, welche Quelle zur Zeit aktiv ist.  $\bigcirc$ 

Drücken Sie den Regler, um den Ton vorübergehend stummzuschalten. Um die Stummschaltung wieder aufzuheben, drücken Sie den Regler erneut.

Drehen Sie zum Einstellen der Lautstärke den großen Lautstärkeregler. <sup>3</sup>

Die Beleuchtung des Reglers entspricht der Position des Lautstärkereglers. Rotes Licht bedeutet nicht unbedingt ein Problem, wenn die Lautstärke der Quelle niedrig ist. Wenn die Musik rau und verzerrt klingt, können allerdings Ihre Lautsprecher beschädigt werden. Der Verstärker erleidet keinen Schaden, wenn Sie die Lautstärke erhöhen.

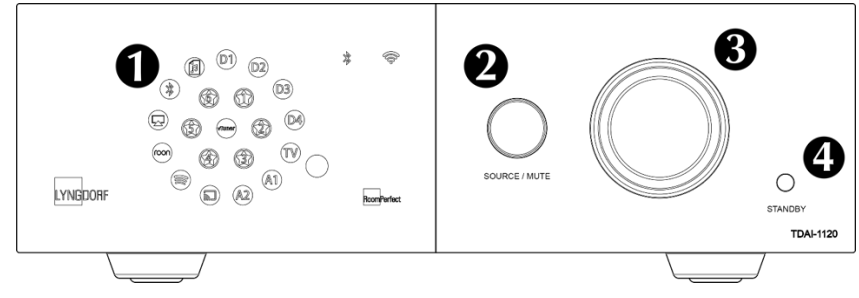

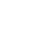

# **Lyngdorf Remote App**

Für Smartphones mit den Betriebssystemen Android und IOS können Sie die App "Lyngdorf Remote" herunterladen. Sie erlaubt die Steuerung Ihres TDAI-1120 – siehe hierzu die Beispiele.

Sie können mit der App den gewünschten Eingang, die Hörposition und das Voicing direkt auswählen. Die App umfasst einen Lautstärkedrehregler, den Sie wie den Lautstärkeregler am Gerät selber bedienen können, und in seiner Mitte werden Signalinformationen angezeigt. Bei Verwendung des internen Media Players werden – sofern verfügbar – Informationen zum wiedergegebenen Album angezeigt.

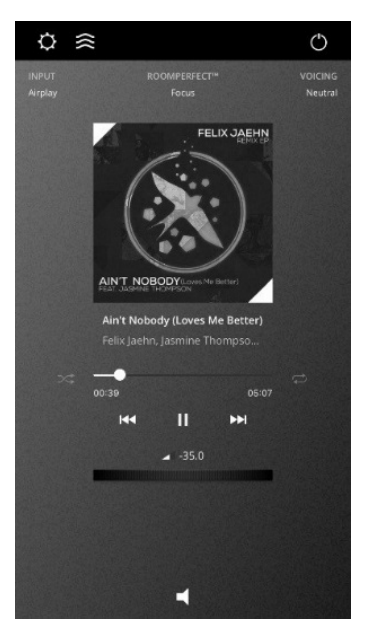

Mit dem Symbol in der oberen linken Ecke der Anzeige können Sie das Lyngdorf-Produkt auswählen, das Sie steuern wollen und die Web-Benutzeroberfläche für die Einrichtung öffnen.

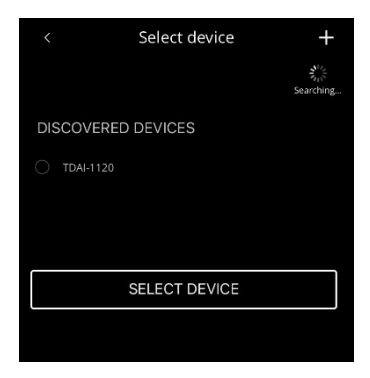

**ENG DE FR**

Unter "General Settings" können Sie mit "Use large album art mode" festlegen, dass die Benutzeroberfläche statt des

Lautstärkedrehreglers große Albumcover zeigen soll.

Die Lautstärke kann dann weiterhin mit dem Lautstärkeregelung des Gerätes gesteuert werden.

Wenn Sie Ihr Mobilgerät als Media Player verwenden, können mit "Screen always on"

verhindern, dass das Gerät während der Nutzung der Remote App zum Sperrbildschirm wechselt.

Mit dem nächsten Symbol öffnen Sie die Benutzeroberfläche für das Musik-Streaming. Mit dem Symbol in der oberen rechten Ecke schalten Sie den Verstärker ein oder aus.

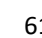

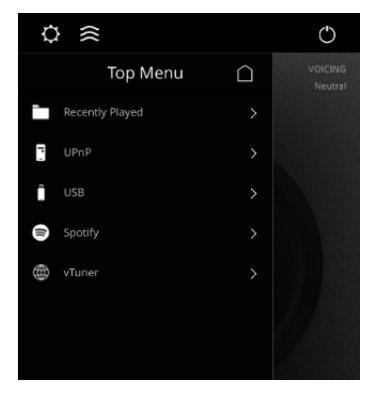

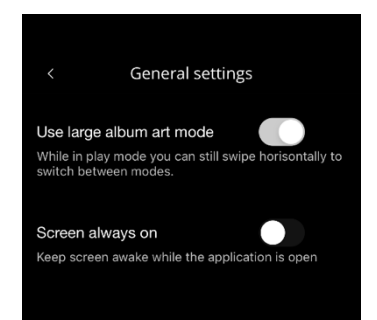

Über das vTuner-Menü können Sie Musik von allen im Internet verfügbaren Radiosendern wiedergeben.

Sie können über die Webseite bis zu fünf Stationen als Voreinstellungen (Presets) speichern, die dann direkt mit dem Eingangswähler am Gerät selber oder mit der Lyngdorf Remote App ausgewählt werden können.

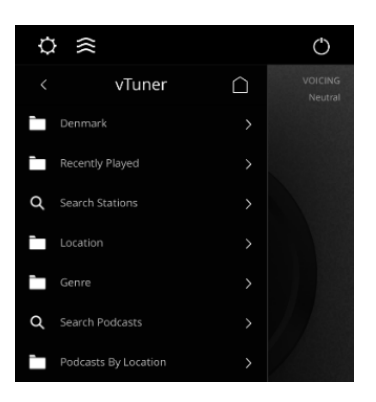

# **TDAI-1120 Setup-Seite**

Wenn der TDAI-1120 mit Ihrem lokalen Netzwerk verbunden ist, können Sie auf verschiedene Arten eine Verbindung zum TDAI-1120 herstellen: Verwenden Sie die Lyngdorf Remote App, um das Gerät erkennen zu lassen und die Startseite zu öffnen. Im Menü Setup finden Sie die Netzwerk-Geräteadresse und einen direkten Link zur Setup-Seite Ihres Internetbrowsers. Wenn Sie die Lyngdorf Remote App nicht installieren möchten, können Sie auch auf jedem Gerät in Ihrem Netzwerk die folgende Adresse in einen Browser eingeben:

**tdai1120.local.**

# **Setup abschließen**

Jetzt können Sie eigentlich schon Ihre Musik genießen. Wir empfehlen Ihnen jedoch, die Einstellungen anzupassen und eine RoomPerfect™ - Kalibrierung durchzuführen, damit Sie in den Genuss aller Vorzüge des TDAI-1120 kommen.

Öffnen Sie in der oben beschriebenen Weise die Webseite des TDAI-1120. Wir stellen Ihnen nachfolgend die dort verfügbaren Menüs vor:

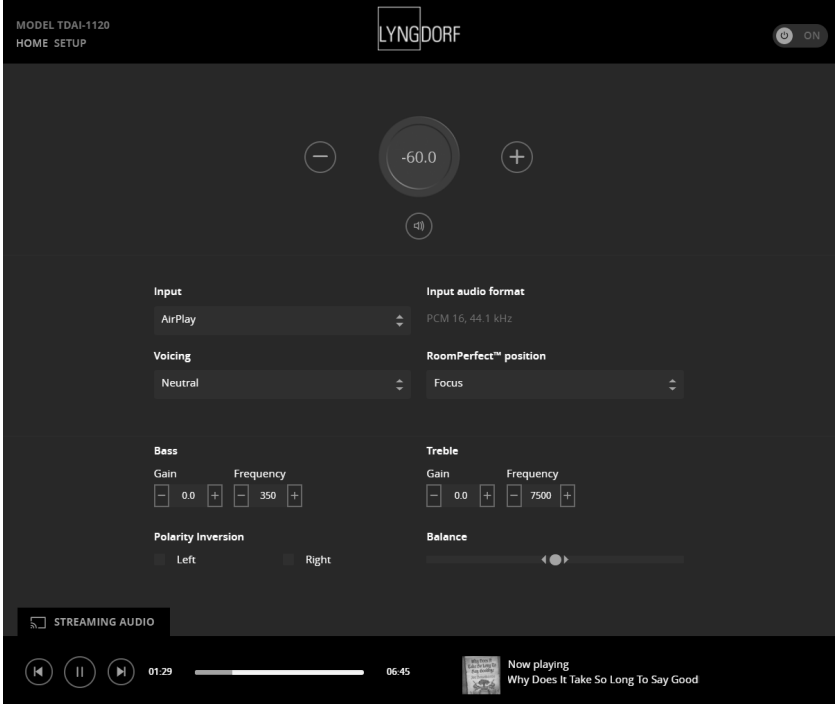

Die Home-Ansicht ist die Ansicht für den Normalbetrieb per Fernbedienung. Auf dieser Seite werden der ausgewählte Eingang und das Format angezeigt, und Sie können die Lautstärke regeln.

Auf den folgenden Seiten wird der Setup-Bereich beschrieben.

Sie können den Lautstärkepegel mit dem Lautstärkedrehregler steuern. Mit der darunter gezeigten Schaltfläche können Sie die Audiowiedergabe stummschalten oder die Stummschaltung wieder aufheben.

Sie können außerdem die Eingänge, das sogenannte Voicing und die RoomPerfect™-Position ändern (es handelt sich dabei um individuell kalibrierte Positionen für optimale Wiedergabequalität). Sie können den Typ und die Qualität des aktuell wiedergegebenen Audiosignals sehen.

Im unteren Bereich können Sie klangbezogene Einstellungen vornehmen: Balance, Bässe und Höhen (Treble). Diese Elemente funktionieren wie traditionelle Bedienelemente. Für die Bässe und Höhen können Sie nicht nur die Anhebung oder Absenkung einstellen, sondern auch die Frequenz, an der diese erfolgen soll.

"Polarity inversion" (Polaritätsumkehrung) entspricht dem Vertauschen der Plus- und Minuskabel zu den Lautsprechern. Diese Einstellung kann separat für jeden Lautsprecher geändert werden.

Mit dem Bereich "Streaming Audio" im unteren Bereich dieser Seite steuern Sie den integrierten Media Streamer. Informationen zur Verwendung dieses Bereichs entnehmen Sie bitte dem Abschnitt über die Einrichtung "Streaming Setup" (Streaming-Einrichtung).

> *Heißer Tipp: Sie können auf Ihrem Mobilgerät (Smartphone oder Tablet) die Home-Ansicht als Symbol für einen schnellen Zugriff auf den TDAI-1120 speichern.*

# **Menü Setup (Einrichtung)**

### **Menü "Input Setup" (Eingänge einrichten)**

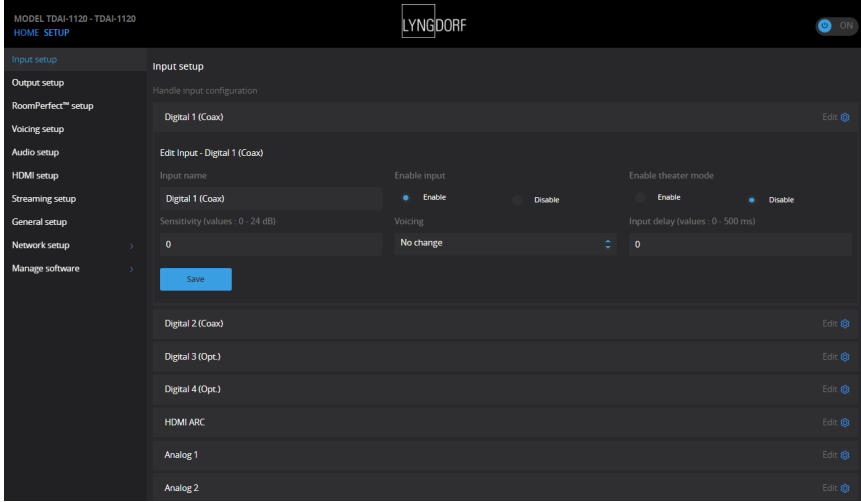

Funktion "Input name" (Eingänge benennen): Hier können Sie den Namen des ausgewählten Eingangs ändern.

> *Hinweis: Um den gesamten Text nach der blinkenden Markierung zu entfernen, halten Sie die Abwärts-Taste gedrückt.*

Funktion "Sensitivity" (Empfindlichkeit)

Hier können Sie die Empfindlichkeit des ausgewählten Eingangs an den Pegel der angeschlossenen Signalquelle anpassen. Sie können eine Anhebung auf bis zu +24 dB durchführen.

Funktion "Voicing"

Hier können Sie ein Standard-Voicing für den Eingang auswählen, der beim Öffnen dieses Menüs aktiv ist. Wenn Sie zum Beispiel an einen Eingang eine Spielekonsole angeschlossen haben und gerne möchten, dass dort der Bass grundsätzlich angehoben werden soll, können Sie hier ein entsprechendes Voicing auswählen.

Funktion "Enable theater mode" (Heimkino-Modus aktivieren) Hier können Sie festlegen, dass der Verstärker für den Eingang, der beim Öffnen dieses Menüs aktiv ist, als dedizierter Leistungsverstärker fungieren soll.

> *Achtung: Mit dieser Funktion wird die Lautstärkeregelung umgangen!*

*Testen Sie diese Einstellung nicht mit einem CD-Player oder einem ähnlichen nicht geregelten Signal!*

Diese Funktion kann gewählt werden, wenn Sie den TDAI-1120 in einem Heimkino verwenden, um die vorderen Lautsprecher und/oder den Subwoofer zu steuern und zu kalibrieren. Schließen Sie Ihren Heimkino-Prozessor am gewählten Eingang an.

Wenn andere Eingänge ausgewählt werden, wechselt der Verstärker zur zuletzt verwendeten Lautstärke.

Funktion "Input delay" (Verzögerung des Eingangssignals): Wenn Sie einen Monitor oder ein TV-Gerät angeschlossen haben und die Wiedergabe von Bild und Ton nicht mehr synchron ist, können Sie mit diesem Parameter eine Verzögerungszeit festlegen, die dafür sorgt, dass die Video- und Audiosignale gleichzeitig wiedergegeben werden.

#### Menü "Output Setup" (Ausgänge einrichten)

Die Standardkonfiguration ist für ein traditionelles Lautsprecherpaar angelegt. Wenn Sie einen oder mehrere Subwoofer in Ihr System integrieren oder die Konfiguration in anderer Weise anpassen wollen, können Sie in diesem Abschnitt nachlesen, wie Sie Ihr System einrichten können, bevor Sie die RoomPerfect™ -Kalibrierung durchführen. Sie

können hier mehrere Einstellungen für die Ausgänge vornehmen. So können Sie dedizierte Filter laden, um die Wiedergabeleistung für Lyngdorf Lautsprecher und Boundary Woofer zu optimieren.

Mit "Custom Sub" können Sie Einstellungen für beliebe Subwoofer vornehmen. Mit "Advanced" haben Sie Zugriff auf alle Einstellungen.

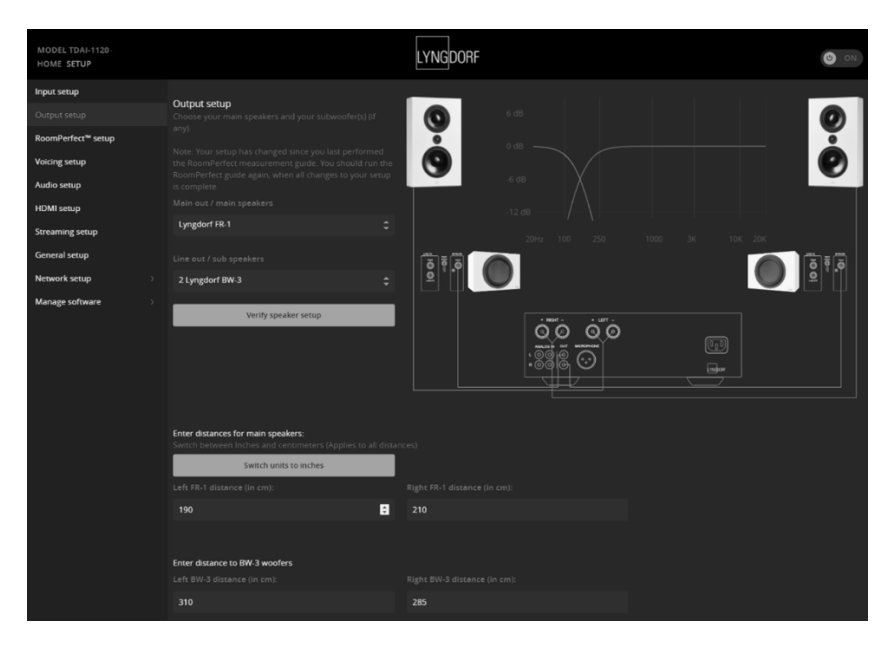

*Hinweis: Wenn Sie im Menü "Output Setup" Einstellungen für Lautsprecher und Subwoofer geändert haben, müssen Sie eine neue RoomPerfect™ -Kalibrierung durchführen.* 

*Wenn Sie zwei Lautsprecher im Hörraum perfekt angeordnet haben, müssen Sie im Bereich "Enter distances for main speakers" nichts eintragen.*

**ENG DE FR**

Bereich "Subwoofer Delay Settings":

Wenn Sie zusammen mit Ihren Lautsprechern einen oder mehrere Subwoofer betreiben, müssen Sie Phasenunterschiede berücksichtigen, damit die beiden Bestandteile des Signals (vom Lautsprecher und vom Subwoofer) gleichzeitig an Ihr Ohr gelangen. Diese Einstellung kann effektiver auf digitaler Ebene als mit den Reglern des Subwoofers vorgenommen werden. Der TDAI-1120 justiert die Signalphase auf der Grundlage der Differenz zwischen den Abständen, die Sie für Lautsprecher und Hörposition (Fokusposition) sowie Subwoofer und Hörposition eingetragen haben.

#### **Entfernungen messen**

Wenn ein Audiosignal (beispielsweise der linke Kanal eines Stereosignals) aufgeteilt und von zwei Teilsystemen (Lautsprecher und Subwoofer) wiedergegeben wird, müssen diese Teilsysteme so eingestellt werden, dass die beiden Teilsignale das Ohr gleichzeitig erreichen. Die Signalphasen müssen identisch sein. Dazu messen Sie die tatsächlichen Abstände im Hörraum zu Ihren Lautsprechern und dem oder den Subwoofern. Aufgrund der unterschiedlichen Entfernungen kann der TDAI-1120 die Signalverzögerung (Delay) berechnen, die an jedem Ausgang hinzugefügt werden muss. Diese Daten müssen im Menü Setup eingegeben werden.

Beim Messen des Abstands zu Ihren Lautsprechern sollte die Messung von Ihrer bevorzugten Hörposition (der Fokusposition) bis zur Vorderseite der Lautsprecher erfolgen. Beim Messen des Abstands zu einem Subwoofer sollten Sie von der bevorzugten Hörposition bis zur hinteren Kante des Subwoofers messen.

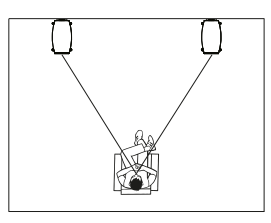

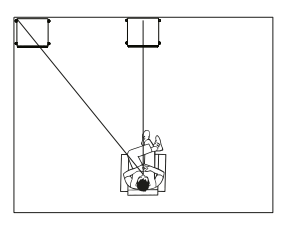

Lautsprecher Subwoofer

Wenn Sie Subwoofer anderer Hersteller verwenden, sind einige weitere Einstellungen erforderlich:

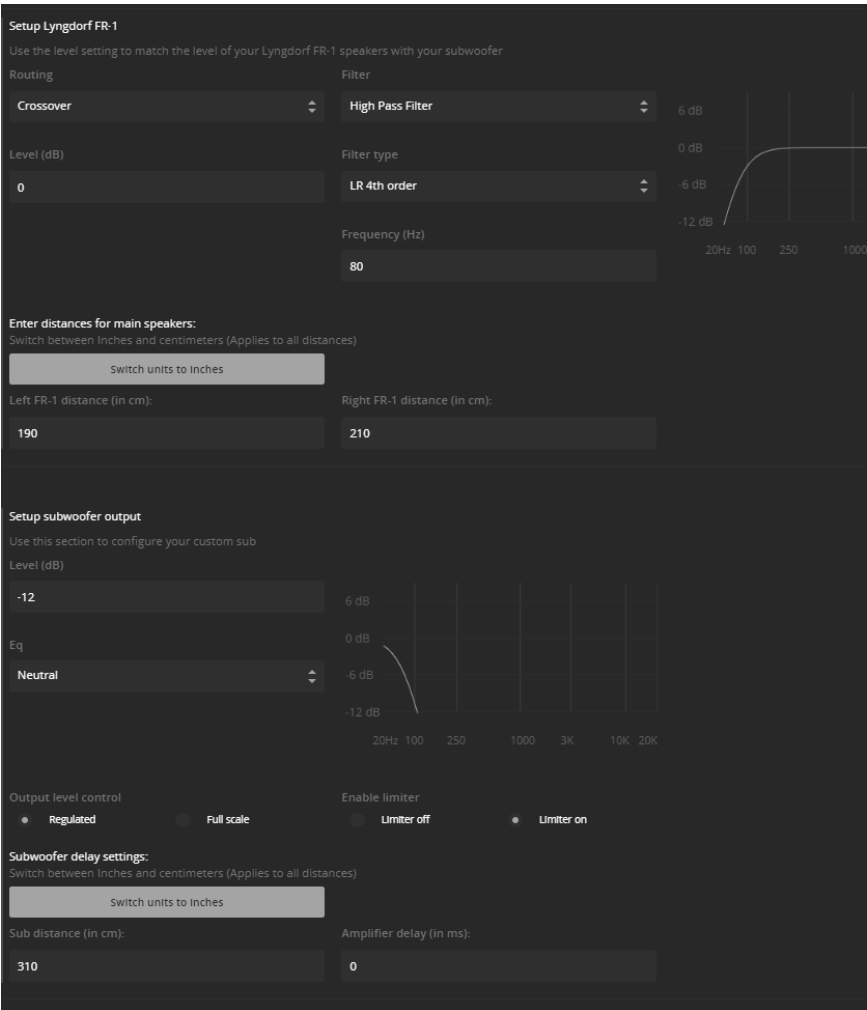

Funktion "Amplifier delay" (Verzögerung Verstärker)

Für den analogen und digitalen Ausgang können Sie eine Verstärker-Verzögerung einstellen. Wenn Sie einen aktiven Subwoofer mit interner Signalverarbeitung (DSP) oder einen separaten Verstärker verwenden,

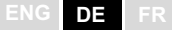

kann es bei diesen Produkten zu einer "natürlichen", systeminhärenten Verzögerung durch die Elektronik kommen.

Suchen Sie die Informationen zu diesen Werten in der Anleitung des jeweiligen Produkts. Tragen Sie dann die entsprechende Verzögerung in Millisekunden hier ein. Der TDAI-1120 verzögert das Signal an die Lautsprecher entsprechend der eingegebenen Verzögerung.

Bereich "Main speaker output" (Hauptlautsprecherausgang): Die folgenden Einstellungen sind verfügbar:

- Crossover (Frequenzweiche)
	- o *"High pass":* Entfernt die Frequenzen unterhalb der Übergangsfrequenz.
	- o *"Low pass":* Entfernt die Frequenzen oberhalb der Übergangsfrequenz.
- *"Full Range"* leitet das Signal ungefiltert durch.

Bereich "Analog output" (analoger Ausgang):

Die verfügbaren Einstellungen für das Routing sind:

- Crossover (Frequenzweiche)
	- o *"High pass":* Entfernt die Frequenzen unterhalb der Übergangsfrequenz.
	- o *"Low pass":* Entfernt die Frequenzen oberhalb der Übergangsfrequenz.
- *"Full Range"* leitet das Signal ungefiltert an einen separaten Verstärker weiter, wobei der interne Verstärker umgangen wird.
- *"Headphones"* deaktiviert RoomPerfect™; die Voicings sind aber weiterhin verfügbar. Beim Stummschalten des TDAI-1120 werden nur die Lautsprecherausgänge stummgeschaltet, nicht dieser Ausgang.
- *"Tape Out"* deaktiviert RoomPerfect ™, Voicings und die Lautstärkeregelung.
- *"Off"* schaltet den Ausgang stumm.

Mit *"Level"* stellen Sie den Ausgangspegel so ein, dass der Pegel des Subwoofers oder der Subwoofer zum Pegel der Hauptlautsprecher passt. Die Einstellung sollte immer hier und nicht durch Absenkung des Pegels am Subwoofer selbst erfolgen.

Tiefpass- oder Hochpass-Frequenzweichenfilter: Wenn ein Filter ausgewählt ist, werden die Frequenzen unter oder über der ausgewählten Übergangsfrequenz an die entsprechenden Ausgangsanschlüsse geleitet.

Die verfügbaren Frequenzweichenfilter sind nach den Erfindern moderner Frequenzweichen-Konzepte benannt:

- LR: (Linkwitz Riley) 2., 4. oder 8. Ordnung.
- BW: (Butterworth) 1., 2. oder 4. Ordnung.

Im Allgemeinen empfehlen wir, mit einem Linkwitz Riley-Filter 4. Ordnung zu beginnen. Dieser Typ wird ausgewählt, wenn Sie den Ausgang aktivieren, indem Sie ein der beiden "Custom subwoofer"-Einstellungen auswählen.

Mit "Frequency" legen Sie die Übergangsfrequenz der Frequenzweiche zwischen Lautsprechern und Subwoofern fest. Die von uns empfohlenen Werte werden beim Aktivieren des Analogausgangs aktiviert.

Die Funktion "Output Level Control (Volume)" hat die folgenden Einstellungen:

- *"Regulated":* Der Ausgangspegel folgt der Einstellung des Lautstärkereglers.
- *"Full Scale"* bedeutet, dass das Signal konstant mit maximalem Pegel ausgegeben wird.

*Achtung: Wenn Sie "Full Scale" wählen, erhalten Sie die maximale Lautstärke, was zu einer Überlastung und Beschädigung der Lautsprecher führen kann.*

Wenn Sie den Limiter aktivieren ("Limiter On"), wird das Signal unabhängig von der gewählten Lautstärke rauscharm und ohne die Gefahr der Beschädigung angeschlossener Geräte wiedergegeben.

Wenn Sie für einen Ausgang "Advanced Setup" wählen, können Sie die Einstellungen für jeden Ausgang anpassen. Unter "EQ" können Sie jetzt die Einstellung "Custom" (Benutzerdefiniert) auswählen, um Ihren eigenen

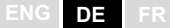

Vorentzerrer zu entwerfen. So können Sie einen Filter auf den Ausgang anwenden, um die Wiedergabequalität zu optimieren. Bei der Kalibrierung mit RoomPerfect™ wird dieser Filter berücksichtigt, wenn er aktiviert ist.

Mit der Funktion *Verify Speakers* können Sie die Verbindungen in Ihrem System testen. An jeden Lautsprecher und Subwoofer wird ein Ton gesendet. Wenn eine Verbindung korrekt funktioniert, klicken Sie auf "Next" und gehen Sie die weiteren Ausgänge durch.

#### **Einrichtung von RoomPerfect™**

RoomPerfect™ wurde entwickelt, um die negativen Auswirkungen des Hörraums auf den Lautsprecherklang zu analysieren und zu korrigieren. Wenn eine Kalibrierung durchgeführt wird, blinkt das RoomPerfect™- Symbol.

#### **RoomPerfect™ guide**

Hiermit wird die geführte RoomPerfect™-Einrichtung gestartet. Zuvor gespeicherte Kalibrierungen werden dabei gelöscht. Nach dem Abschluss stehen im Menü "RoomPerfect™ Setup" die folgenden Menüelemente zur Verfügung.

Der RoomKnowledge-Index ist eine Schätzung, ein wie großer Teil der raumakustischen Informationen durch die Raummessung erschlossen werden konnten. Je höher der RoomKnowledge-Index ist, desto genauer ist die Kalibrierung.

> *Heißer Tipp: Ziel ist es, eine möglichst langsame Steigerung des RoomKnowledge-Wertes zu erhalten. Dies zeigt an, dass bei jeder Messung neue Daten für die Kalibrierung gewonnen werden. Wenn eine Messung keine neuen Daten liefert, steigt der Index schnell an.*
### **Funktion ..Handle focus positions"**

Wenn Sie eine zusätzliche Fokusposition hinzufügen möchten – zum Beispiel den Stuhl neben der Couch –, können Sie dies hier tun. Sie können bis zu acht verschiedene Fokuspositionen anlegen.

Wenn Sie zusätzliche Fokuspositionen anlegen, wird hierfür die gespeicherte Kalibrierungslautstärke aus dem geführten RoomPerfect™- Setup zugrunde gelegt. Die Lautstärke kann bedarfsweise zwischen den Messungen je nach Anforderung geändert werden. Dies wirkt sich nicht auf die Qualität der Messungen oder das Ergebnis aus.

### **Raummessung hinzufügen**

Es ist möglich, weitere Raummessungen hinzuzufügen, was den RoomKnowledge-Wert erhöht und eine feinere Einstellung der Raumkorrekturfilter ermöglicht.

### **Mikrofon an der Fokusposition platzieren**

Wenn Sie aufgefordert werden, das Mikrofon in der Fokusposition zu platzieren, schließen Sie das Mikrofon mit dem mitgelieferten Mikrofonkabel an den Mikrofoneingang auf der Rückseite an. Stellen Sie es dann mithilfe des Mikrofonständers an Ihrer bevorzugten Hörposition auf. Höhe und Ausrichtung des Mikrofons sollten dabei der Höhe und Richtung Ihres Kopfes beim Hören entsprechen.

Klicken Sie "Enter", sodass über den linken Lautsprecher ein Testsignal ausgegeben wird. Der TDAI-1120 gibt eine geschätzte optimale Lautstärke für die Systemkalibrierung aus oder übernimmt die aktuelle Lautstärke. Passen Sie die Lautstärke gegebenenfalls an und wiederholen Sie die Messung.

Die Kalibrierungslautstärke sollte nicht so hoch sein, dass sie für Sie unangenehm ist oder Ihre Lautsprecher beschädigt. In diesem Fall stellen Sie eine geringere und angemessenere Lautstärke ein. Eine geringe Lautstärke kann zu längeren Kalibrierzeiten oder einer Zeitüberschreitung der Messung führen. Wenn das System eine Messung akzeptiert, können Sie fortfahren. Eine geringe Lautstärke und längere Messdauer wirken sich nicht auf die Qualität der Kalibrierung aus.

## **Messen der Fokusposition** Wenn die Kalibrierungslautstärke eingestellt ist, gibt RoomPerfect™ Töne zur Messung der Fokusposition aus.

### **Messung zufälliger Raumpositionen**

Wenn die Fokusposition eingemessen wurde, ist der nächste Schritt die Messung der akustischen Raumeigenschaften. Die Durchführung von Messungen an verschiedenen Punkten ist wichtig, um ein umfassendes Bild der akustischen Raumeigenschaften zu erhalten. Sollte die Messung vorzeitig abgebrochen werden, lesen Sie bitte den Abschnitt "RoomPerfect™ Fehlerbehebung".

Nehmen Sie weitere Messungen vor, bis der Wert für RoomKnowledge mindestens 90 % beträgt.

Dies sind die Grundregeln zum Einmessen von Räumen:

- Das Mikrofon muss immer eine klare Sichtlinie zum Hochtöner /Mitteltöner des Lautsprechers haben.
- Das Mikrofon sollte an zufälligen und unterschiedlichen Positionen aufgestellt und in verschiedene Richtungen ausgerichtet werden. Richten Sie es nach oben, unten und zur Seite. Je mehr zufällig ausgewählte Positionen Sie erfassen,

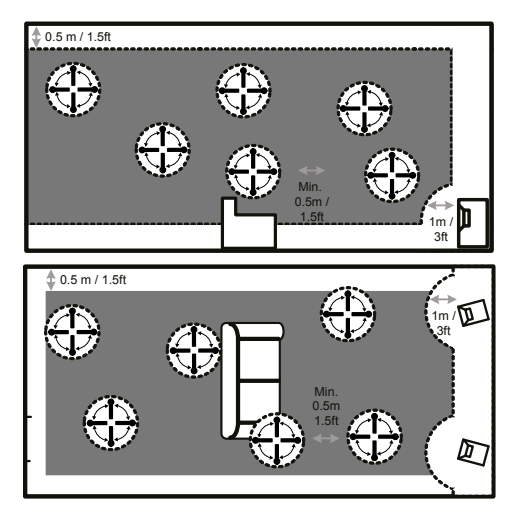

umso besser. Die Höhe des Mikrofons sollte in dem Bereich liegen,

**ENG DE FR**

in dem sich bei sitzendem und stehendem Hören Ihre Ohren befinden.

- Die Messungen sollten den gesamten Hörraum abdecken, jedoch keine offenen Flure und Küchen.
- Der Abstand des Mikrofons zum Boden, zur Decke und zu Wänden sollte stets größer als 50 cm sein.
- Das Mikrofon sollte beim Messen mindestens einen Meter von der Vorderseite der Lautsprecher entfernt sein.
- Nehmen Sie im Raum keine symmetrischen Messungen vor.

### **Messungen über einem RoomKnowledge-Wert von mehr als 90 %**

Beachten Sie, dass bei der Berechnung von RoomKnowledge jede neue Messung mit den bereits vorliegenden Informationen verglichen wird. Wenn sich der RoomKnowledge-Index nach einer Messung nicht erhöht, bedeutet dies, dass diese Messung wertvoll ist, weil viele neue Informationen gewonnen wurden.

Um das "Verständnis" der akustischen Raumeigenschaften durch RoomPerfect™ zu optimieren, empfehlen wir Ihnen, weitere Messungen durchzuführen, bis der erreichte RoomKnowledge-Wert über 95 % liegt. Je höher der RoomKnowledge-Wert, desto präziser können die Raumkorrekturfilter eingestellt werden.

Wenn die Raummessungen durchgeführt wurden, berechnet der TDAI-1120 automatisch Fokus- und Globalfilter.

### **RoomPerfect™ Fehlerbehebung**

Das Kalibriermikrofon ist sehr empfindlich und kann auch unerwünschte Schallquellen (auch Infraschallsignale und Hintergrundgeräusche) erfassen, was die Messungen verfälscht. Wenn das Signals beeinträchtigt ist, benötigt das System für eine korrekte Messung mehr Zeit.

Eine abgeschlossene Messung, auch unter Einwirkung von Störgeräuschen, ist immer korrekt und muss nicht wiederholt werden. Wenn die Messung aufgrund eines Fehlers unterbrochen wurde, wird eine der folgenden Fehlermeldungen angezeigt.

*Signal error!* Überprüfen Sie das Mikrofon und das Kabel.

No microphone is connected, or the microphone cable is defective. Stellen Sie sicher, dass das Mikrofonkabel mit der Mikrofonbuchse auf dem rückseitigen Anschlussfeld verbunden ist. Wenn das Problem weiterhin besteht, prüfen Sie das Mikrofonkabel, indem Sie das Mikrofon direkt mit der Mikrofonbuchse verbinden und "Retry" (erneut versuchen) auswählen.

Wenn das Mikrofon erkannt wird, ersetzen Sie das Mikrofonkabel und starten Sie die Messung erneut.

Error: Signal clipping - oder - Error: Too much noise

Das Eingangssignal wurde entweder als zu laut erkannt und verursacht Übersteuerung und Verzerrung, oder ein lautes Geräusch in der unmittelbaren Umgebung hat die Messergebnisse verfälscht. Wenn ein lautes Geräusch erfasst wurde (beispielsweise eine knallende Tür), versuchen Sie für eine ruhigere Umgebung zu sorgen wiederholen Sie die Messung. Wenn kein lautes Geräusch aufgetreten ist, verringern Sie den Signalpegel und wiederholen Sie die Messung.

### Error: Signal too low

Diese Fehlermeldung wird angezeigt, wenn die Messung des Tiefen-Signals länger als 5 Minuten und die des Höhen-Signals länger als 2 Minuten gedauert hat. Dies geschieht meistens bei Verwendung eines (im Vergleich zu Hintergrundgeräuschen in der Abhörumgebung) relativ schwachen Mess-Signals, was zu langen Messzeiten führt. Erhöhen Sie die Lautstärke des zu messenden Signals oder verringern Sie die Hintergrundgeräusche, bevor Sie mit der Messung fortfahren.

### **Bereich "Voicing Setup"**

Hier können Sie Voicings aktivieren und deaktivieren, um schnell die gewünschte Entzerrung zu erhalten. Ein wärmerer Klang, mehr Bass … Hier ist alles machbar. Weitere Informationen zum Erstellen Ihrer eigenen Voicings finden Sie in der separaten Voicing-Anleitung.

### Bereich "Audio Setup" (Audioeinrichtung)

In diesem Abschnitt können Sie die folgenden Einstellungen aktivieren: Aktivieren Sie "Enable ICC", um sicherzustellen, dass ein digitales Signal nicht aufgrund eines hohen Pegels verzerrt wird (moderne Musikproduktionen werden oft sehr stark komprimiert und mit maximaler

Lautstärke distribuiert, um vor allem im Radio die größtmögliche Aufmerksamkeit zu erzielen, was aber zu Lasten der Klangqualität geht). Mit *"Show RoomPerfect™ bypass"* können Sie den Effekt der Kalibrierung testen und vorführen.

Mit *"Enable Subsonic filter"* können Sie einen Infraschallfilter aktivieren, der alle Frequenzen unterhalb des hörbaren Bereichs unterdrückt. Wenn Sie einen Plattenspieler verwenden, muss dieser Filter aktiviert sein, damit keine Vibrationen auf den Tonabnehmer übertragen werden.

Mit *"Main volume control"* können Sie zum einen die Standardlautstärke festlegen, die beim Einschalten des TDAI-1120 verwendet werden soll, sowie einen Maximal-Lautstärkewert für den TDAI-1120.

## Bereich "HDMI Setup" (HDMI-Einrichtung)

HDMI (High-Definition Multimedia Interface) ist ein Standard für die Übertragung von Video- und Audiosignalen von einer Signalquelle zum Wiedergabegerät. Wenn eine Verbindung besteht, werden Informationen darüber ausgetauscht, welche Datentypen übertragen werden sollen und ob das wiedergebende Gerät diese verarbeiten kann.

CEC ("Consumer Electronics Control") ist eine HDMI-Funktion, mit der Befehle von einem Produkt an ein anderes gesendet werden können. Beispiele: Ein Wiedergabegerät kann den Fernseher einschalten, oder Sie verwenden die Fernbedienung des Fernsehers, um die Lautstärkeeinstellung des TDAI-1120 zu steuern.

In allen Konfigurationen bestimmt die CEC-Implementierung des Fernsehgerätes den Umfang der möglichen Integration. Möglicherweise werden bei den von Ihnen verwendeten Geräten nicht alle CEC-Codes unterstützt.

Mit "Enable CEC" aktivieren Sie die Funktion, sodass Ihr Fernsehgerät mit dem TDAI-1120 kommunizieren kann.

> *Hinweis: Um CEC nutzen zu können, müssen Sie unter "General Setup" den Parameter "Standby level" auf "Network standby" einstellen. Standardmäßig ist CEC über HDMI nicht aktiv, um Vorschriften zu erfüllen, die eine sehr geringe Leistungsaufnahme im Standby*

*verlangen. Durch das Aktivieren dieser Funktion erhöht sich die Leistungsaufnahme im Standby auf 1,2 W.*

*"CEC power"* ermöglicht es, den TDAI-1120 automatisch aus dem Standby-Modus einzuschalten, wenn das Fernsehgerät oder die angeschlossene HDMI-Quelle eingeschaltet wird.

Mit *"CEC Audio system"* kann der Fernseher als Lautsprecher für an den TDAI-1120 angeschlossene Signalquellen verwendet werden.

> *Hinweis: Diese Menüs werden nur angezeigt, wenn CEC aktiviert ist.*

### Bereich "Streaming Setup" (Streaming-Einrichtung)

Der TDAI-1120 unterstützt eine Vielzahl von Medien-Streaming-Diensten.

**Wenn Sie mehrere TDAI-1120 besitzen, können Sie mit** *Device name* **jedem TDAI-1120 einen eigenen Namen geben, was beim Betrieb eines mehrere Räume umfassenden Systems sehr hilfreich sein kann. Mit** *Streaming Player options* **können Sie steuern, wie Anwendungen auf Mobilgeräten mit dem TDAI-1120 interagieren können. Diese Optionen steuern die Lautstärkeeinstellung, die Auswahl der Eingänge sowie das Einschalten des Gerätes.**

### **Chromecast built-in™**

Chromecast built-in ist eine Plattform, die es Ihnen ermöglicht, Ihre Lieblingsmusik von Ihrem Smartphone, Tablet oder Laptop direkt auf Ihre Lautsprecher zu streamen. Steuern Sie Ihre Lautsprecher ganz einfach mit Apps, die Sie bereits von Ihrem iPhone®, iPad®, Android-Telefon oder - Tablet, Mac®- oder Windows®-Laptop oder Chromebook kennen und lieben.

**ENG DE FR**

Verwenden Sie Ihre Google Home-Anwendung, um die Nutzungsbedingungen von Google und die Google-Datenschutzbestimmungen zu akzeptieren. Sie finden diese unter https://policies.google.com/privacy?hl=de

### **Spotify Connect**

Sie können Ihr Smartphone, Ihr Tablet oder Ihren Computer als Fernbedienung für Spotify verwenden. Unter spotify.com/connect erfahren Sie, wie es geht.

Die Spotify-Software unterliegt Drittanbieter-Lizenzen, die Sie hier finden: www.spotify.com/connect/third-party-licenses.

### **Roon**

Verwenden Sie Ihre Roon Steuerungs-App, um das Streaming zu starten. Weitere Informationen zu Roon-Diensten finden Sie unter https://roonlabs.com.

### **Airplay2**

Der TDAI-1120 bietet native Unterstützung für den Multiroom-Betrieb unter Apple Airplay. Sie können mit Ihrem iOS-Gerät per Airplay-Streaming einen oder alle TDAI-1120 Verstärker in Ihrem System ansprechen. https://www.apple.com/airplay/

### **Bluetooth**

Der TDAI-1120 unterstützt den Bluetooth-Streaming-Modus. Um die Bluetooth-Verbindung zu aktivieren, drehen Sie den Source-Drehregler, bis Bluetooth ausgewählt ist. Wenn zu diesem Zeitpunkt keine Verbindung zu einem Bluetooth-Gerät besteht, wird der Verbindungsmodus aktiviert, und die Leuchtdiode beginnt zu blinken.

### **UPnP**

Der TDAI-1120 unterstützt auch Universal Plug and Play. Dadurch können Apps Audioaufnahmen von einem UPnP-Server zum TDAI-1120 streamen.

### **USB**

Wenn Sie einen USB-Speicherstick mit Audiodateien an den TDAI-1120 angeschlossen haben, können Sie Songs von diesem Speicherstick wiedergeben lassen. Verwenden Sie dazu die Registerkarte "Streaming

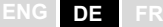

Audio" der Web-Oberfläche oder die Lyngdorf Remote App für Android und iOS, wo diese Funktion Teil des "Hauptmenüs" ist. Der USB-Speicherstick muss mit dem Dateisystem FAT32 formatiert sein.

### **vTuner**

Sie können vTuner-Radiosender oder vTuner-Podcasts wiedergeben. Verwenden Sie dazu die Registerkarte "Streaming Audio" der Web-Oberfläche oder die Lyngdorf Remote App für Android und iOS, wo diese Funktion Teil des "Hauptmenüs" ist.

#### **Presets**

vTuner-Sender und Spotify-Alben können unter den Preset-Speicherplätzen 1 bis 10 abgelegt werden. Verwenden Sie dazu die Registerkarte "Streaming Audio" der Web-Oberfläche. Nachdem Sie ein Preset gespeichert haben, haben Sie verschiedene Möglichkeiten, es aufzurufen: an der Vorderseite des Verstärkers mit dem SOURCE-Regler; über die Web-Oberfläche; mit der Lyngdorf Remote App oder per Fernbedienung. Zum Speichern eines Presets können Sie eine der Zifferntasten (1 bis 6) der Fernbedienung drücken, bis dieses Preset an der Vorderseite des Verstärkers angezeigt wird.

### Bereich "General Setup" (Allgemeine Einrichtung)

Mit **Power Management** legen Sie fest, wie der Standby-Modus beim TDAI-1120 gehandhabt wird.

- *"Deep Sleep"* (dies ist die Standardeinstellung) hat den geringstmöglichen Stromverbrauch.
- Bei der Einstellung *"Network Standby"* bleibt der TDAI-1120 betriebsbereit und reagiert auf Befehle über das Netzwerk.

Mit **Auto off delay** legen Sie die Zeit fest, die verstreichen muss, bis sich der Verstärker automatisch abschaltet.

Sie können den Trigger-Eingang des TDAI-1120 verwenden, um den TDAI-1120 mit einem Gleichspannungs-Triggersignal von einem anderen Gerät aktivieren und deaktivieren zu lassen. Wenn Sie einen bestimmten Eingang vorgeben, wird beim Empfang eines Trigger-Signals dieser Eingang automatisch ausgewählt. Bei der Einstellung "Amp. Power Mode" wird der TDAI-1120 hochgefahren, wenn der zuletzt genutzte Eingang aktiv ist.

> *Hinweis: Falls der TDAI-1120 auf einen anderen Eingang umgeschaltet worden ist, schaltet der Trigger-Befehl von der angeschlossenen Signalquelle den Verstärker nicht aus.*

Remote control (Zubehör):

Deaktivieren Sie die Unterstützung für die Infrarot-Fernbedienung, wenn Befehle von den Fernbedienungen anderer Geräte den TDAI-1120 beeinflussen.

Mit **Display settings** können Sie die Helligkeit der Anzeige verringern. Sie können den Verstärker auch so konfigurieren, dass das Display kurz nach einem Bedienvorgang abgeschaltet wird (Time-out).

### **Menü** "Manage Software"

Funktion "Backup" (Erstellung der Sicherheitskopie) Wenn Sie ein USB-Speichergerät an den USB-Anschluss auf der Rückseite des TDAI-1120 anschließen, können Sie mit diesem Menü eine vollständige Sicherungskopie der Einstellungen und der RoomPerfect™ - Kalibrierung speichern. Mit Hilfe dieser Sicherheitskopie können Sie den Verstärker zu einem späteren Zeitpunkt dann wieder auf die gespeicherte Konfiguration zurücksetzen.

Funktion "Restore" (Wiederherstellung der Sicherheitskopie) Wenn eine Sicherungsdatei auf einem USB-Medium verfügbar ist, können Sie diese hier auswählen und laden.

Funktion "Factory Reset" (Zurücksetzen auf Werkseinstellungen): Mit dieser Funktion setzen Sie das System auf die werksseitigen Standardeinstellungen zurück.

*Achtung: Alle Voreinstellungen des Benutzers, Systemdaten und RoomPerfect™-Daten gehen beim Wiederherstellen der Werkseinstellungen verloren!*

Funktion "Download system log" (Systemprotokoll herunterladen) Diese Funktion speichert eine Datei auf Ihrem Windows PC oder macOS-Computer. Diese Datei kann bei der Suche nach einem Fehler Ihres Verstärkers wertvolle Informationen liefern.

Funktion "Update Software" (Software aktualisieren) In diesem Menü sehen Sie die im TDAI-1120 geladene Softwareversion. Die neueste Software finden Sie unter www.steinwaylyngdorf.com.

So aktualisieren Sie den TDAI-1120:

Mit Hilfe der Web-Oberfläche können Sie eine neue Software auswählen und den TDAI-1120 direkt vom Software-Server im Internet aktualisieren.

Falls der TDAI-1120 nicht mit dem Internet verbunden ist, können Sie die Software aktualisieren, indem Sie die Softwaredatei auf einem USB-Laufwerk speichern. Dieses Laufwerk muss mit dem Dateisystem FAT32 formatiert sein. Wählen Sie über die Web-Oberfläche die auf dem USB-Laufwerk gespeicherte Software aus.

Falls Sie nicht auf die Web-Oberfläche zugreifen können oder der Verstärker nach einem Fehler bei der Aktualisierung nicht mehr genutzt werden kann, können Sie eine Softwareaktualisierung des TDAI-1120 wie folgt erzwingen:

- Speichern Sie die neue Software auf einem mit dem Dateisystem FAT formatierten USB-Laufwerk.
- Schließen Sie das USB-Laufwerk an die Buchse "SW Update" auf der Rückseite des TDAI-1120 an.
- Schalten Sie den TDAI-1120 aus, indem Sie ihn vom Stromnetz trennen.
- Halten Sie die Standby-Taste an der Vorderseite gedrückt und stellen Sie die Verbindung zum Stromnetz wieder her.

• Wenn das Lyngdorf Logo zu blinken beginnt, lassen Sie die Standby-Taste los. Der TDAI-1120 liest dann die aktualisierte Software vom USB-Speichermedium. Wenn die Aktualisierung abgeschlossen ist, wechselt der Verstärker in den Standby-Modus.

# **Reinigung und Pflege**

Der TDAI-1120 erfordert außer einer gelegentlichen Reinigung des Gehäuses keine regelmäßige Pflege. Wischen Sie das Gehäuse einfach mit einem weichen, trockenen Tuch ab. Um Schmutz oder Fingerabdrücke zu entfernen, können Sie eine geringe Menge eines nicht scheuernden Reinigungsmittels verwenden. Verwenden Sie keine scheuernden Reiniger oder Reiniger mit flüssigen Lösungsmitteln.

# **Anleitung für die Steuerung**

Es ist möglich, dieses Produkt mit einem geeigneten System zu steuern. Die entsprechenden Funktionen werden im "Control Manual" beschrieben. Diese Anleitung können Sie von unserer Website www.steinwaylyngdorf.com herunterladen oder beim Lyngdorf Audio Repräsentanten in Ihrer Region anfordern.

# **Technische Unterstützung**

Die aktuellste Version dieser Anleitung finden Sie auf der Internetseite von Lyngdorf Audio: www.steinwaylyngdorf.com.

Falls Sie Probleme mit oder Fragen zu Ihrem Produkt von Lyngdorf Audio haben, wenn Sie sich bitte an einen Lyngdorf Audio Fachhändler in Ihrer Nähe.

Und nun wünschen wir Ihnen viel Freude mit diesem Produkt!

SL Audio A/S Ulvevej 28 7800 Skive Dänemark

E-mail: contact@steinwaylyngdorf.com Web: www.steinwaylyngdorf.com

## **Tabel des Matieres**

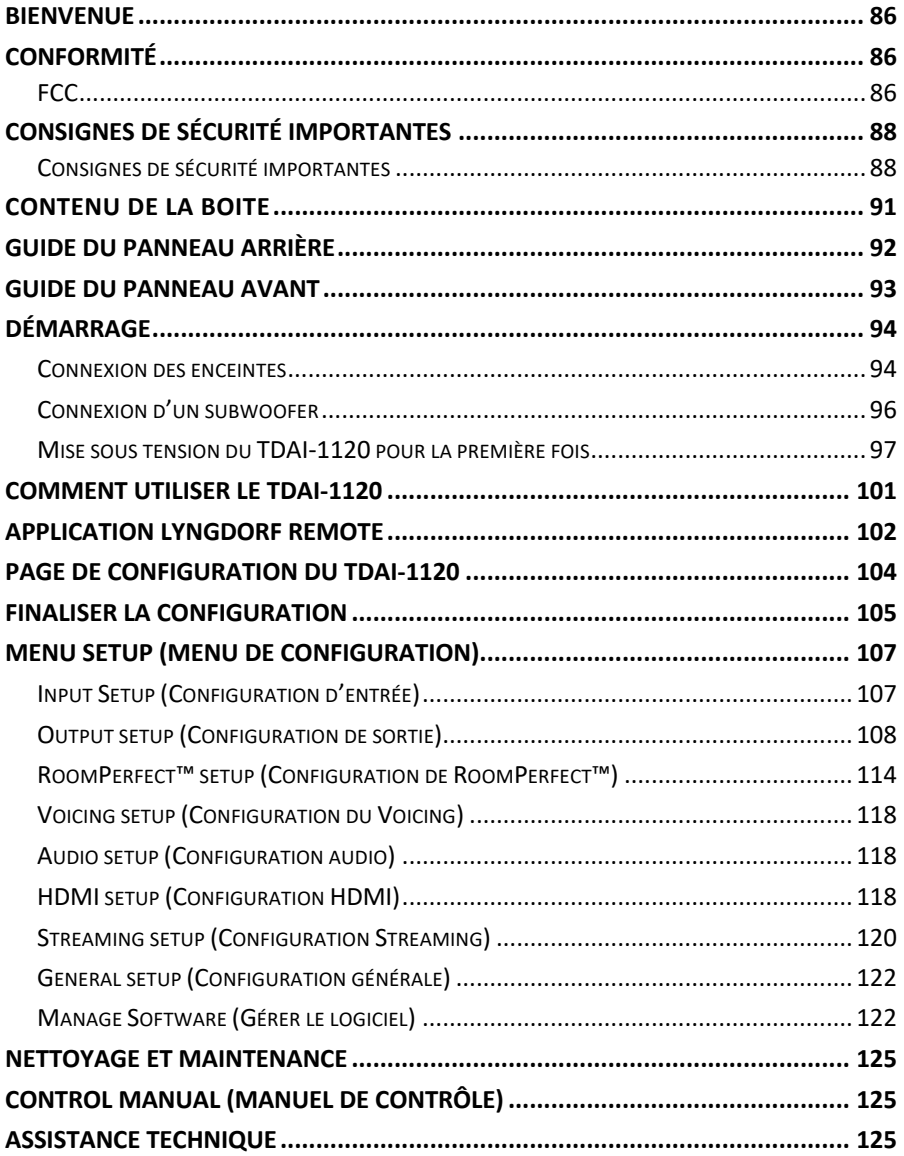

## **Bienvenue**

Félicitations pour votre achat de l'amplificateur entièrement numérique Lyngdorf Audio TDAI-1120 avec fonction RoomPerfect™. Avec cet achat, vous rejoignez les rangs du groupe d'élite des personnes qui pensent qu'un son parfait est plus qu'un luxe. C'est une exigence. Le TDAI-1120 vous offrira une expérience audio qui dépassera de loin vos attentes. Nous vous remercions d'accorder votre confiance à Lyngdorf Audio.

Ce manuel vous donne un aperçu de la configuration de votre système. Veuillez lire attentivement le manuel pour mieux comprendre les capacités de votre TDAI-1120. Pour plus d'informations sur les technologies utilisées dans les produits Lyngdorf Audio, veuillez visiter le site www.steinwaylyngdorf.com.

# **Conformité**

## **WEEE**

Le Parlement européen et le Conseil de l'Union européenne ont publié la directive relative aux déchets concernant les équipements électriques et électroniques. L'objectif de la directive est de prévenir le gaspillage d'équipements électriques et électroniques et de promouvoir la réutilisation, le recyclage et d'autres formes de valorisation des déchets. Les produits Lyngdorf et les accessoires qui les accompagnent sont soumis à la directive WEEE. Veuillez éliminer tous les déchets conformément aux réglementations locales en matière de recyclage. Les produits et équipements qui doivent être collectés pour réutilisation, recyclage et autres formes de récupération sont marqués avec l'icône de la poubelle barrée.

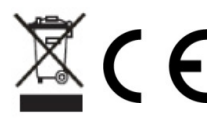

## **FCC**

Les produits et accessoires Lyngdorf sont conformes aux parties 15 et 68 des règles FCC. Le fonctionnement est soumis aux deux conditions suivantes : (1) cet appareil ne doit pas provoquer d'interférences nuisibles ; et (2) cet appareil doit accepter toute interférence reçue, y compris toute interférence pouvant causer un fonctionnement indésirable.

Les changements ou modifications non expressément approuvés par la partie responsable de la conformité pourraient annuler l'autorité de l'utilisateur à utiliser l'équipement. Les équipements commercialisés auprès d'un consommateur doivent pouvoir se conformer aux réglementations nécessaires dans la configuration dans laquelle l'équipement est commercialisé.

### **Apple Airplay**

L'utilisation du badge *Works with Apple* signifie qu'un accessoire a été conçu pour fonctionner spécifiquement avec la technologie identifiée dans le badge et a été certifié par le développeur pour répondre aux normes de performance Apple.

AirPlay est une marque commerciale d'Apple Inc., déposée aux États-Unis et dans d'autres pays.

Chromecast intégré est une marque commerciale de Google LLC. Android, Google Home et Chromecast intégré sont des marques de commerce de Google LLC.

# **Consignes de sécurité importantes**

### **Avertissements**

Mise en garde : Risque d'électrocution. Ne pas ouvrir. Mise en garde : Pour réduire le risque de choc électrique, ne retirez pas le couvercle. Aucune pièce réparable par l'utilisateur à l'intérieur. Confiez la maintenance à un personnel qualifié.

### **Explication des symboles graphiques**

Le point d'exclamation dans un triangle équilatéral est destiné à alerter l'utilisateur de la présence d'instructions importantes de fonctionnement et de maintenance (entretien) dans la documentation accompagnant le produit.

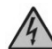

Le symbole de la foudre avec une pointe de flèche dans un triangle équilatéral est destiné à alerter l'utilisateur de la présence d'une «tension dangereuse» non isolée dans le boîtier des produits qui peut être d'une ampleur suffisante pour constituer un risque d'électrocution pour une personne.

## **Consignes de sécurité importantes**

- 1. Lisez et conservez ces instructions.
- 2. Tenez compte de tous les avertissements. / Suivez toutes les instructions.
- 3. Nettoyez uniquement avec un chiffon sec.
- 4. Assurez-vous que la ventilation n'est pas entravée en recouvrant les ouvertures de ventilation avec des articles tels que journaux, nappes, rideaux, etc. Assurer une distance minimale de 5 cm autour de l'appareil pour une ventilation suffisante
- 5. Ne pas installer à proximité de sources de chaleur telles que radiateurs, cuisinières ou autres appareils (y compris les amplificateurs) produisant de la chaleur.
- 6. Ne supprimez pas la fonction de sécurité de la fiche polarisée ou de mise à la terre. Une fiche polarisée a deux broches dont l'une est plus large que l'autre. Une fiche de mise à la terre a deux broches et une troisième broche de mise à la terre. La lame de fil ou la troisième broche est fournie pour votre sécurité. Si la fiche fournie ne rentre pas dans votre prise, consultez un électricien pour le remplacement de la prise obsolète.
- 7. Protégez le cordon d'alimentation contre tout piétinement ou pincement, en particulier au niveau des fiches, des prises de courant et du point de sortie de l'appareil.
- 8. N'utilisez que les raccordements / accessoires spécifiés par le fabricant.
- 9. Utilisez uniquement avec un chariot, un support, un trépied, un support ou une table spécifiés par le fabricant ou vendus avec l'appareil. Lorsqu'un chariot est utilisé, soyez prudent lorsque vous déplacez la combinaison chariot / appareil pour éviter de vous blesser en cas de basculement.
- 10. Débranchez cet appareil pendant les orages ou lorsqu'il n'est pas utilisé pendant de longues périodes.
- 11. Confiez toute réparation à un personnel qualifié. Un entretien est nécessaire lorsque l'appareil a été endommagé de quelque manière que ce soit, comme le cordon d'alimentation ou la prise est endommagé, du liquide a été renversé ou des objets sont tombés dans l'appareil, l'appareil a été exposé à la pluie ou à l'humidité, ne fonctionne pas normalement ou a été abandonné.
- 12. La fiche secteur est utilisée comme dispositif de déconnexion et doit rester facilement accessible.
- 13. Ne connectez aucune sortie de l'amplificateur à la sortie d'un autre amplificateur ou à toute autre source de tension.
- 14. N'exposez pas cet appareil à des gouttes ou des éclaboussures et assurez-vous qu'aucun objet rempli de liquide, comme des vases, n'est placé sur l'appareil. Ne pas utiliser cet appareil près de l'eau.
- 15. Pour éviter tout choc électrique, assurez-vous qu'aucune partie conductrice du câblage du haut-parleur n'est exposée pendant le fonctionnement de l'amplificateur. Ne connectez pas d'enceintes avec des bornes non isolées à l'amplificateur.
- 16. Connectez uniquement à la tension secteur appropriée.
- 17. Cet appareil doit être connecté à une prise de courant avec une mise à la terre de protection.
- 18. Attention : Les piles (bloc-piles ou piles installées) ne doivent pas être exposées à une chaleur excessive / au soleil, au feu ou autre.
- 19. Attention : Pour réduire les risques d'incendie ou d'électrocution, n'exposez pas cet appareil à la pluie ou à l'humidité.

**ENG DE FR**

- 20. Ne placez pas de sources de flammes nues, telles que des bougies allumées sur l'appareil.
- 21. N'utilisez l'appareil que dans des climats tempérés (pas dans des climats tropicaux).
- 22. Les appareils de CLASSE I qui sont destinés à être connectés au câblage de l'installation du bâtiment via une fiche ou un coupleur d'appareil, ou les deux et sont en outre destinés à être connectés à d'autres appareils ou à un réseau, si la sécurité repose sur une connexion à la terre de protection ou si des parasurtenseurs sont connectés entre les BORNES du réseau et les parties ACCESSIBLES, portent un marquage indiquant que l'appareil doit être connecté à une prise secteur mise à la terre.
- 23. Faites attention aux aspects environnementaux de l'élimination des batteries. Ne jetez pas les piles avec les ordures ménagères.

DK: Apparatets stikprop skal tilsluttes en stikkontakt med jord, som giver interdit til stikproppens jord.

FI: Laite sur liitettävä suojakoskettimilla varustettuun pistorasiaan.

NO: Apparatet må tilkoples jordet stikkontakt.

SE: Apparaten skall anslutas jusqu'à jordat uttag.

FR : Lorsque la prise du réseau d'alimentation est utilisés comme dispositif de déconnexion, ce dispositif doit demeuré aisément accessible. L'appareil ne doit pas être exposé à des égouttements d'eau ou des éclaboussures et de plus qu'aucun objet rempli de liquide tel que des vases ne doit pas être placé sur l'appareil. Cet appareil doit être raccordé à une prise de courant qui est branchée à la terre.

Un avertissement salon lequel les batteries (bloc de batteries ou batteries installées) ne doivent pas être exposées à une chaleur excessive telle que celle du soleil, d'un feu ou d'origine similaire. Avertissement : Pour réduire le risque d'incendie et de décharge électrique l'appareil ne doit pas être exposé à l'eau ou à l'humidité.

## **Contenu de la boite**

## TDAI-1120

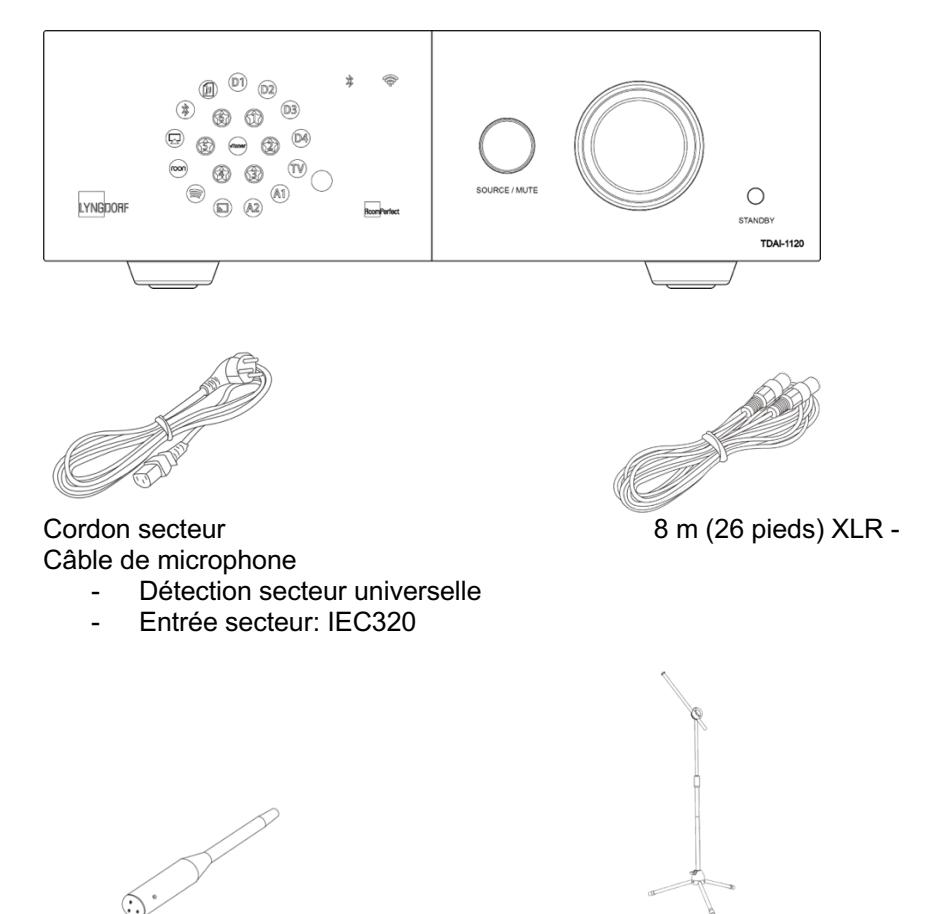

Microphone RoomPerfect™ Support de microphone

Pour une installation complète, vous aurez besoin d'enceintes et de câbles d'enceintes. Pour l'intégration avec le son de la télévision, vous aurez besoin d'un câble HDMI.

# **Guide du panneau arrière**

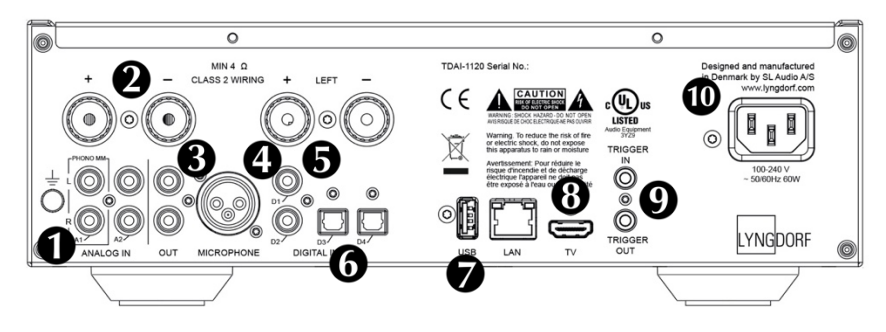

**1. A1 / PHONO MM:** Se connecte directement aux platines vinyles/ phonographes avec cellule à haut rendement (MM: Aimant mobile). Le câble de masse de la platine vinyle / phonographe se connecte à la vis à doigt.

**2. A2 / ANALOG IN (ENTRÉE ANALOGIQUE) :** Se connecte à des magnétophones et à d'autres sources analogiques.

**3. OUT (SORTIE) :** Connexion analogique au (x) subwoofer (s),

magnétophones, amplificateurs externes ou amplificateur casque.

**4. MICROPHONE :** Se connecte au microphone et au câble du microphone pour l'étalonnage RoomPerfect™.

## **5. D1-D2 COAXIAL DIGITAL INPUTS (ENTRÉES NUMÉRIQUES**

**COAXIALES) :** Se connecte aux lecteurs de CD et à d'autres sources numériques.

**6. D3-D4 ENTRÉES NUMÉRIQUES OPTIQUES :** Se connecte aux lecteurs de CD et à d'autres sources numériques.

**7. USB :** Se connecte à votre périphérique de sauvegarde USB formaté FAT32 (Clé USB ou Network Attached Storage, NAS).

Ce connecteur peut également alimenter le lecteur de stockage externe ou d'autres périphériques.

**8. TV :** (**Pas de sortie vidéo**) Se connecte au connecteur HDMI ARC de votre téléviseur pour lire le son du téléviseur.

**9. TRIGGER IN / OUT :** Ces connecteurs vous permettent d'activer le TDAI-1120 par un autre produit - ou utiliser le TDAI-1120 pour activer d'autres produits, lorsqu'il est allumé et éteint.

**10. ALIMENTATION SECTEUR :** Utilisez toujours un câble secteur adapté à votre prise de courant avec une connexion à la terre. Le TDAI-1120 s'adaptera automatiquement à l'alimentation secteur disponible.

# **Guide du panneau avant**

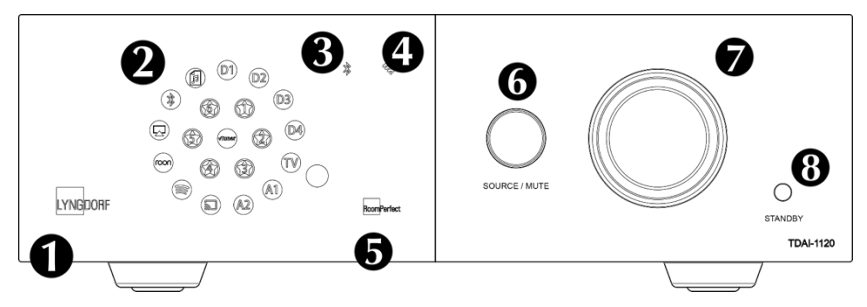

## **1. Logo LYNGDORF**

- Lumière atténuée constante = mode veille
- Lumière vive constante = mode d'alimentation «ON»
- Lumière clignotante = mise à jour, mode de démarrage, entrée et sortie de l'état de veille profonde (dans toutes ces situations, l'opération par l'utilisateur n'est pas possible)
- Pas de lumière = mode d'alimentation «OFF»

### **2. Indicateurs d'affichage pour l'entrée sélectionnée.**

Toutes les LED clignotent pendant la réinitialisation d'usine.

### **3. Indicateur Bluetooth**

- Lumière constante = connexion avec Bluetooth
- Clignotant = mode d'appairage Bluetooth
- Pas de lumière = Bluetooth non connecté

### **4. Indicateur Wi-Fi**

- Lumière constante = connecté au Wi-Fi
- Pas de lumière = Wi-Fi désactivé
- Clignotant une fois par seconde = en «mode WAC» Apple
- Clignotant plusieurs fois par seconde = en «mode WPS»

### **5. Indicateur RoomPerfect™**

- Lumière constante = le guide RoomPerfect™ a été exécuté et RoomPerfect™ est calibré
- Lumière clignotante = le guide RoomPerfect™ est en cours d'exécution
- Pas de lumière = aucun traitement RoomPerfect™ n'est actif

### **6. Source / Mute**

• Appuyez brièvement pour activer et désactiver le son

- Tournez vers la gauche et la droite pour commuter entre les entrées audio
- Appuyez et maintenez enfoncé pendant plus de cinq secondes pour lancer la configuration Wi-Fi à l'aide d'Apple WAC
- Appuyez et maintenez enfoncé pendant plus de dix secondes pour lancer la configuration Wi-Fi à l'aide de WPS
- **7. Roue de volume** 
	- Ajustez le volume avec une rotation gauche ou droite. Indicateur lumineux pour le réglage du volume.
- **8. Bouton de veille** 
	- Appuyez brièvement pour allumer le TDAI-1120 ou en mode veille
	- Appuyez et maintenez enfoncé pendant plus de cinq secondes pour lancer la réinitialisation d'usine. Si elle est maintenue pendant plus de dix secondes, la procédure est abandonnée.

Remarque : Pour en savoir plus sur la configuration Wi-Fi, consultez la section «Première mise sous tension du TDAI-1120».

# **Démarrage**

Avant de connecter le TDAI-1120 à l'alimentation secteur, vous devez connecter des enceintes et d'autres sources audio. Si vous disposez d'un réseau local, une connexion filaire est recommandée, car elle offre une connexion réseau plus stable et plus rapide que le Wi-Fi.

Le TDAI-1120 dispose d'une large gamme de connecteurs à l'arrière pour les sources audio externes en plus des options de streaming disponibles via Bluetooth ou votre réseau.

### **Connexion des enceintes**

Lors du raccordement des enceintes, connectez toujours + et - de l'amplificateur aux bornes + et correspondantes de l'enceinte.

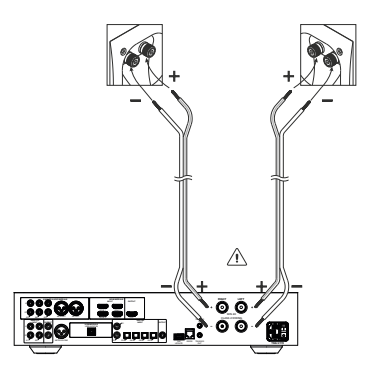

**ENG DE FR**

### **Conseils pour la configuration des enceintes**

Vous pouvez utiliser le triangle stéréo comme une bonne règle de base pour déterminer où placer vos enceintes. La distance entre les enceintes doit être la même que la

distance entre votre position d'écoute et les deux enceintes.

Si votre pièce ne permet pas la configuration d'écoute optimale, le TDAI-1120 peut compenser cela lorsque vous entrez les distances réelles de chaque enceinte dans le menu de configuration.

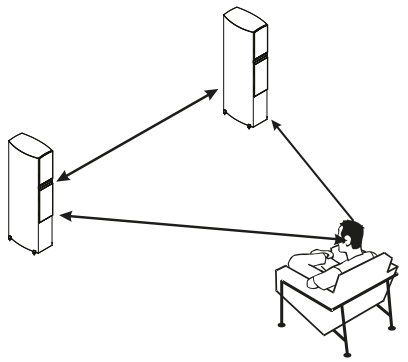

#### **Placement des enceintes avec RoomPerfect™**

Avec un étalonnage RoomPerfect™, vous pouvez placer les enceintes contre le mur sans effets négatifs sur le son. Si vos enceintes ont un port bass-reflex à l'arrière, vous devez prévoir un dégagement de 5 cm / 2 pouces par rapport au mur. Cela évitera toute perturbation de la fonctionnalité du port.

Avec un seul subwoofer, nous vous recommandons de placer le subwoofer contre le mur entre les enceintes principales. Avec deux subwoofers, vous devez en placer un dans chaque coin avant, en ligne avec les enceintes principales.

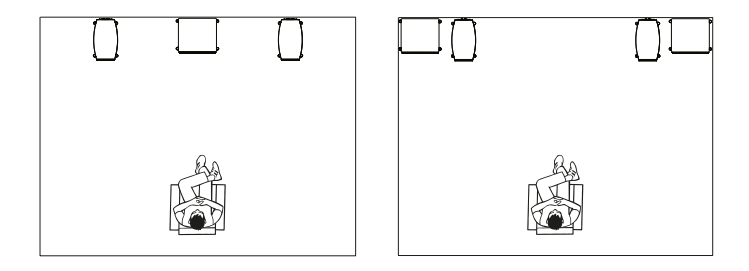

**ENG DE FR**

### **Connexion d'un subwoofer**

Le TDAI-1120 dispose d'une fonction de filtrage permettant une intégration optimale avec n'importe quel subwoofer.

Si vous le connectez à un subwoofer de type Lyngdorf BW, vous connectez la sortie analogique du TDAI-1120 à l'entrée Bypass du subwoofer. Dans une configuration traditionnelle à un seul subwoofer, connectez le subwoofer à la sortie analogique gauche du TDAI-1120. Pour une configuration de subwoofer stéréo, ou si vous avez un subwoofer avec une entrée stéréo, utilisez les sorties analogiques gauche et droite.

> *Attention : Ne connectez pas le TDAI-1120 à un subwoofer avec des entrées high level / bornes de hautparleur, car cela endommagerait sérieusement l'amplificateur. Vos subwoofers ne fonctionneront pas tant que la configuration n'aura pas été finalisée.*

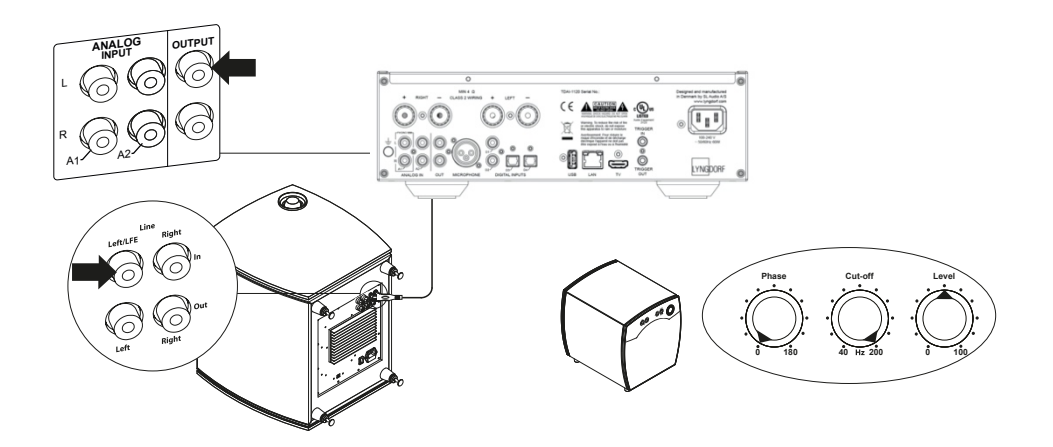

Commandes du subwoofer (pas de type Lyngdorf):

- 1. L'ajustement de phase doit être de 0 °.
- 2. La fréquence de coupure du subwoofer doit être réglée sur la plage de fréquences la plus élevée possible.
- **3.** Le niveau doit être réglé à 50% du maximum.

### **Mise sous tension du TDAI-1120 pour la première fois**

Lorsque vous connectez le TDAI-1120 à l'alimentation secteur, le logo Lyngdorf à l'avant clignote tout au long du processus de démarrage. Lorsque le logo cesse de clignoter, appuyez sur le bouton Standby et le TDAI-1120 est alors prêt à fonctionner.

### **Connexion réseau par câble (recommandé)**

Si le TDAI-1120 est connecté à votre réseau par câble, vous pouvez désormais accéder au TDAI-1120 via l'application Lyngdorf Remote pour appareils IOS et Android ™, et vous pouvez diffuser en streaming sur le TDAI-1120 à partir de vos applications musicales. (Voir page 13, application Lyngdorf Remote.)

### **Établir une connexion Wi-Fi**

Le TDAI-1120 peut être connecté à votre réseau Wi-Fi via une fonctionnalité iPhone / iPad, une fonctionnalité Android ou en utilisant la fonctionnalité WPS manuelle sur les routeurs.

Maintenez le bouton SOURCE / MUTE enfoncé pendant 0 à 5 secondes

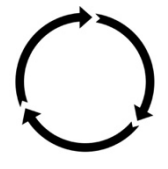

Maintenez le bouton SOURCE / MUTE enfoncé pendant 5 à 10 secondes Icône Wi-Fi: clignote

Maintenez le bouton SOURCE / MUTE enfoncé pendant 10 à 15 secondes Icône Wi-Fi : clignote lentement

#### **Procédure Wi-Fi avec iPhone ou iPad (active dès la mise sous tension)** Fonction : Sélection de WPS

- 1. Appuyez et maintenez le bouton «Source / Mute» pendant cinq secondes.
- 2. Le symbole Wi-Fi clignotera lentement et le TDAI-1120 apparaît maintenant sur tous vos appareils dans la section Wi-Fi (sous «Définir une nouvelle enceinte Airplay») sous Paramètres.
- 3. Sélectionnez l'enceinte Airplay et les paramètres seront transférés de votre smartphone / tablette vers votre TDAI-1120.

### **Procédure Wi-Fi avec Android**

- 1. Ouvrez votre application Google Home et appuyez sur le signe d'ajout dans le coin supérieur gauche de la page d'accueil pour commencer à ajouter le TDAI-1120 à votre environnement «Google Home».
- 2. Sur la page « Ajouter et gérer », sélectionnez « Configurer un appareil ».
- 3. Sur la page «Configurer», sélectionnez «Configurer de nouveaux appareils».
- 4. Dans « Choisir une maison », sélectionnez une maison déjà existante ou « Créer une autre maison ».
- 5. Sur la page «Appareils à proximité», sélectionnez «Lyngdorf TDAI-1120».
- 6. La page «Aide à l'amélioration de Lyngdorf TDAI-1120» est facultative. Vous pouvez sélectionner « Non merci » ou « Oui, je suis d'accord ». Les informations envoyées à Lyngdorf sont privées et ne seront utilisées que pour améliorer l'expérience du produit.
- 7. Sur la page « Ajouter une pièce », suivez le guide personnalisé ou sélectionnez l'une des salles existantes, par exemple « Cuisine. »
- 8. Sur la page «Lyngdorf TDAI-1120 trouvé», appuyez sur «Oui» pour démarrer la configuration réelle du TDAI-1120.
- 9. La page suivante, «Connexion à Lyngdorf TDAI-1120» vous indique que votre téléphone ou votre tablette peut se déconnecter du Wi-Fi pendant la configuration. Ceci est intentionnel car Google Home se connecte au TDAI-1120 pour transférer automatiquement les paramètres Wi-Fi de votre téléphone / tablette vers le TDAI-1120.
- 10. La page suivante doit indiquer « Avez-vous entendu le son? » Si votre appareil s'est mis en veille à ce stade, vous l'avez peut-être manqué. Dans ce cas, appuyez simplement sur «réessayer». Appuyez sur «Oui» lorsque vous entendez le son pour continuer.
- 11. Sur la page «Se connecter au Wi-Fi», sélectionnez le Wi-Fi auquel votre TDAI-1120 doit se connecter, de préférence situé à proximité de l'appareil qui utilise la technologie 5 GHz. Les pages «Connexion au Wi-Fi» et «Connecté» s'affichent.
- 12. La page suivante, «Associer votre Lyngdorf TDAI-1120», vous permet de lier votre TDAI-1120 à un compte Google pour utiliser les nombreuses fonctionnalités de Google. Lisez le

« Avant d'utiliser votre Assistant Goggle », « Tout est fait! » et les pages «L'enceinte est prête».

Remarque ! Pour configurer Google Home sur un iPhone / iPad, suivez les étapes ci-dessus (les points 12 seront ignorés).

### **Procédure Wi-Fi manuelle (WPS)**

Si vous ne possédez pas de smartphone ou de tablette, vous pouvez vous connecter au Wi-Fi via la procédure manuelle, le mode WPS.

- 1. Appuyez et maintenez le bouton SOURCE/MUTE.
- 2. Après dix secondes, le symbole Wi-Fi clignotera rapidement. Relâchez le bouton Source / Mute et le TDAI-1120 recherchera une connexion WPS (cela peut prendre jusqu'à 15 minutes).
- 3. Appuyez sur le bouton WPS de votre routeur Wi-Fi et le TDAI-1120 commencera à se connecter.
- 4. Lorsque l'icône Wi-Fi cesse de clignoter, le TDAI-1120 est connecté.

### **Factory reset (Réinitialisation d'usine)**

Si vous maintenez le bouton Standby enfoncé pendant plus de cinq secondes, toutes les icônes s'allument et vous devez alors relâcher le bouton. Le TDAI-1120 lancera une réinitialisation d'usine. La réinitialisation d'usine effacera tous vos paramètres précédents, paramètres Wi-Fi, playlists enregistrées, etc.

Si vous avez appuyé par erreur sur le bouton Standby pendant plus de cinq secondes, vous pouvez éviter la réinitialisation d'usine en maintenant le bouton Standby enfoncé pendant cinq secondes supplémentaires. Cela ignorera le lancement de la réinitialisation d'usine.

# **Comment utiliser le TDAI-1120**

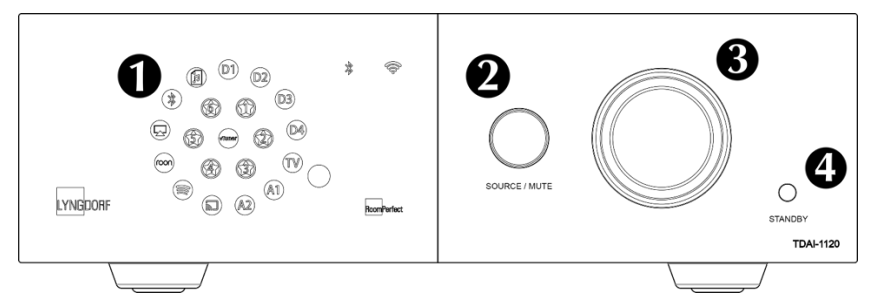

Allumez le TDAI-1120 en appuyant sur le bouton Standby  $\bullet$ 

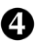

Tournez le bouton Source pour sélectionner la source de musique  $\bullet$ - lors du streaming audio vers le TDAI-1120, il basculera automatiquement sur la bonne entrée

- voir quelle source est active sur l'écran.

Appuyez sur le même bouton pour couper temporairement le son réactivez le son en appuyant sur le même bouton.

Augmentez et diminuez le volume sur le bouton de volume.  $\bigcirc$ 

La lumière est liée à la position du bouton de volume - la lumière rouge n'est pas nécessairement un problème, si le niveau de volume de la source est faible. Lorsque la musique semble dure et distordue, vos enceintes peuvent être endommagées. Vous ne pouvez pas endommager l'amplificateur en augmentant le volume. **ENG DE FR**

# **Application Lyngdorf Remote**

Pour les téléphones Android et IOS, vous pourrez télécharger l'application Lyngdorf Remote, qui vous permettra de gérer le fonctionnement de votre TDAI-1120. Voir les exemples.

Sélectionnez directement l'entrée, la position d'écoute et les réglages de son, visualisez les informations de signal dans la molette de volume virtuelle, que vous pouvez utiliser comme si vous utilisiez le volume sur l'amplificateur lui-même. Lorsque vous utilisez le lecteur multimédia interne, les informations sur l'album s'affichent, lorsqu'elles sont disponibles.

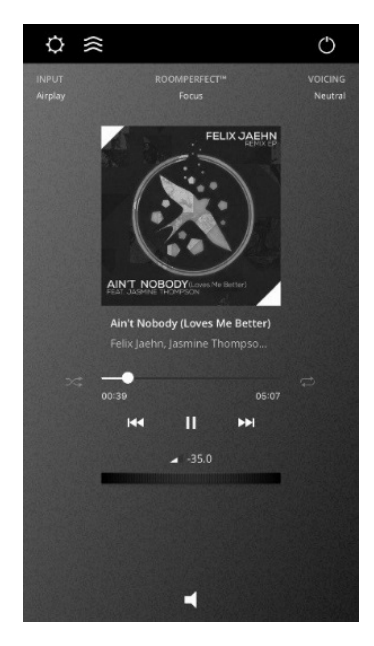

L'icône en haut à gauche permet d'accéder aux paramètres de connexion pour sélectionner le produit Lyngdorf à contrôler, et ouvre l'interface Web afin d'accéder à la configuration.

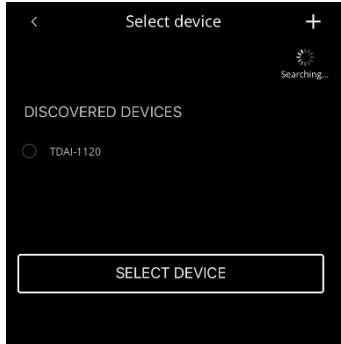

**ENG DE FR**

Sous General Settings (Paramètres généraux), vous pouvez sélectionner l'utilisation d'une grande pochette d'album, qui remplacera alors la roue de volume dans l'interface.

Le volume peut toujours être contrôlé à l'aide de la commande de volume de l'appareil.

Si vous utilisez votre appareil comme lecteur multimédia, vous pouvez choisir de bloquer la fermeture de votre appareil lorsque l'application Remote est active.

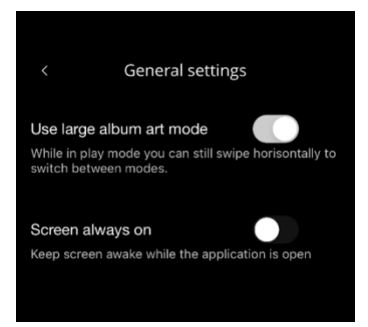

L'icône suivante ouvrira l'interface pour le streaming de la musique et l'icône en haut à gauche allumera ou éteindra l'amplificateur.

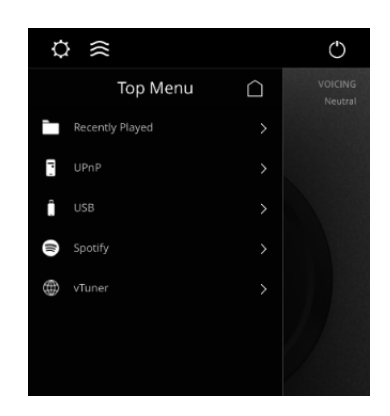

L'utilisation du menu vTuner vous permettra de lire toutes les stations de radio disponibles sur Internet

Notez que via le site Web, vous pouvez mémoriser jusqu'à cinq stations sous forme de préréglages, qui sont ensuite directement disponibles à partir du sélecteur d'entrée situé à l'avant ou via l'application Lyngdorf Remote.

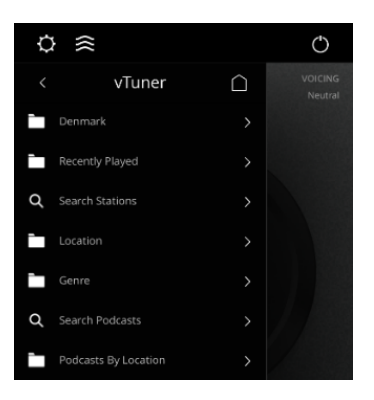

# **Page de configuration du TDAI-1120**

Lorsque le TDAI-1120 est connecté à votre réseau local, vous pouvez vous connecter à votre TDAI-1120 de différentes manières. Utilisez l'application de contrôle à distance Lyngdorf Remote pour découvrir l'appareil et accéder à la page d'accueil. Dans le menu setup (de configuration), vous pourrez trouver l'adresse du périphérique réseau et un lien direct vers la page de configuration de votre navigateur Internet. Si vous ne souhaitez pas installer l'application Lyngdorf Remote, vous pouvez taper ce qui suit dans un navigateur sur n'importe quel appareil de votre réseau :

tdai1120.local.

# **Finaliser la configuration**

Vous pouvez maintenant commencer à écouter de la musique, mais nous vous recommandons d'ajuster les paramètres et de faire un étalonnage RoomPerfect™ pour profiter de tout ce que le TDAI-1120 peut offrir.

Ouvrez la page Web du TDAI-1120 comme décrit précédemment, et nous vous présenterons les menus disponibles:

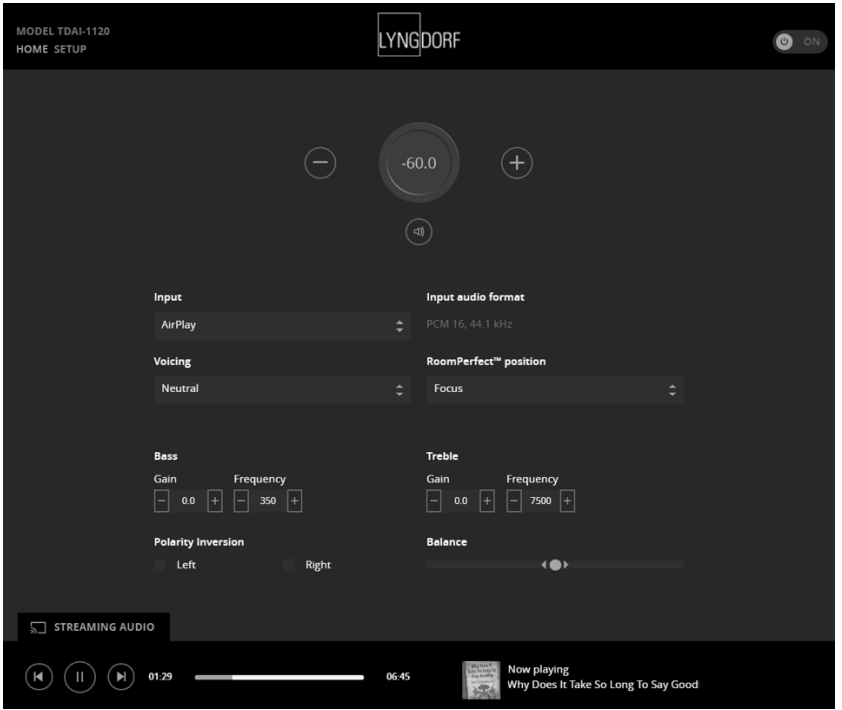

L'écran Home fait référence aux opérations quotidiennes effectuées avec la télécommande. La page affiche les entrées et les formats sélectionnés et vous pouvez contrôler le réglage du volume

La section Setup (configuration) sera décrite dans les pages suivantes.

Vous pouvez contrôler le niveau de volume avec la molette de volume et le bouton ci-dessous désactivera / réactivera le son.

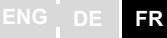

Vous pouvez modifier les entrées, les voicings (réglages de son) et la position de RoomPerfect™ (positions calibrées individuellement pour des performances optimales). Vous pourrez voir le type et la qualité du signal audio reçu.

La section inférieure est dédiée au réglage du son, de la Balance, des Bass (graves) et des Treble (aigus). Ceux-ci fonctionnent comme des contrôles traditionnels. Pour les graves et les aigus, vous pouvez non seulement régler les niveaux, mais également modifier les fréquences qui doivent être atténuées ou amplifiées.

L'inversion de polarité équivaut à changer + et - sur les câbles d'enceintes. Vous pouvez le faire individuellement pour chaque enceinte.

L'interface Streaming Audio contrôlant le streamer de médias intégré se trouve dans la partie inférieure de cette page. Pour plus d'informations sur l'utilisation de l'interface, reportez-vous à la section Configuration de Streaming (Streaming Setup).

> *Astuce : Sur votre appareil mobile, la page d'accueil peut être enregistrée en tant qu'icône pour un accès rapide au fonctionnement du TDAI-1120.*

# **Menu Setup (Menu de configuration)**

## **Input Setup (Configuration d'entrée)**

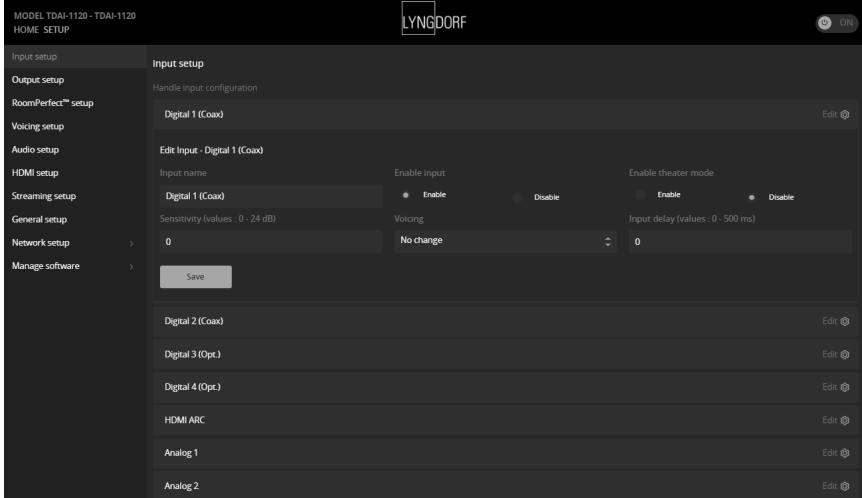

Input name (Nom de l'entrée) : Modifie le nom de l'entrée sélectionnée.

> *Remarque : Pour supprimer tout le texte après le marqueur clignotant, appuyez et maintenez le bouton «Down».*

Sensitivity (Sensibilité) :

Vous permet d'ajuster les niveaux d'entrée de différentes sources. Peut être ajustée jusqu'à +24dB.

Voicing (Réglage de son) :

Sélectionne un voicing par défaut pour l'entrée qui est active dans ce menu. Si vous voulez, par exemple, toujours plus de basses sur l'audio de votre console de jeu, définissez ce voicing ici.

Enable theater mode (Activer le mode cinéma) :

Transforme l'amplificateur en un amplificateur de puissance dédié pour la source active, lorsque vous êtes dans ce menu.

> *Attention : Cette fonctionnalité contourne le contrôle du volume !*

*NE PAS tester ce réglage avec un lecteur CD ou un signal similaire non-régulé !*

Cette fonction peut être sélectionnée si vous utilisez le TDAI-1120 dans une installation de home-cinéma où il est utilisé pour alimenter et calibrer les enceintes avant et/ou le caisson de graves. Connectez votre processeur de home cinéma à l'entrée sélectionnée.

Lors de la sélection d'autres entrées, l'amplificateur revient au dernier volume utilisé.

### Input delay (Délai d'entrée) :

Si la connexion d'un écran provoque une lecture asynchrone de l'audio et de la vidéo, vous pouvez sélectionner un temps de retard pour vous assurer que les signaux vidéo et audio sont lus simultanément.

### **Output setup (Configuration de sortie)**

La configuration standard comprend une traditionnelle paire d-enceintes. Si vous souhaitez ajouter un (des) subwoofer (s) ou ajuster de quelque manière que ce soit la configuration, vous apprendrez dans cette section comment configurer votre système avant d'effectuer l'étalonnage RoomPerfect™. Vous avez le choix entre une sélection de paramètres de sortie, qui permettent de charger des filtres dédiés pour optimiser les performances des enceintes Lyngdorf et des woofers périphériques. Custom Sub s'ouvrira pour l'utilisation de n'importe quelle type de subwoofer - Advanced ouvrira TOUS les paramètres.
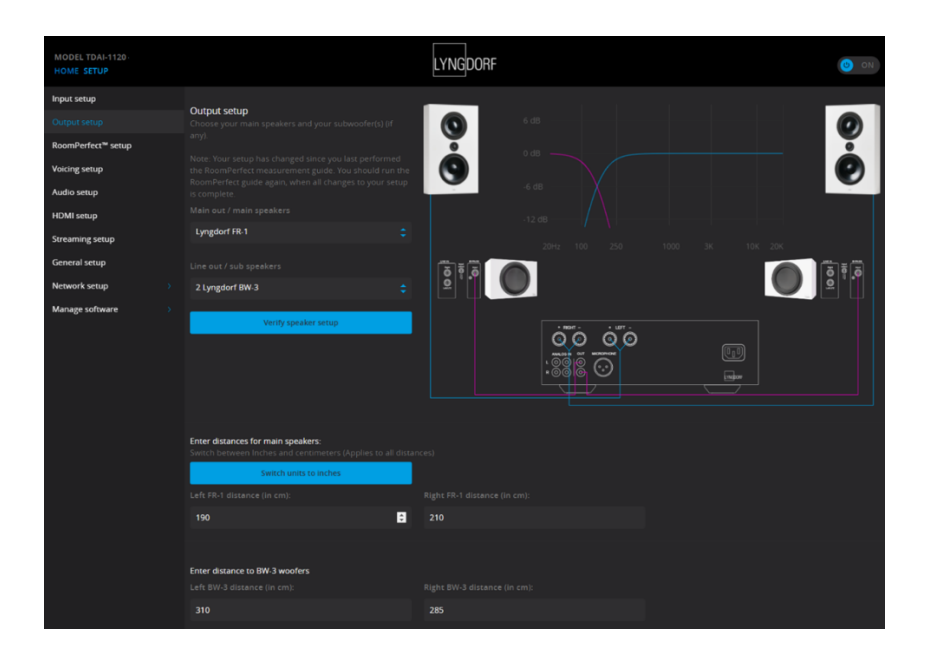

*Remarque : Si vous modifiez quoi que ce soit dans les paramètres de sortie des enceintes et des caissons de graves, vous devez effectuer un nouvel étalonnage RoomPerfect™.* 

*Si vous avez une configuration d'enceintes parfaite avec deux enceintes, vous n'avez rien à saisir sous distances.*

### Retards :

Lorsque vous intégrez un ou plusieurs subwoofers avec des enceintes, vous devez ajuster les différences de phase afin que les deux parties du signal (venant de l'enceinte et du subwoofer) arrivent à votre oreille en même temps. Ceci est réalisé plus efficacement de manière numérique qu'en essayant de trouver les bons réglages sur le (s) subwoofer (s). Le TDAI-1120 ajuste la phase en fonction de votre saisie des distances entre

Lyngdorf Audio TDAI-1120 - Manuel de l'utilisateur 109

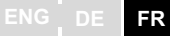

les emplacements des enceintes et des subwoofers par rapport à votre position d'écoute (position de mise au point).

#### **Mesure de distances**

La division du son entre enceinte et subwoofer (s) nécessite que les sorties soient ajustées dans le temps (phase), de sorte que les deux parties du son arrivent à votre oreille en même temps. Vous pouvez le faire en mesurant les distances réelles de vos oreilles à vos enceintes et subwoofer (s). Grâce aux différences de distances, le TDAI-1120 peut calculer le retard qui doit être ajouté à chaque sortie. Ces données doivent être saisies dans le menu Setup.

Lorsque vous mesurez la distance par rapport à vos enceintes, mesurez à partir de la position d'écoute favorite (la position de focalisation) jusqu'à la face avant des enceintes. Lorsque vous mesurez la distance d'un caisson, mesurez-le à partir de la position d'écoute favorite jusqu'au coin derrière le subwoofer.

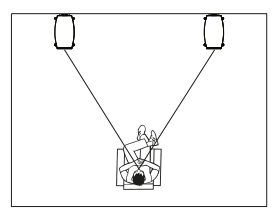

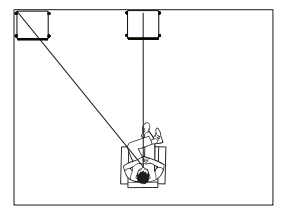

Enceintes Subwoofers

L'utilisation de subwoofers d'autres fabricants nécessite quelques données supplémentaires:

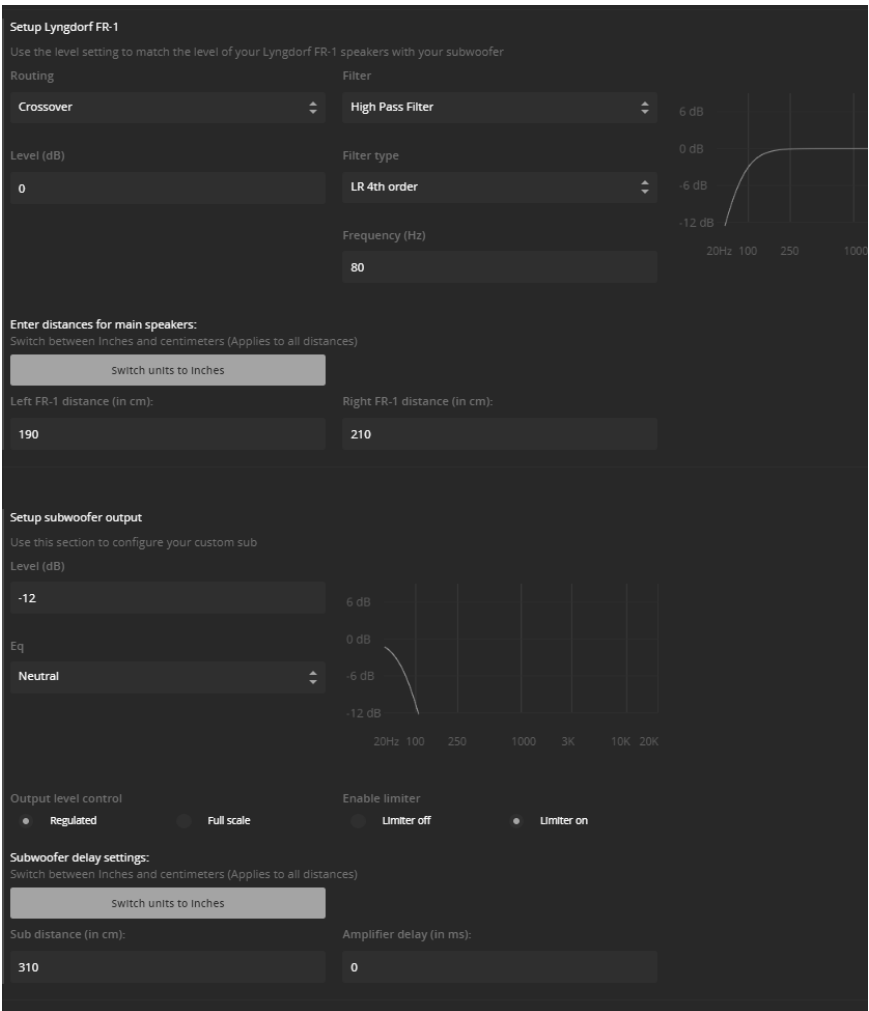

Amplifier delay (Retard de l'amplificateur) :

Sur les sorties analogiques et numériques, vous pouvez définir un délai d'amplification. Si vous avez un subwoofer actif avec traitement du signal interne (DSP) ou un amplificateur séparé, il peut y avoir un retard électronique naturel dans ces produits.

Lyngdorf Audio TDAI-1120 - Manuel de l'utilisateur 111

Reportez-vous aux instructions du fabricant d'origine pour obtenir le délai correct de l'amplificateur en milli-secondes et entrez ces données. Le TDAI-1120 retardera le signal aux haut-parleurs pour correspondre au retard entré.

Main speaker output (Sorties d'enceintes principales) Les paramètres disponibles sont les suivants :

- Crossover
	- o *High pass* (Passe-haut) supprime les fréquences inférieures à la fréquence de coupure.
	- o *Low pass* (Passe-bas) supprime les fréquences au-dessus de la fréquence de transition.
- *Full range* permet au signal de passer non filtré.

Analog output (Sortie analogique) :

Les paramètres disponibles pour le routage sont:

- **Crossover** 
	- o *High pass* (Passe-haut) supprime les fréquences inférieures à la fréquence de coupure.
	- o *Low pass* (Passe-bas) supprime les fréquences au-dessus de la fréquence de transition.
- *Full range* permet au signal de passer non filtré vers un amplificateur séparé, en contournant l'amplificateur interne.
- *Headphone (casque)* désactive RoomPerfect™; les voicings sont toujours disponibles. La mise en mode Mute du TDAI-1120 ne fera que couper le son des enceintes, pas de cette sortie.
- *Tape Out* désactive RoomPerfect™, les voicings et le contrôle du volume.
- *Off* coupe la sortie.

*Level* ajuste la sortie pour aligner le niveau du (des) subwoofer (s) sur le niveau de vos enceintes principales. Faire le réglage de sortie ici est bien mieux que d'atténuer le niveau sur le subwoofer lui-même.

Low or High pass crossover filters (filtres passe bas ou haut) : Si un filtre est sélectionné, les fréquences inférieures ou supérieures à la fréquence de coupure sélectionnée seront dirigées à travers les bornes de sortie désignées.

Les types de filtres crossovers disponibles portent le nom des inventeurs de ces conceptions de filtres:

- LR : (Linkwitz Riley) 2e, 4e ou 8e ordre.
- BW : (Butterworth) 1er, 2ème ou 4ème ordre.

En règle générale, nous vous recommandons de commencer par un filtre Linkwitz Riley de 4ème ordre, qui est sélectionné lorsque vous activez la sortie en choisissant un ou deux subwoofers Custom.

*Frequency* définit la position du crossover entre les enceintes et le (s) subwoofer (s). Nos recommandations sont chargées lorsque vous activez la sortie analogique.

Output Level Control (volume) propose les options suivantes :

- *Regulated* fait que le niveau de sortie suit le niveau de la commande de volume.
- *Full scale* signifie qu'il y a une sortie constante au niveau maximum.

*Attention : Si full scale est sélectionnée, vous obtiendrez un volume de sortie maximal, ce qui peut surcharger et endommager les haut-parleurs.*

*Enable Limiter* garantira que, quelle que soit le volume de lecture, le signal de sortie sera sans bruits indésirables et sans danger pour votre équipement connecté.

La sélection de Advanced setup(configuration avancée) pour une sortie vous permettra de modifier les paramètres de chaque sortie. Sous EQ, vous pouvez maintenant sélectionner Custom pour concevoir votre propre Pre-Equalizer (pré-égaliseur), ce qui vous permettra d'ajouter un filtre à cette sortie pour en optimiser les performances. RoomPerfect™ se calibrera par rapport aux performances avec ce filtre activé.

*Verify Speakers* est une fonction permettant de tester les connexions de votre système. Une tonalité sera envoyée à chaque enceinte et subwoofer.

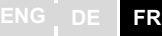

Lorsque vous avez vérifié que la connexion est correcte, appuyez sur Next (suivant) et parcourez toutes les sorties.

### **RoomPerfect™ setup (Configuration de RoomPerfect™)**

RoomPerfect™ est conçu pour analyser et corriger les effets négatifs de la pièce d'écoute sur le son des enceintes. Lorsqu'un étalonnage est en cours, l'icône RoomPerfect™ clignote.

## **RoomPerfect™ guide (Guide de RoomPerfect™)**

Cela lancera la configuration guidée de RoomPerfect™ et effacera les étalonnages précédemment enregistrés. Une fois terminé, les éléments de menu suivants sont disponibles dans le menu de configuration de RoomPerfect™.

L'indice RoomKnowledge est une estimation de la part des propriétés acoustiques de la pièce qui ont été apprises à partir des mesures de la pièce. Plus l'indice RoomKnowledge est élevé, plus la précision de l'étalonnage est élevée.

> *Astuce : L'objectif est que l'indice RoomKnowledge augmente le plus lentement possible. Cela indique que chaque mesure contient de nouvelles données pour l'étalonnage. Lorsque la mesure ne donne pas de nouvelles données, l'indice augmente rapidement.*

## **Handle focus positions (Gérer les Positions de focalisation)**

Si vous souhaitez ajouter une position de focalisation supplémentaire, le fauteuil à côté du canapé peut-être, cela peut être fait ici. Il est possible d'avoir jusqu'à huit positions de focalisation différentes.

Le volume d'étalonnage enregistré à partir de la configuration guidée RoomPerfect™ est utilisé par défaut lors de l'ajout de positions de mise au point supplémentaires. Le volume peut être modifié à tout moment entre les mesures en fonction d'une situation. Cela n'affectera pas la qualité du résultat.

## **Add room measurement (Ajouter une mesure de pièce)**

Il est possible d'ajouter plus de mesures de pièce, ce qui peut augmenter RoomKnowledge et ainsi affiner tous les filtres de correction de pièce.

## **Placer le microphone dans la position de focalisation**

Lorsque vous êtes invité à placer le microphone en position de focalisation, connectez le microphone à l'entrée microphone sur la face arrière, à l'aide du câble de microphone fourni et placez le microphone, à l'aide du pied de microphone, à votre position d'écoute principale. La hauteur et l'orientation du microphone doivent correspondre à la hauteur et à la direction de votre tête.

Appuyez sur Enter et un signal de test commencera à partir de l'enceinte gauche. Le TDAI-1120 donnera un volume optimal estimé pour calibrer le système ou acceptera le volume actuel. Ajustez le volume si c'est requis et réessayez la mesure.

Le volume de calibrage ne doit pas être trop fort pour vous gêner ou endommager vos haut-parleurs. Si c'est le cas, réglez-le sur un niveau plus bas et plus approprié. Un volume faible peut entraîner une durée de calibrage plus longue ou un dépassement de la durée d'une mesure. Si le système accepte une mesure, vous pouvez continuer. Un faible volume et une mesure longue n'affecteront pas la qualité de la calibration.

### **Mesurer la position de focalisation**

Lorsque le volume de calibrage a été réglé, RoomPerfect™ enverra une série de tonalités pour mesurer la position de focalisation.

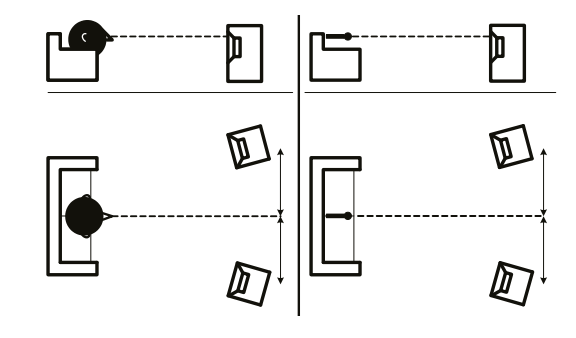

## **Mesurer des positions aléatoires dans la pièce**

Lorsque la position de focalisation a été mesurée, l'étape suivante consiste à mesurer les propriétés acoustiques de la pièce. Il est important

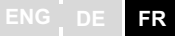

d'effectuer des mesures bien espacées pour obtenir une image complète des propriétés acoustiques de la pièce. Voir la section recherche d'erreurs de RoomPerfect™ à la page 24, si la mesure s'arrête prématurément.

Continuez à prendre des mesures jusqu'à ce que RoomKnowledge atteigne au minimum 90%.

Ce sont les règles de base pour mesurer la pièce :

- le microphone doit toujours avoir une ligne de vue dégagée vers le tweeter de l'enceinte.
- Le microphone doit être dans des positions et orientations aléatoires et variables. Pointez le vers le haut/bas/latéralement, plus les positions sont aléatoires mieux c'est. La hauteur du microphone doit être comprise entre la hauteur des oreilles en position assise et debout.

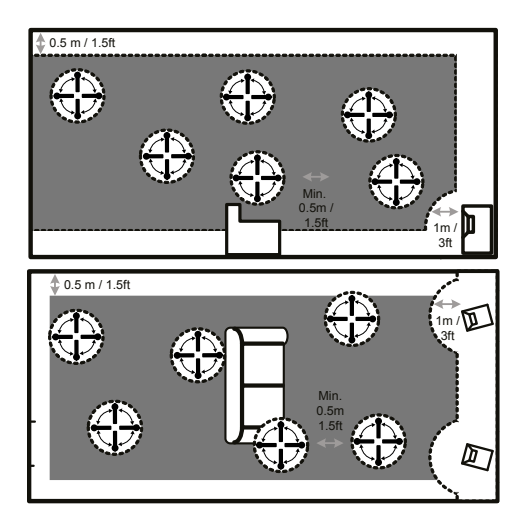

- les mesures doivent couvrir toute la pièce d'écoute, mais pas les couloirs ouverts et les cuisines.
- le microphone ne doit pas être à moins de 0,5 m/ 1.5ft du sol, du plafond et des murs.
- le microphone doit être situé à au moins 1m/3ft de l'avant des hautparleurs.
- ne prenez pas de mesures symétriques dans la pièce.

## **Mesures de pièce supérieures à 90% RoomKnowledge**

Notez que RoomKnowledge est calculé par l'ordinateur en fonction de la quantité de nouvelle mesure qu'il connaît déjà. Si l'indice RoomKnowledge n'augmente pas après une mesure, vous avez ajouté une bonne mesure avec beaucoup de nouvelles informations.

Pour optimiser la compréhension par RoomPerfect™ des propriétés acoustiques de la pièce, nous vous recommandons de continuer à

effectuer des mesures jusqu'à ce que la valeur RoomKnowledge soit supérieure à 95%. Plus le RoomKnowledge est élevé, plus les filtres de correction de pièce seront précis.

Lorsque les mesures de la pièce sont terminées, le TDAI-1120 calcule automatiquement la focalisation et les filtres globaux.

## **Recherche d'erreurs de RoomPerfect™**

Le microphone de calibrage est très sensible et peut capter des bruits indésirables, y compris des signaux subsoniques et des bruits de fond qui perturbent les mesures. Si le signal est perturbé, le système mettra plus de temps à effectuer une mesure correcte.

Une mesure qui a été perturbée par le bruit mais terminée sera toujours correcte ; il n'est pas nécessaire de refaire une mesure. Si la mesure s'est arrêtée en raison d'une erreur, l'un des messages d'erreur ci-dessous s'affiche.

Signal error! (Erreur de signal) Vérifiez le microphone et le câble, puis appuyez sur Enter.

*No microphone is connected, or the microphone cable is defective.*  (Aucun microphone n'est connecté ou le câble du microphone ne fonctionne pas.)

Vérifiez que le câble du microphone est connecté à la prise du microphone sur le panneau arrière. Si le problème persiste, testez le câble du microphone en branchant le microphone directement sur la prise du microphone et sélectionnez Retry.

Si le microphone est détecté, remplacez le câble du microphone et réessayez la mesure.

Error: Signal clipping - ou - Error: Too much noise Soit le signal entrant a été classé comme trop fort, ce qui entraîne un écrêtage ou une distorsion, ou un bruit fort dans l'environnement immédiat qui a corrompu les résultats de mesure. Si un bruit fort s'est effectivement produit, comme le bruit d'une porte qui se ferme, réduisez les niveaux de bruit à l'intérieur et dans le voisinage immédiat de la pièce et répétez la mesure. S'il n'y a pas de bruit fort, réduisez le volume du signal et répétez la mesure.

Erreur: Signal too low (Signal trop faible)

Ce message d'erreur s'affiche lorsque la mesure a duré plus de cinq minutes pour le signal basse fréquence ou plus de deux minutes pour le signal haute fréquence. Cela se produit le plus souvent lorsque vous utilisez un signal de mesure de bas niveau par rapport au bruit de fond dans l'environnement d'écoute, ce qui entraîne des temps de mesure prolongés. Augmentez le volume du signal de mesure ou réduisez le bruit dans l'environnement avant de poursuivre la mesure.

# **Voicing setup (Configuration du Voicing)**

Active et désactive les voicings pour permettre une sélection plus rapide de votre égalisation préférée. Un son plus chaud, plus de basses - tout est disponible. Consultez le manuel séparé pour concevoir vos propres Voicings.

# **Audio setup (Configuration audio)**

Cette section vous permet d'activer les paramètres suivants: *Enable ICC* (Activer ICC) garantira qu'un signal numérique n'est pas déformé en raison d'un niveau élevé (la musique moderne souffre le plus souvent d'une compression élevée et de niveaux trop élevés pour améliorer l'attrait lorsqu'elle est passée à la radio.

*Show RoomPerfect™ bypass* vous permettra de tester et de démontrer l'effet de l'étalonnage.

*Enable Subsonic filter* (Activer le filtre subsonique) coupera tous les signaux en dessous des fréquences audibles. Si vous utilisez une platine vinyle, vous devez activer ce filtre afin de ne pas transmettre de vibrations à la cellule de lecture.

*Main volume control* (contrôle du volume principal) vous permettra de régler le volume par défaut lors de la mise sous tension du TDAI-1120, ainsi que de définir une limite maximale à la puissance du TDAI-1120.

# **HDMI setup (Configuration HDMI)**

HDMI (High-Definition Multimedia Interface) est une norme pour la transmission vidéo et audio de la source à l'appareil de lecture. La connexion échange des informations sur les types de données disponibles en fonction de ce que les appareils de lecture acceptent.

CEC (Consumer Electronics Control) est une fonction HDMI conçue pour permettre l'envoi de commandes d'un produit à un autre - par exemple: permettre au lecteur d'allumer le téléviseur ou de contrôler le réglage du volume du TDAI-1120 à l'aide de la télécommande du téléviseur.

Dans toutes les configurations, le niveau d'implémentation CEC sur le téléviseur fixe les limites de l'intégration possible. Les fonctions peuvent être réduites pour prendre en charge vos propres produits et peuvent ne pas inclure la prise en charge complète des codes CEC.

*Enable CEC* (Activer CEC) activera la fonction et permettra à votre téléviseur de se connecter au TDAI-1120.

> *Remarque : Vous devez régler le niveau de Standby (General setup) sur Network standby pour que CEC fonctionne. Par défaut, CEC n'est pas actif sur HDMI pour se conformer aux réglementations exigeant une très faible consommation d'énergie en mode veille. L'activer portera la consommation en veille à 1,2 W*

*CEC power* (L'alimentation CEC) permet au TDAI-1120 de s'allumer automatiquement à partir du mode veille, lorsque le téléviseur ou la source connectée HDMI est allumé.

Le système *CEC audio* permet au téléviseur d'être utilisé comme hautparleur pour les sources connectées au TDAI-1120.

> *Remarque : Les menus n'apparaissent que si CEC est activé.*

## **Streaming setup (Configuration Streaming)**

Le TDAI-1120 prend en charge une variété de services de streaming multimédia.

*Device name* **vous permet de renommer chaque TDAI-1120, ce qui peut être très utile dans les configurations multi-pièces.** *Streaming player options* **vous permettent de contrôler la façon dont les applications sur les appareils mobiles peuvent interagir avec le TDAI-1120. Ces options contrôlent le réglage du volume, modifient les entrées et mettent l'appareil sous tension.**

## **Chromecast built-in™ (Chromecast intégré ™)**

Chromecast built-in™ est une plate-forme qui vous permet de diffuser votre musique préférée depuis votre téléphone, tablette ou ordinateur portable directement sur vos enceintes. Contrôlez facilement vos haut-parleurs avec des applications que vous connaissez et aimez déjà depuis votre iPhone®, iPad®, téléphone ou tablette Android, ordinateur portable Mac® ou Windows® ou Chromebook

Veuillez utiliser votre application Google Home pour accepter les conditions d'utilisation de Google et la politique de confidentialité de Google https://policies.google.com/privacy?hl=fr.

## **Spotify Connect**

Utilisez votre téléphone, tablette ou ordinateur comme télécommande pour Spotify. Allez sur spotify.com/connect pour savoir comment.

Le logiciel Spotify est soumis à des licences tierces disponibles ici: www.spotify.com/connect/third-party-licenses.

### **Roon**

Utilisez votre application de contrôle Roon pour lancer le streaming. Pour en savoir plus sur les services Roon, rendez-vous sur https://roonlabs.com.

## **Airplay2**

Le TDAI-1120 prend en charge nativement les applications multi-pièces sous Apple Airplay. Utilisez votre appareil iOS pour lancer un streaming

Airplay individuel ou simultané vers tous les amplificateurs TDAI-1120 de votre configuration. https://www.apple.com/airplay/

## **Bluetooth**

Le TDAI-1120 prend en charge le mode de streaming Bluetooth. Pour activer l'appairage, tournez la molette Source jusqu'à ce que Bluetooth soit sélectionné. Si aucun appareil n'est actuellement connecté, le mode d'appairage démarre et la LED clignote.

## **UPnP**

Le TDAI-1120 prend également en charge Universal Plug and Play. Cela donne aux applications la possibilité de diffuser de l'audio d'un serveur UPnP vers le TDAI-1120.

## **USB**

Si une clé USB contenant des fichiers audio est montée sur le TDAI-1120, vous pouvez lire des chansons à partir de ce stockage à l'aide de l'onglet «Streaming Audio» de la page Web ou dans l'application Lyngdorf Remote pour Android et iOS dans le cadre du «Top Menu». La clé USB doit être formatée en tant que système de fichiers FAT32.

## **vTuner**

Lisez les canaux radio ou les podcasts vTuner à partir du service vTuner. Cela peut être lancé à partir de l'onglet « Streaming Audio » de la page Web ou dans l'application Lyngdorf Remote pour Android et iOS dans le cadre du « Top Menu ».

### **Presets**

Les stations vTuner et les albums Spotify peuvent être stockés en tant que presets 1 à 10. Cela peut être fait sur la page Web dans l'onglet «Streaming Audio». Lorsqu'un preset est enregistré, il peut être sélectionné comme entrée à partir du panneau avant, de la page Web, de l'application Lyngdorf Remote ou de la télécommande. Un preset peut être mémorisé en appuyant sur une touche numérique (1-6) de la télécommande jusqu'à ce que cette sélection de preset particulière soit visible sur le panneau avant.

# **General setup (Configuration générale)**

**Power Management** détermine le paramètre de standby (veille) du TDAI- $1120 -$ 

- *Deep Sleep* (par défaut) utilise la consommation d'énergie la plus faible possible
- *Network Standby* gardera l'alerte TDAI-1120 et réagira aux commandes sur les réseaux

**Auto off delay** (délai d'extinction automatique) définit le temps d'inactivité requis pour l'arrêt automatique de l'amplificateur.

La fonction Trigger input (entrée de déclenchement) peut être utilisée pour activer et désactiver le TDAI-1120 via une connexion avec un signal de déclenchement DC (CC) provenant d'un autre appareil. Si vous la réglez sur une entrée spécifique, cette entrée sera sélectionnée automatiquement lors de la réception d'un signal. Amp. Power Mode lancera le TDAI-1120 sur l'entrée utilisée en dernier.

> *Remarque : Si le TDAI-1120 a été commuté sur une autre entrée, la commande de déclenchement de la source connectée n'éteindra pas l'amplificateur.*

**Remote control** (Télécommande- accessoire en option): Désactive la fonction de télécommande infrarouge si les commandes des télécommandes d'autres équipements affectent le TDAI-1120.

**Display settings** (paramètres d'affichage) vous permettront de réduire le niveau de luminosité de l'écran. Vous pouvez activer un time-out, qui éteindra l'affichage avec un petit délai après chaque opération.

# **Manage Software (Gérer le logiciel)**

## Backup (Sauvegarde)

Lorsqu'un périphérique USB est inséré dans le connecteur à l'arrière du TDAI-1120, ce menu vous permettra de stocker une sauvegarde complète des paramètres et de l'étalonnage RoomPerfect™. Cela vous permettra de restaurer l'amplificateur à cette configuration spécifique à une date ultérieure.

Restore (Restaurer) Si un fichier de sauvegarde est disponible sur USB, vous pouvez le sélectionner et le charger.

Factory reset (Réinitialisation d'usine) Restaure le système aux paramètres d'usine par défaut.

> *Attention : Tous les paramètres de préférence de l'utilisateur, les données système et les données RoomPerfect™ sont perdus lorsqu'on restaure aux paramètres par défaut.*

Download system log (Télécharger l'historique système) Cette fonction enregistrera un fichier sur votre PC / MAC. Ce fichier peut être indispensable pour identifier un défaut sur votre amplificateur.

Update Software (Mettre à jour le logiciel)

Dans ce menu, vous verrez la version du logiciel chargée sur le TDAI-1120. Consultez www.lyngdorf.com pour la dernière version du logiciel.

Pour mettre à jour le TDAI-1120:

Sur l'interface Web, vous pouvez sélectionner un nouveau logiciel et mettre à jour directement le TDAI-1120 à partir du serveur de logiciels sur Internet.

Dans le cas où le TDAI-1120 n'est pas connecté à Internet, vous pouvez mettre à jour le logiciel en enregistrant le fichier du logiciel sur une clé USB formatée FAT32. Via l'interface Web, sélectionnez le logiciel sur la clé USB.

Si l'interface Web n'est pas accessible ou si une erreur dans le processus de mise à jour a rendu l'amplificateur inaccessible, vous pouvez forcer un nouveau logiciel sur le TDAI-1120:

- Enregistrez le nouveau logiciel sur une clé USB formatée FAT.
- Insérez la clé USB dans le connecteur «SW Update» à l'arrière du TDAI-1120.
- Éteignez le TDAI-1120 en débranchant l'alimentation secteur.
- **ENG DE FR**
	- Maintenez enfoncé le bouton de veille à l'avant et rebranchez l'alimentation secteur.
	- Lorsque le logo Lyngdorf commence à clignoter, relâchez le bouton de veille et le TDAI-1120 mettra à jour le logiciel. Lorsque la mise à jour est terminée, l'amplificateur se met en standby (veille).

# **Nettoyage et maintenance**

Le TDAI-1120 ne nécessite aucun entretien régulier sauf pour garder son extérieur propre. Il suffit de l'essuyer avec un chiffon propre et doux. Une petite quantité de nettoyant non abrasif peut être utilisée sur le chiffon pour enlever la saleté ou les traces de doigts. N'utilisez pas de nettoyants abrasifs ou de nettoyants contenant des solvants liquides.

# **Control Manual (Manuel de contrôle)**

Pour obtenir une copie du manuel de contrôle, qui décrit comment faire fonctionner l'appareil à partir d'autres systèmes de contrôle, téléchargez-le sur www.steinwaylyngdorf.com ou contactez votre représentant local Lyngdorf Audio.

# **Assistance technique**

Pour la dernière version de ce manuel, veuillez consulter le site Web de Lyngdorf Audio: www.steinwaylyngdorf.com.

Si vous avez des problèmes ou des questions concernant votre produit Lyngdorf Audio, veuillez contacter le revendeur Lyngdorf Audio le plus proche.

Prenez du plaisir!

SL Audio A/S Ulvevej 28 7800 Skive Danemark

E-mail: contact@lyngdorf.com Web: www.steinwaylyngdorf.com